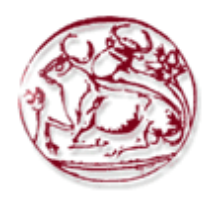

## **ΤΕΧΝΟΛΟΓΙΚΟ ΕΚΠΑΙΔΕΥΤΙΚΟ ΙΔΡΥΜΑ ΚΡΗΤΗΣ**

# **ΣΧΟΛΗ ΔΙΟΙΚΗΣΗΣ ΚΑΙ ΟΙΚΟΝΟΜΙΑΣ**

# **ΤΜΗΜΑ ΕΜΠΟΡΙΑΣ & ΔΙΑΦΗΜΙΣΗΣ**

# **ΑΝΑΠΤΥΞΗ ΠΥΛΗΣ ΚΟΙΝΩΝΙΚΗΣ ΔΙΚΤΥΩΣΗΣ ΦΟΙΤΗΤΩΝ ΤΟΥ ΤΜΗΜΑΤΟΣ ΕΜΠΟΡΙΑΣ ΚΑΙ ΔΙΑΦΗΜΙΣΗΣ**

# **ΠΤΥΧΙΑΚΗ ΕΡΓΑΣΙΑ**

Εισηγητής: Γκόσιου Ανδριάνα, Α.Μ. 1717

Επιβλέπων: Καπανταϊδάκης Ιωάννης , Καθηγητής

**© 2017**

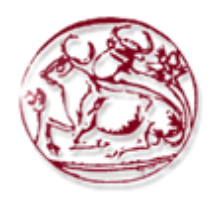

## **TECHNOLOGICAL EDUCATION INSTITUTE OF CRETE**

# **SCHOOL OF MANAGEMENT AND ECONOMICS**

## **DEPARTMENT OF COMMERCE & MARKETING**

# **DEVELOPMENT OF THE SOCIAL NETWORK OF STUDENTS OF THE DEPARTMENT OF COMMERCE & MARKETING**

# **DIPLOMA THESIS**

Student : Gkosiou Andriana, A.M. 1717

Supervisor : Kapadaidakis Ioannis, Professor

*Υπεύθυνη Δήλωση : Βεβαιώνω ότι είμαι συγγραφέας αυτής της πτυχιακής εργασίας και ότι κάθε βοήθεια την οποία είχα για την προετοιμασία της, είναι πλήρως αναγνωρισμένη και αναφέρεται στην πτυχιακή εργασία. Επίσης έχω αναφέρει τις όποιες πηγές από τις οποίες έκανα χρήση δεδομένων, ιδεών ή λέξεων, είτε αυτές αναφέρονται ακριβώς είτε παραφρασμένες. Επίσης βεβαιώνω ότι αυτή η πτυχιακή εργασία προετοιμάστηκε από εμένα προσωπικά ειδικά για τις απαιτήσεις του προγράμματος σπουδών του Τμήματος Εμπορίας και Διαφήμισης του Τ.Ε.Ι. Κρήτης.*

> *Ιούνιος 2017. Γκόσιου Ανδριάνα*

#### **ΠΕΡΙΛΗΨΗ**

Ο άνθρωπος είναι ένα κοινωνικό ον. Από την εμφάνισή του, εντάχθηκε σε ομάδες με κοινά ενδιαφέροντα και σκοπούς και συνεχώς επιζητούσε την ένταξή του – αναγνώριση από ομάδες – φίλους.

Τα πρώτα μέσα, καλλιέργησαν την κοινωνικότητα του ανθρώπου. Η εμφάνιση του διαδικτύου, αρχικά δεν επηρέασε τόσο την κοινωνική ζωή, αλλά με την εμφάνιση των μέσων κοινωνικής δικτύωσης, η ζωή των ανθρώπων άλλαξε.

Η χρήση των ηλεκτρονικών μέσων κοινωνικής δικτύωσης από τις αρχές του 21ου αιώνα αυξάνεται καθημερινά από όλες τις ηλικιακές ομάδες (ιδιαίτερα βέβαια τους νέους), ενώ συνεχώς προστίθενται νέα δίκτυα για τη δημιουργία πιο εξειδικευμένων ομάδων.

Τα κοινωνικά δίκτυα έχουν συμβάλει σημαντικά τόσο στη μεταβολή της δομής και της ανάπτυξης του Παγκόσμιου Ιστού, όσο και στην αλλαγή του τρόπου ζωής των ανθρώπων.

Στην παρούσα διπλωματική εργασία θα μελετηθούν τα κοινωνικά δίκτυα, η ιστορική τους εξέλιξη και ορισμένα από τα εργαλεία για την υλοποίησή τους.

**Λέξεις Κλειδιά** : Μέσα Κοινωνικής Δικτύωσης, Κοινωνική Δικτύωση, Ιστοσελίδα

#### **ABSTRACT**

Man is a social being. From his appearance, he joined in groups with common interests and goals. He is constantly seeking to joining - recognition by groups - friends.

The first means, cultivated the sociability of a man. The internet appearance, originally did not affect the social life, but with the advent of social media, people's lives changed.

The use of electronic social media since the beginning of the 21st century is growing every day from all age groups (especially, of course, young people), and continuously add new networks to create more specific groups.

Social networks have contributed significantly both to the change in the structure and development of the Web, and to change the way of life.

This thesis will study the social networks, their historical development and some of the tools to achieve them.

**Key Words** : Social Media, Social Network, Social Web

### ΠΙΝΑΚΑΣ ΠΕΡΙΕΧΟΜΕΝΩΝ

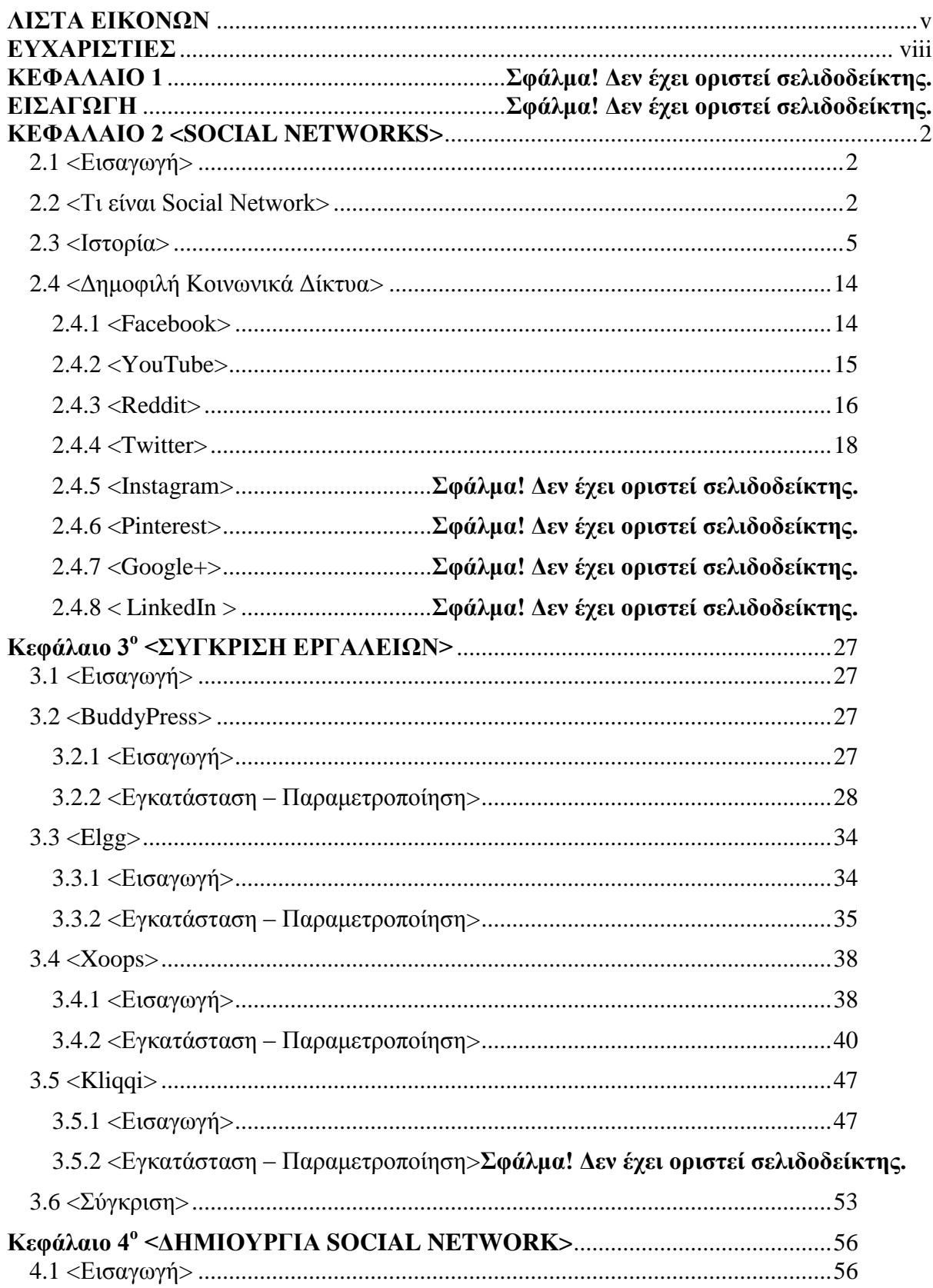

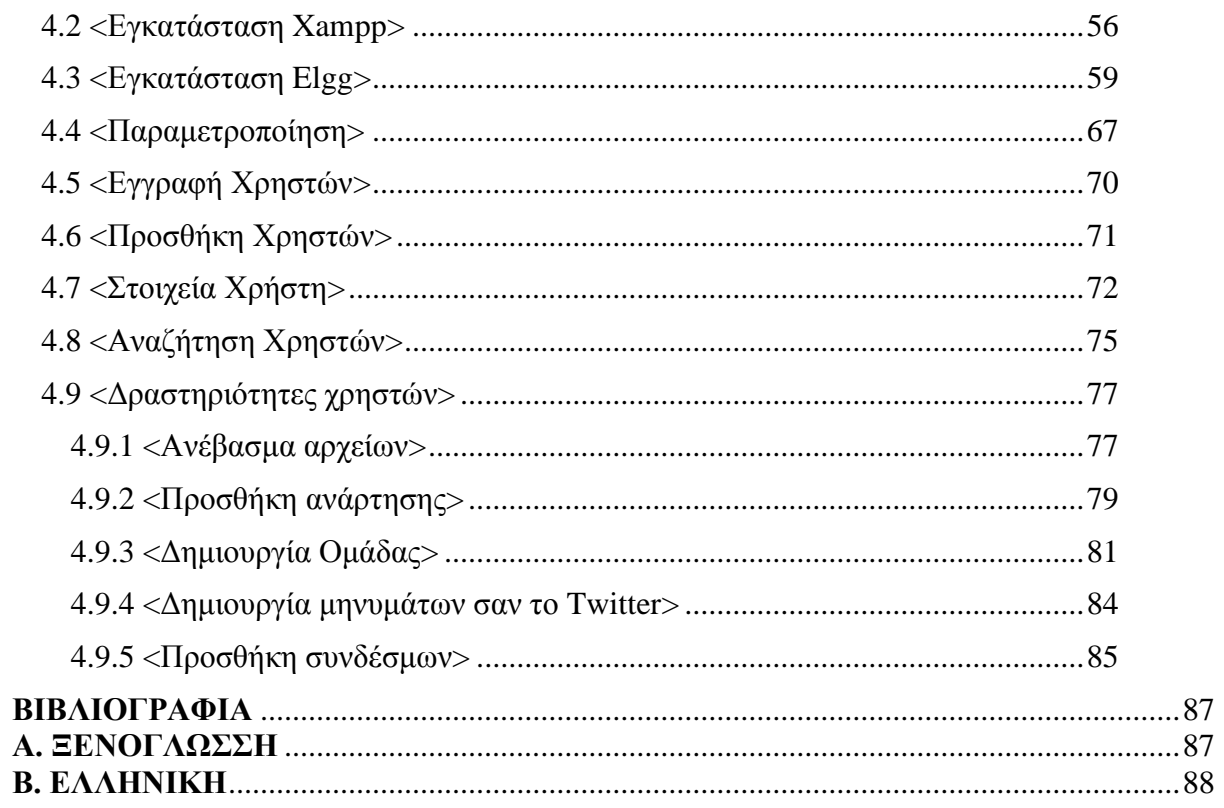

### **ΛΙΣΤΑ ΕΙΚΟΝΩΝ**

<span id="page-7-0"></span>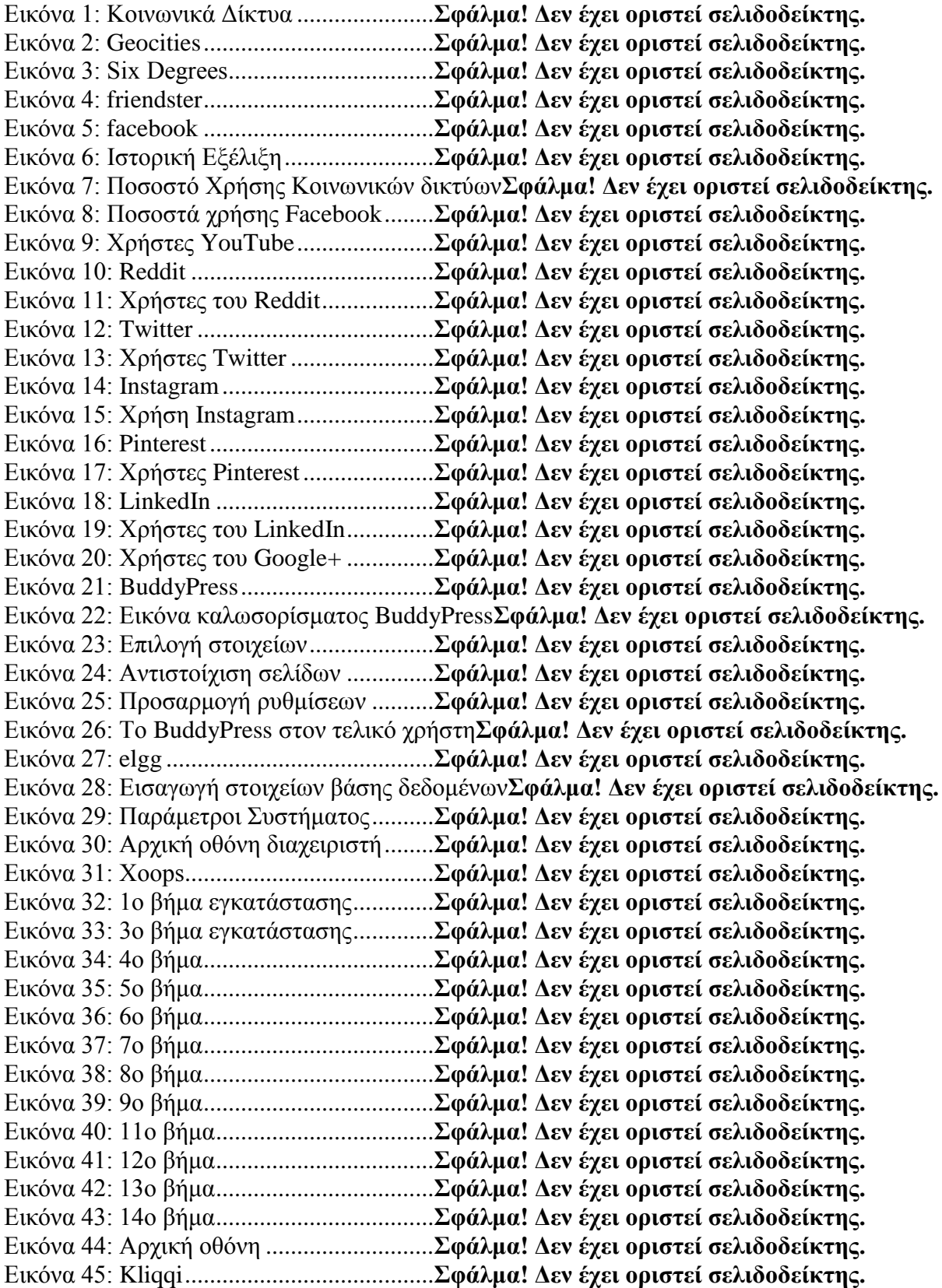

<span id="page-8-0"></span>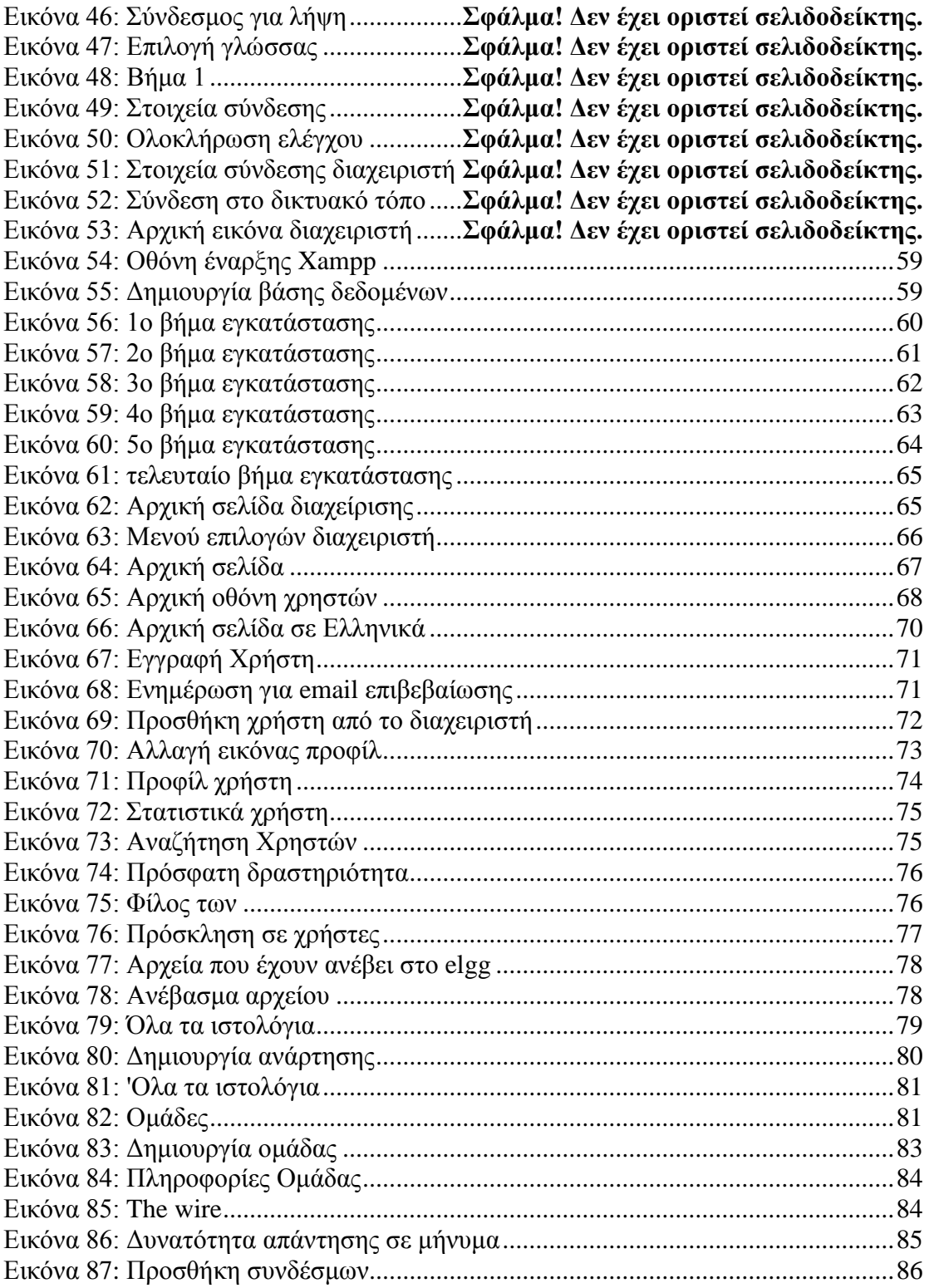

### **ΕΥΧΑΡΙΣΤΙΕΣ**

Θα ήθελα να ευχαριστήσω όλους τους καθηγητές του τμήματος Εμπορίας και Διαφήμισης που ήταν δίπλα μας όλα αυτά τα χρόνια οποιαδήποτε στιγμή τους χρειαστήκαμε. Κυρίως τον επιβλέποντα καθηγητή κ. Καπανταϊδάκη Ιωάννη για την πολύτιμη βοήθεια του και τον χρόνο που αφιέρωσε ώστε να πραγματοποιηθεί αυτή η εργασία με επιτυχία. Τέλος, θα ήθελα να ευχαριστήσω τους γονείς μου και γενικότερα την οικογένεια μου για την υποστήριξη και τη συμπαράστασή τους καθ' όλη τη διάρκεια της φοίτησής μου στο Τμήμα Εμπορίας και Διαφήμισης του ΤΕΙ Κρήτης.

### **Κεφάλαιο 1<sup>ο</sup> Εισαγωγή**

Με την παρούσα πτυχιακή εργασία, έχουμε σα σκοπό τη δημιουργία ενός κοινωνικού δικτύου για το τμήμα εμπορίας και διαφήμισης του ΤΕΙ Κρήτης. Πριν όμως το υλοποιήσουμε θα πρέπει να κατανοήσουμε τα κοινωνικά δίκτυα και τη λειτουργία τους. Στη συνέχεια θα πρέπει να δούμε τα εργαλεία που είναι διαθέσιμα για την υλοποίησή του και κατόπιν να το υλοποιήσουμε.

Η Μεθοδολογία που ακολουθήθηκε, περιλάμβανε, τόσο αναζήτηση σε βιβλιογραφικές αναφορές, όσο και αναζήτηση στο διαδίκτυο για την ανεύρεση των απαιτήσεων παρόμοιων συστημάτων.

Στο Κεφάλαιο 2, θα αναλύσουμε την έννοια κοινωνικό δίκτυο και θα προσπαθήσουμε να περιγράψουμε εν συντομία την ιστορική τους εξέλιξη. Τέλος, θα αναφερθούμε στα πιο δημοφιλή κοινωνικά δίκτυα.

Στο Κεφάλαιο 3, θα συγκρίνουμε τα πιο δημοφιλή κοινωνικά δίκτυα. Θα περιγράψουμε τις δυνατότητες που έχουν και εν συντομία θα αναφερθούμε στον τρόπο εγκατάστασής τους. Τέλος θα παρουσιάσουμε ένα συγκριτικό πίνακα με τη βοήθεια του οποίου θα επιλέξουμε το καλύτερο εργαλείο.

<span id="page-10-0"></span>Στο Κεφάλαιο 4, θα προχωρήσουμε στη δημιουργία του κοινωνικού δικτύου με το εργαλείου που επιλέξαμε στο Κεφάλαιο 3. Στη συνέχεια, θα παρουσιάσουμε περιληπτικά τον τρόπο χρήσης του.

## **Κεφάλαιο 2<sup>ο</sup> Social Networks**

#### **2.1 Εισαγωγή**

Τα τελευταία χρόνια, έχει παρατηρηθεί σημαντική ανάπτυξη και ευρεία διάδοση εφαρμογών κοινωνικής δικτύωσης (facebook, twitter κ.λπ.) Η κύρια αιτία είναι η έμφυτη ανάγκη του ανθρώπου για κοινωνικοποίηση, η οποία μέσω του διαδικτύου βρίσκει άλλους τρόπους έκφρασης. Στο κεφάλαιο αυτό θα ξεκινήσουμε αναλύοντας τι είναι ένα κοινωνικό δίκτυο. Στη συνέχεια θα αναφερθούμε στην ιστορία τους και κατόπιν θα περιγράψουμε εν συντομία τα πιο δημοφιλή κοινωνικά δίκτυα και το ποσοστό χρήσης τους από τον κόσμο.

#### **2.2 Τι είναι Social Network**

*Ένα κοινωνικό δίκτυο είναι το άθροισμα των προσωπικών επαφών μέσω των οποίων το άτομο διατηρεί την κοινωνική του ταυτότητα, λαμβάνει συναισθηματική υποστήριξη, υλική ενίσχυση και συμμετοχή στις υπηρεσίες, έχει πρόσβαση στις πληροφορίες και δημιουργεί νέες κοινωνικές επαφές* (Walker, MaxBride & Vachon, 1977).

Όπως μπορούμε να καταλάβουμε από τον παραπάνω ορισμό ένα κοινωνικό δίκτυο αποτελείται από κόμβους και συνδέσεις μεταξύ τους. Οι κόμβοι μπορεί να είναι φυσικά πρόσωπα (οικογένεια, φίλοι κ.λπ.) ή οργανισμοί. Οι συνδέσεις μεταξύ των κόμβων αναπαριστούν τις σχέσεις μεταξύ των κόμβων.

Τα κοινωνικά δίκτυα προσφέρουν στα μέλη τους υπηρεσίες περισσότερο προσανατολισμένες σε αυτά παρά στο περιεχόμενο, ενθαρρύνοντάς τους να συμμετέχουν και να συνεισφέρουν. Με τις υπηρεσίες αυτές, οι χρήστες μοιράζονται εύκολα πληροφορίες, ψηφίζουν, σχολιάζουν, και μπορούν να τροποποιούν περιεχόμενο άλλων χρηστών. Οι δυνατότητες αυτές, ενθαρρύνουν σε μεγάλο βαθμό την κοινή χρήση του περιεχομένου και επιτρέπουν στους χρήστες να λάβουν ανατροφοδότηση σχετικά με το περιεχόμενο που έχουν δημιουργήσει. Σε σύγκριση με τα παραδοσιακά μέσα ενημέρωσης, προάγουν την αμφίδρομη επικοινωνία μεταξύ των χρηστών. Επίσης, διευκολύνουν τη δημιουργία κοινοτήτων για χρήστες με παρόμοια ενδιαφέροντα. Σε μια κοινότητα, οι χρήστες μπορούν να παραμείνουν εστιασμένοι σε περιεχόμενο και θέματα που σχετίζονται με το θέμα της κοινότητας (Zhang, 2010)

Ο χώρος των κοινωνικών δικτύων αποτελεί ένα δυναμικά αναπτυσσόμενο πεδίο ο οποίος προσφέρει πολύπλευρες δυνατότητες σε όλους τους τομείς της εκπαιδευτικής, επιχειρηματικής και επιστημονικής δραστηριότητας. Τόσο οι χρήσεις, όσο και τα μέσα κοινωνικής δικτύωσης αυξάνονται συνεχώς και ίσως αυτός είναι ο λόγος που πολλοί ερευνητές έχουν προσπαθήσει να τα κατηγοριοποιήσουν χρησιμοποιώντας διαφορετικά κριτήρια κάθε φορά.

Σύμφωνα με την κατηγοριοποίηση της Bard, 2010, που σχετιζόταν με τη χρήση των μέσων για την επίτευξη επιχειρηματικών στόχων, τα μέσα κοινωνικής δικτύωσης χωρίζονται σε 15 κατηγορίες:

- Μικροϊστολόγια Microblogging (π.χ. Twitter)
- Εκδόσεις Publishing (π.χ. Wordpress)
- $\bullet$  Διαμοίραση φωτογραφιών Photo Sharing (π.χ. flickr)
- $\bullet$  Συγκέντρωση πληροφορίας Aggregators (π.χ. Google, digg)
- $H\gamma_0C \text{Audio } (\pi.\gamma)$ . iTunes)
- $\bullet$  Bίντεο Video (π.χ. YouTube)
- Απευθείας μετάδοση Live-casting  $(\pi, \chi)$ . Justin.tv)
- RSS ( $\pi$ .γ. FeedBurner)
- Για κινητές συσκευές Mobile (π.χ. Aol Mobile)
- «Πληθοπορισμός» Crowd sourcing  $(\pi, \gamma)$ . TweetBrain)
- $\bullet$  Εικονικοί κόσμοι Virtual Words (π.χ. kaneva)
- Παιχνίδια Gaming (π.χ. World of Warcraft)
- Αναζήτηση Search (π.χ. Google)
- Συνομιλία Conversation Apps ( $\pi$ .χ. Skype)
- Κοινωνική δικτύωση Social Networking (π.χ. Facebook)

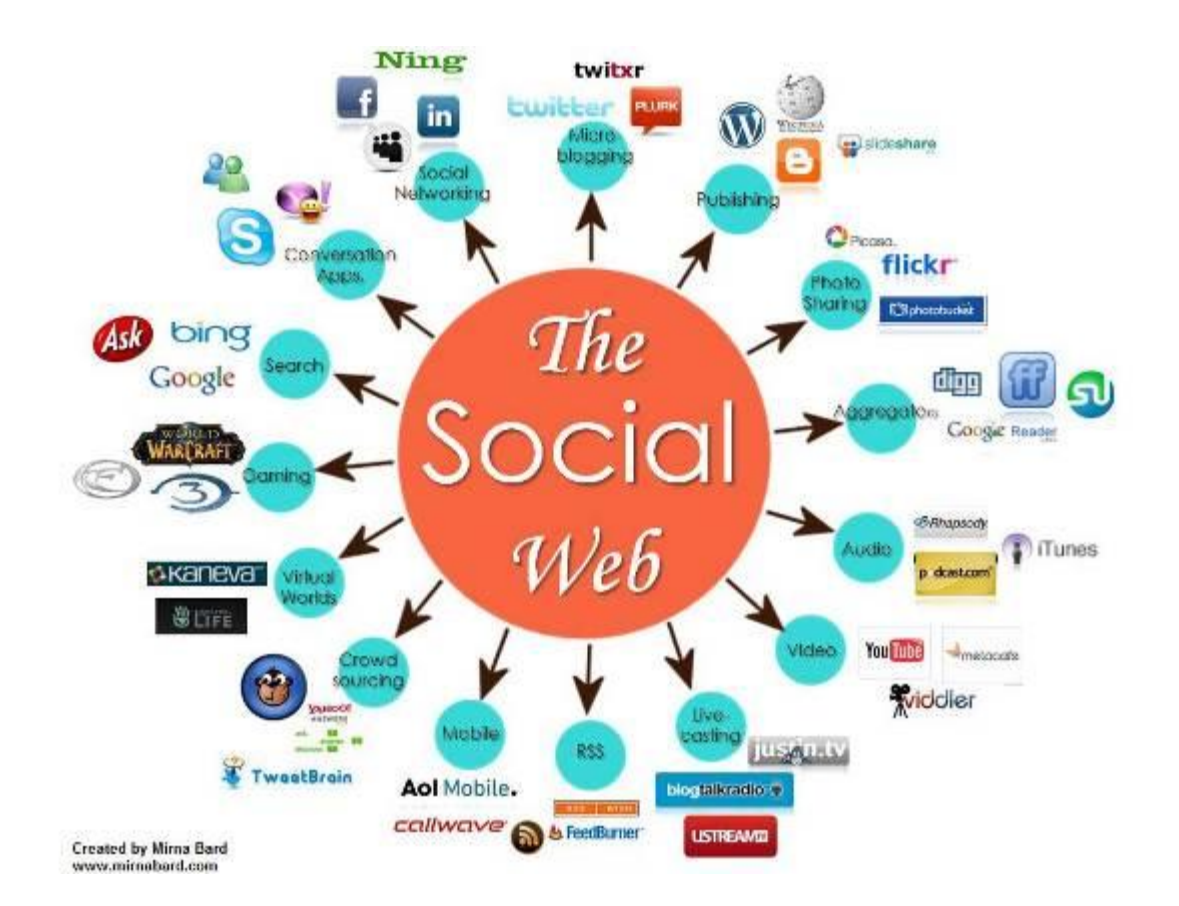

**Εικόνα 1: Κοινωνικά Δίκτυα**

Σύμφωνα με την Zhang, 2010 τα κοινωνικά δίκτυα μπορούν να χωριστούν σε έξι κατηγορίες:

- Ιστολόγια (blogging / micro-blogging): όπως τα Blogger, WordPress, Twitter.
- Κοινωνικά δίκτυα: όπως τα Facebook, MySpace, LinkedIn, Ning
- Κοινωνική Σελιδοσήμανση (Social Bookmarking): όπως τα Delicious, Diggo
- Συνεργατική συγγραφή (Collaborative authoring): όπως τα Wikipedia, Google

Docs, Office Suite

- Διαμοιρασμός πολυμέσων (multimedia sharing): όπως τα YouTube, Flickr, Qik.
- Τηλεδιασκέψεις (Web Conferencing): όπως τα WebEx, GoToMeeting, DimDim

### **2.3 Ιστορία**

Τα κοινωνικά δίκτυα στον ιστό δημιουργήθηκαν και αναπτύχθηκαν μετά τη μετάβαση από το λεγόμενο Web 1.0, όπου ο χρήστης απλά επισκέπτονταν σελίδες χωρίς μεγάλες δυνατότητες δικής του συνεισφοράς στο Web 2.0.

Μπορούμε να διακρίνουμε τα ακόλουθα χαρακτηριστικά στο Web 1.0:

- Διαδικτυακές υπηρεσίες που προσφέρονται μέσω του www (online κείμενο με εικόνα και ήχο)
- Στατικότητα
- Σχέση ιστοσελίδας με άλλες μόνο μέσω υπερσυνδέσμων
- Ιστοσελίδες μόνο για ανάγνωση
- Σχετική αμφίδρομη επικοινωνία (π.χ. email)

Η ανάπτυξη των κοινωνικών δικτύων μετέβαλε τη δομή και την εξέλιξη του Παγκόσμιου Ιστού με πολλούς τρόπους, με τα κοινωνικά δίκτυα να συνιστούν ενδεχομένως τη σημαντικότερη αλλαγή. Στο Web 2.0 μπορούμε να διακρίνουμε τα ακόλουθα χαρακτηριστικά:

- Υπηρεσίες κοινωνικού περιεχομένου
- Δικτύωση και αυτοματισμός
- Υπηρεσίες
- Real-time εμπλουτισμός ιστοσελίδας με περιεχόμενο από άλλες υπηρεσίες
- Ιστοσελίδες με δυνατότητα διαδραστικότητας
- Αμφίδρομη επικοινωνία, συμμετοχή χρήστη (πχ. sharing, comments) (Μήτρου, 2012)

Το πρώτο κοινωνικό δίκτυο, μπορούμε να πούμε ότι εμφανίστηκε το 1971, όταν έγινε η αποστολή του πρώτου email. Βέβαια οι δύο υπολογιστές ήταν ο ένας δίπλα στον άλλο και το κείμενο που εστάλη ήταν «qwertyuiop».

Το 1978 δημιουργήθηκε το BBS (Bulletin Board System) με τη βοήθεια του οποίου γινόταν ανταλλαγή δεδομένων μεταξύ δύο υπολογιστών. Αργότερα διανεμήθηκαν οι πρώτοι φυλλομετρητές μέσω του Usenet, μέσω του οποίου οι χρήστες μπορούν να δημοσιεύσουν ειδήσεις, άρθρα κ.λπ. Αργότερα, το 1988 δημιουργήθηκε η πρώτη έκδοση του instant messaging που ονομάστηκε IRC (Internet Relay Chat) το οποίο βασιζόταν στο Unix.

To 1994 δημιουργήθηκε το πρώτο site κοινωνικής δικτύωσης το Geocities. To Geocities επέτρεψε στους χρήστες να δημιουργήσουν και να προσαρμόσουν τις δικές τους ιστοσελίδες και να ομαδοποιηθούν με βάση το περιεχόμενό τους. Το επόμενο έτος, ξεκίνησε για το κοινό το TheGlobe.com, δίνοντας στους χρήστες τη δυνατότητα να αλληλοεπιδρούν με τους ανθρώπους που έχουν τα ίδια χόμπι και ενδιαφέροντα, και να δημοσιεύουν το δικό τους περιεχόμενο (1stwebdesigner.com, 2016).

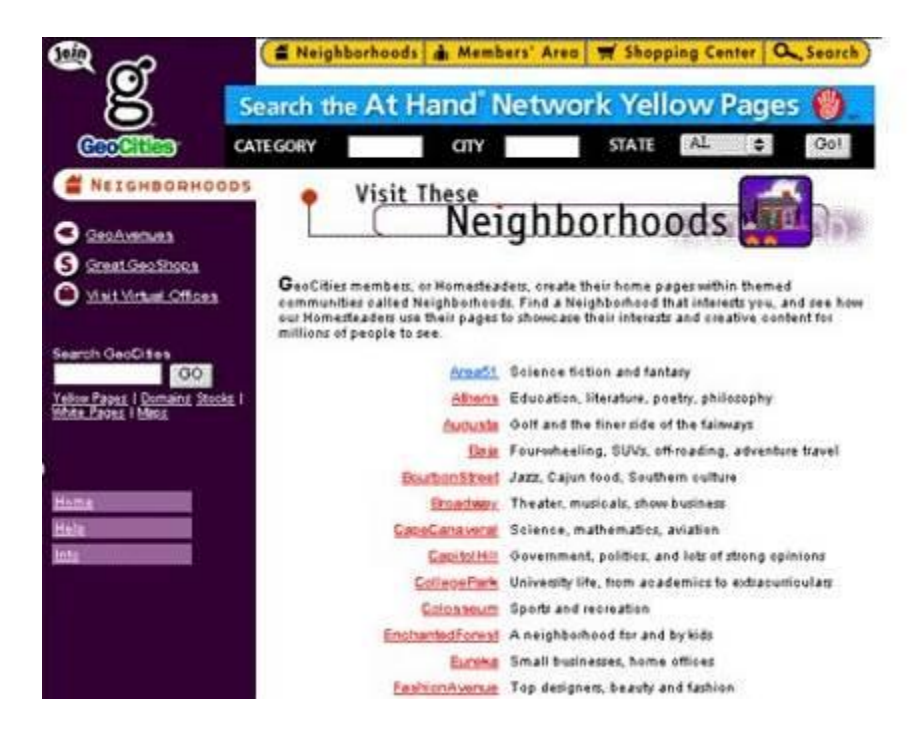

**Εικόνα 2: Geocities**

Το πρώτο site κοινωνικής δικτύωσης ήταν μια ιστοσελίδα που ονομαζόταν Six Degrees. Το όνομά του προήλθε από τη θεωρία των «έξι βαθμών διαχωρισμού» (Terrel, 2015). H θεωρία αυτή αναφέρει ότι ο καθένας στον πλανήτη μπορεί να συνδεθεί με οποιοδήποτε άλλο πρόσωπο μέσω μιας αλυσίδας γνωριμιών που δεν έχει περισσότερους από πέντε μεσάζοντες. Η θεωρία προτάθηκε για πρώτη φορά το 1929 από τον Ούγγρο συγγραφέα Frigyes Karinthy σε ένα διήγημα που ονομάζεται «Αλυσίδες». Στα μέσα της δεκαετίας του 1960, ο Αμερικανός ψυχολόγο Στάνλεϊ Μίλγκραμ έκανε ένα πείραμα στέλνοντας εξήντα γράμματα σε ισάριθμους κατοίκους της Ομάχα, στην πολιτεία της Νεμπράσκα, ζητώντας τους να προωθήσουν το γράμμα σε έναν χρηματιστή που έμενε στο Σάρον της Μασαχουσέτης. Οι κάτοικοι επιλέχτηκαν τυχαία και γνώριζαν μόνο το όνομα, το επάγγελμα και την περιοχή κατοικίας του παραλήπτη. Κάθε εμπλεκόμενος επιτρεπόταν να διακινήσει το γράμμα μόνο χέρι με χέρι, επιλέγοντας κάποιον από τους γνωστούς του που θεωρούσε ότι είχε τη μεγαλύτερη πιθανότητα να το προωθήσει αποτελεσματικά προς την κατεύθυνση του τελικού παραλήπτη. Από τους εξήντα υποψηφίους οι πενήντα ανταποκρίθηκαν στην πρόκληση. Τελικά ο χρηματιστής στο Σάρον έλαβε τρία γράμματα και ένα από αυτά έφθασε σε διάστημα τεσσάρων μόλις ημερών. Το ποσοστό επιτυχίας του πειράματος ήταν μόλις 5%, αλλά για πρώτη φορά έδειχνε ότι η κοινωνία μας δεν είναι τόσο μεγάλη και χαώδης (Rouse,

2014).

Το Six Degrees επέτρεπε στους χρήστες να δημιουργήσουν ένα προφίλ και, στη συνέχεια, να συνδεθούν με άλλους χρήστες. Το Six Degrees μπορούσαν να το χρησιμοποιήσουν και μη εγγεγραμμένοι χρήστες οι οποίοι επιβεβαίωναν φιλίες και συνδέονταν με άλλα άτομα (Terrel, 2015).

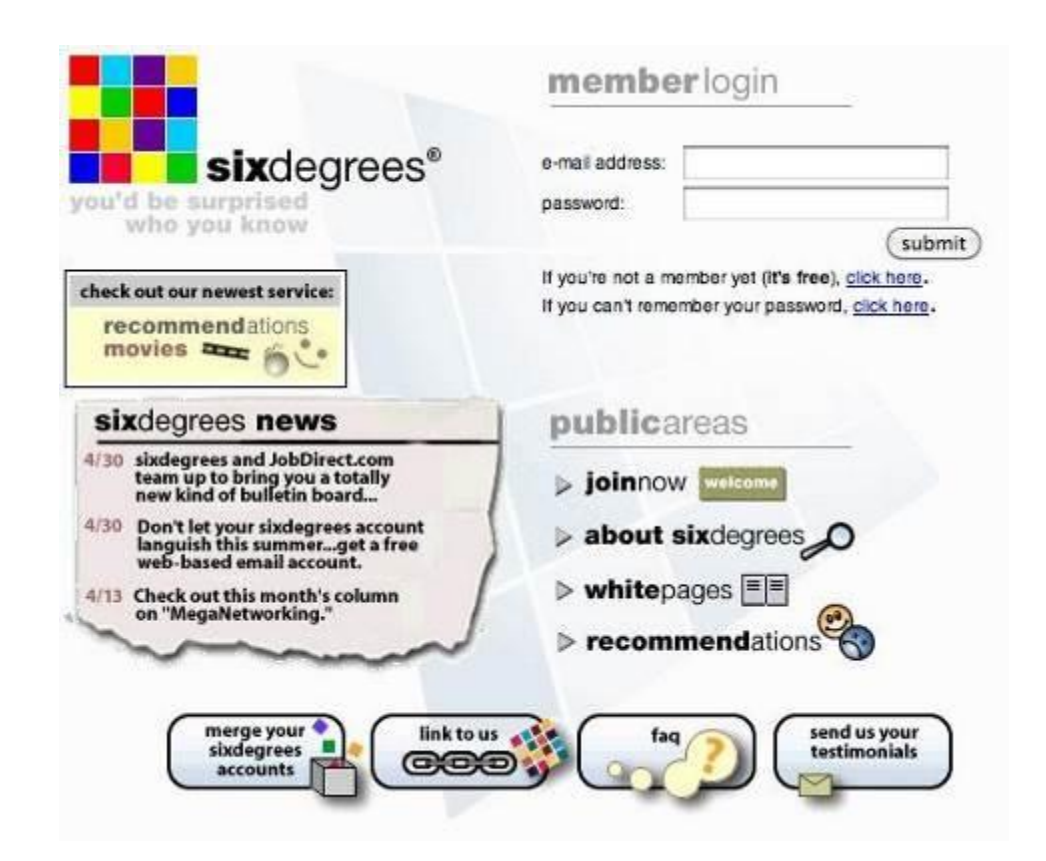

**Εικόνα 3: Six Degrees**

To 1996 έκανε την εμφάνισή του το ICQ ένα δωρεάν λογισμικό για instant messaging. Τον επόμενο χρόνο εμφανίζεται το AOL instant messenger. Μέσω των λογισμικών ανταλλαγής μηνυμάτων, η επικοινωνία έγινε πιο γρήγορη και όλο και περισσότεροι χρήστες άρχισαν να χρησιμοποιούν το Internet για κοινωνική δικτύωση. Μέχρι το 2000 περίπου 100 εκατομμύρια χρήστες είχαν πρόσβαση στο Internet και τους ήταν αρκετά σύνηθες να ασχολούνται κοινωνικά online (1stwebdesigner.com, 2016).

Το 2002 η κοινωνική δικτύωση έκανε πραγματικό άλμα με την εμφάνιση του

Friendster. Στο Friendster χρησιμοποιείται σε ένα βαθμό η έννοια διαχωρισμού παρόμοια με εκείνη του SixDegrees.com. Όμως η έννοια αυτή τελειοποιήθηκε σε μια ρουτίνα που ονομάστηκε ο «Κύκλος των Φίλων», και προώθησε την ιδέα ότι μια πλούσια σε απευθείας σύνδεση κοινότητα μπορεί να υπάρξει μόνο μεταξύ των ανθρώπων που έχουν πραγματικά κοινούς δεσμούς. Τους πρώτους τρεις μήνες λειτουργίας είχε 3 εκατομμύρια μέλη (Terrel, 2015).

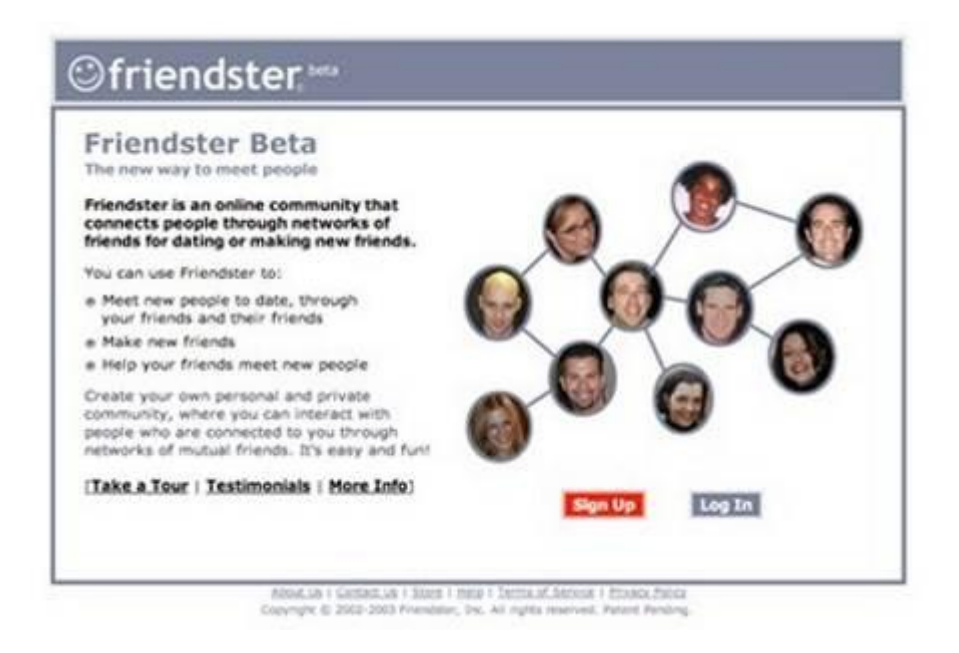

#### **Εικόνα 4: friendster**

Μια άλλη μορφή κοινωνικής δικτύωσης ήταν το LinkedIn, που εμφανίστηκε το 2003. Αντί να είναι μια χαλαρή σύνδεση μεταξύ φίλων, εφήβων πρώην συμμαθητών κ.λπ. έγινε ένας πόρος δικτύωσης για επιχειρηματίες που θέλουν να συνδεθούν με άλλους επιχειρηματίες.

Την ίδια χρονιά έκανε την εμφάνισή του και το MySpace (ένας κλώνος του Friendster) το οποίο όμως έδινε στους χρήστες του μεγαλύτερη ελευθερία και ταυτόχρονα τους δελέαζε μέσω της μουσικής και του ευχάριστου περιβάλλοντος. Ακόμα και σήμερα παραμένει ενεργό και προτιμάται από πολλούς χρήστες (Saqib, 2016).

Το Facebook εμφανίστηκε στα μέσα κοινωνικής δικτύωσης λίγο αργότερα. Εγκαινιάστηκε το 2004, και η κύρια πρόθεση ήταν να συνδέσει τους φοιτητές των ΗΠΑ. Στην αρχή η χρήση του ήταν αποκλειστική από τους φοιτητές του Harvard, και μπορούσε κάποιος να ενταχθεί μόνο εάν είχε προσκληθεί από ένα μέλος του Facebook. Η αποκλειστικότητα αυτή αποδείχθηκε επιτυχημένη, και στον πρώτο μήνα λειτουργίας του, πάνω από το μισό των 19.500 φοιτητές του Χάρβαρντ είχαν εγγραφεί. Δύο χρόνια αργότερα, η ιστοσελίδα δικτύωσης έγινε ανοικτή για το κοινό. Το 2008, το Facebook ξεπέρασε το MySpace και το Friendster ως η κορυφαία ιστοσελίδα κοινωνικής δικτύωσης. Τώρα έχει πάνω από 1,3 δισεκατομμύρια (με αυξητικές τάσεις) μέλη σε όλο τον κόσμο (1stwebdesigner.com, 2016).

Με μια σειρά έξυπνων κινήσεων και καινοτόμων χαρακτηριστικών που καθορίζουν την πλατφόρμα το Facebook κυριάρχησε στα μέσα κοινωνικής δικτύωσης. Πρώτα απ' όλα, η έναρξη του Facebook Platform 2007 ήταν το κλειδί για την επιτυχία της ιστοσελίδας. Το ανοικτό API κατέστησε δυνατό για τρίτους προγραμματιστές να δημιουργήσουν εφαρμογές για το Facebook. Σχεδόν αμέσως μετά την απελευθέρωση, η πλατφόρμα απέσπασε την προσοχή όχι μόνο των χρηστών αλλά και των προγραμματιστών. Μετά από λίγο χρόνο, το Facebook είχε εκατοντάδες χιλιάδες εφαρμογές βασισμένες στην πλατφόρμα του, με αποτέλεσμα να ξεκινήσει το Facebook App Store για να τις οργανώσει και εμφανίσει.

Το άλλο κλειδί της επιτυχίας του ήταν η παρουσία σε όλες τις σελίδες, blog, σχόλια του button 'Like'.

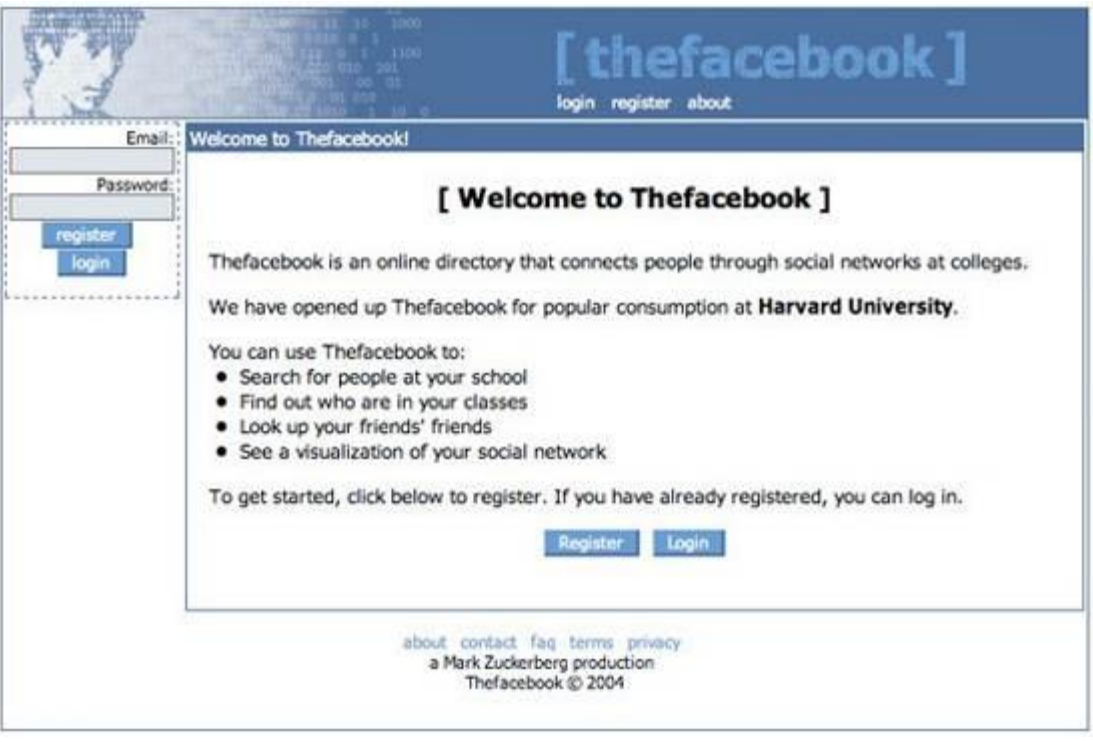

#### **Εικόνα 5: facebook**

Το 2006, η δημοτικότητα των μηνυμάτων κειμένου ή SMS ενέπνευσε τους Jack Dorsey, Biz Stone, και Evan Williams για τη δημιουργία του Twitter. Το Twitter είναι μια υπηρεσία που είχε τη μοναδική διάκριση που επιτρέπει στους χρήστες να στέλνουν «tweets» 140 χαρακτήρες ή λιγότερο. Σήμερα, το Twitter έχει πάνω από 500 εκατομμύρια χρήστες (Terrel, 2015). Το Twitter, σε αντιστοιχία με το Facebook, δημιούργησε το δικό του API με αποτέλεσμα να αυξήσει και αυτό το μερίδιό του.

Συνειδητοποιώντας τη δύναμη της κοινωνικής δικτύωσης, η Google αποφάσισε να ξεκινήσει το δικό της κοινωνικό δίκτυο το Google+ το 2007. Το Google+ διέφερε από το Facebook και το Twitter στο ότι δεν ήταν ένας πλήρως εξοπλισμένος χώρος δικτύωσης, αλλά μάλλον ένα επίπεδο στις υπηρεσίες της Google που προσέφερε κοινωνική δικτύωση. Με την έναρξή του, προσέφερε τη δυνατότητα για ζωντανές συνομιλίες βίντεο με άλλους online φίλους, με αποτέλεσμα σε μόλις τέσσερις εβδομάδες, το Google+ είχε συγκεντρώσει 25 εκατομμύρια μοναδικούς επισκέπτες.

Με την αύξηση της χρήσης των smartphone, παρουσιάστηκαν και νέες σελίδες κοινωνικής δικτύωσης όπως το flickr, pinterest, tumblr, instagram κ.λπ. (Saqib, 2016). Η διαδικασία εγγραφής στις σελίδες αυτές μπορεί να ολοκληρωθεί με τη χρήση ήδη υπαρχόντων λογαριασμών στο Facebook, Gmail, ή το Twitter. Επιπλέον, μια σειρά από πλατφόρμες επιτρέπουν στους χρήστες να δημοσιεύσουν ταυτόχρονα περιεχόμενο σε διαφορετικά μέσα.

Την ίδια περίοδο τα social media άρχισαν να διαδίδονται και στις επιχειρήσεις, οι οποίες έδειχναν μέσω των δικτυακών τους τόπων τις διευθύνσεις κοινωνικής τους δικτύωσης. Με τον τρόπο αυτό προωθούσαν τα προϊόντα τους και προσπαθούσαν να κερδίσουν μέρος της αγοράς (Terrel, 2015).

Στην εικόνα που ακολουθεί μπορούμε να παρακολουθήσουμε συνοπτικά την ιστορική εξέλιξη των κοινωνικών δικτύων.

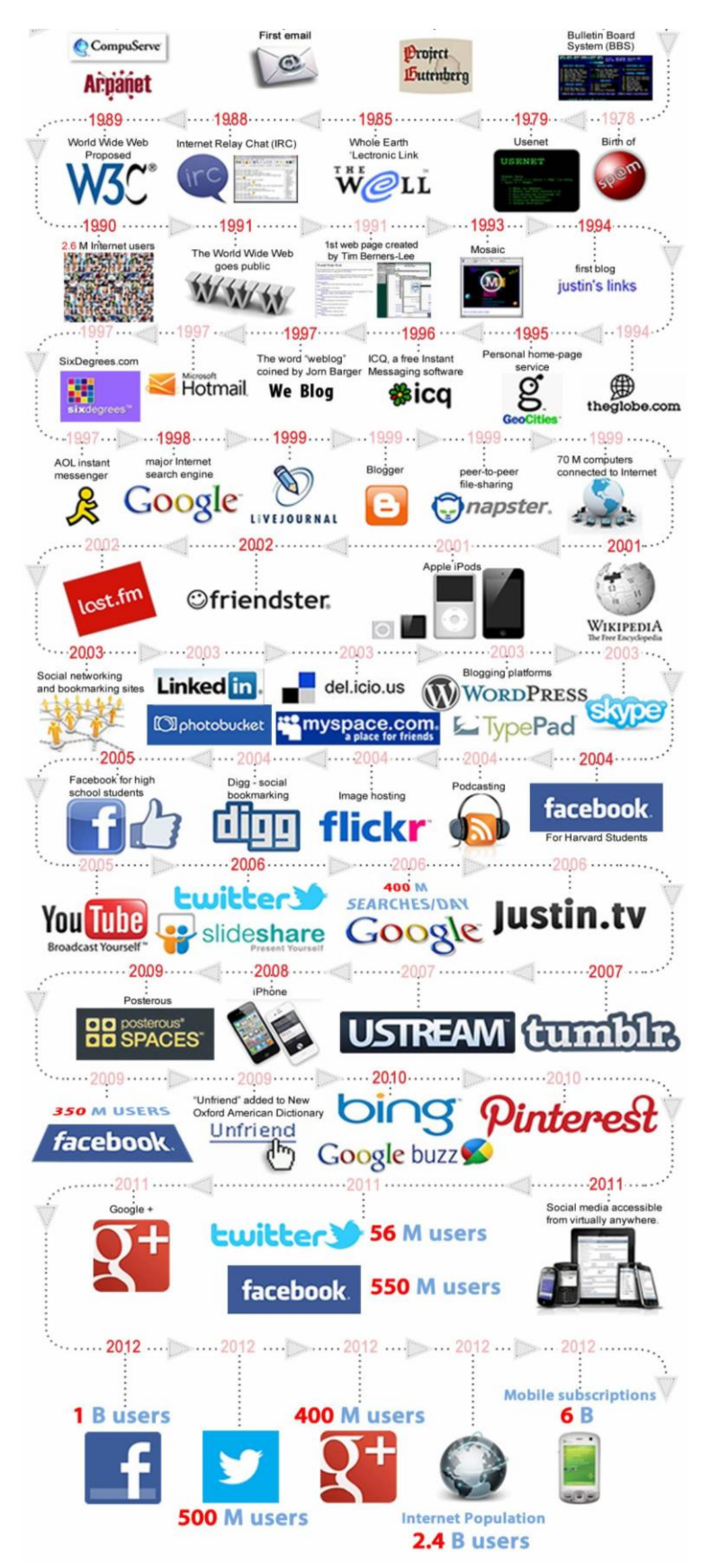

**Εικόνα 6: Ιστορική Εξέλιξη**

#### **2.4 Δημοφιλή Κοινωνικά Δίκτυα**

Στην ενότητα αυτή θα παρουσιάσουμε εν συντομία τα πιο δημοφιλή κοινωνικά δίκτυα. Πριν ξεκινήσουμε όμως, καλό θα ήταν να δούμε ποια ήταν η κατάταξη με τα πιο δημοφιλή κοινωνικά δίκτυα στις Η.Π.Α για το Μάιο του 2016.

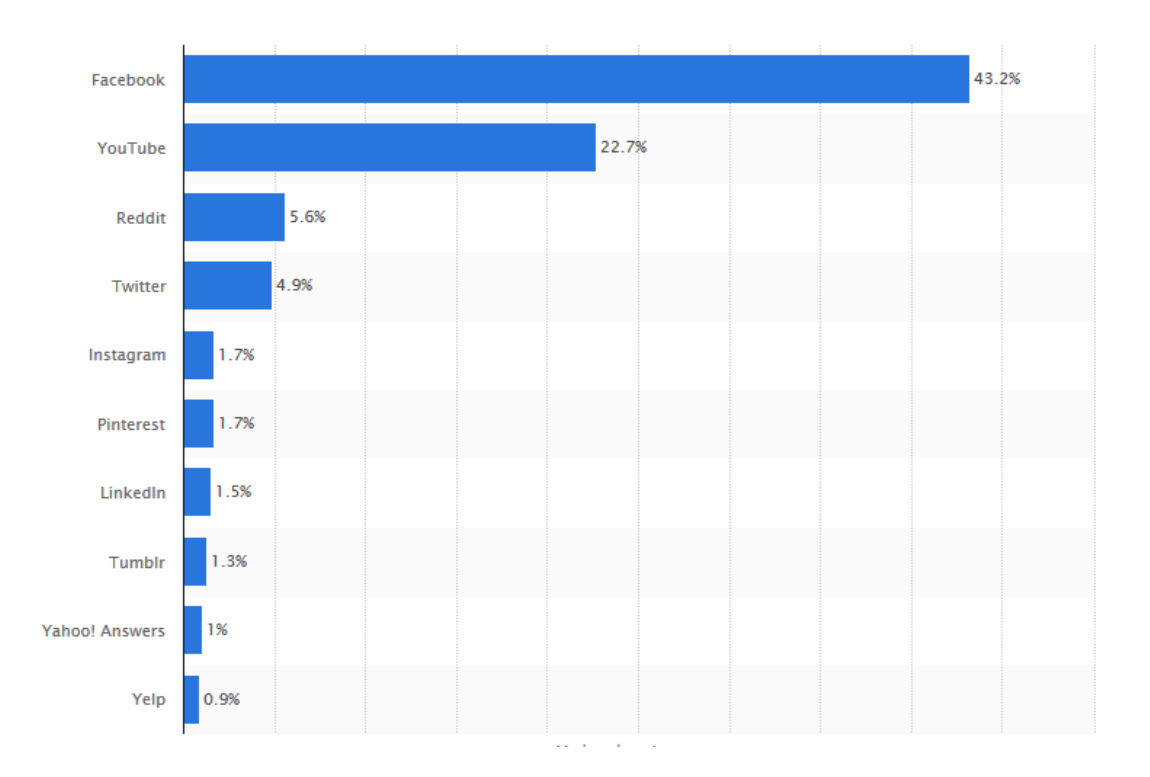

**Εικόνα 7: Ποσοστό Χρήσης Κοινωνικών δικτύων**

#### **2.4.1 Facebook**

Είναι το μεγαλύτερο κοινωνικό δίκτυο, τόσο από την άποψη του συνολικού αριθμού των χρηστών όσο και από την αναγνώριση του ονόματός του. Ιδρύθηκε στις 4 Φεβρουαρίου του 2004, και μέσα σε 12 χρόνια κατάφερε να συγκεντρώσει περισσότερα από 1.590 εκατομμύρια ενεργούς χρήστες κάθε μήνα αναδεικνύοντάς το σε ένα από τα καλύτερα μέσα για τη σύνδεση ανθρώπων από όλο τον κόσμο με επιχειρήσεις αλλά και άλλα άτομα. Εκτιμάται ότι πάνω από 1 εκατομμύριο μικρές και μεσαίες επιχειρήσεις χρησιμοποιούν την πλατφόρμα για να διαφημίσουν την επιχείρησή τους.

Η χρήση του Facebook εξακολουθεί να είναι ιδιαίτερα δημοφιλής μεταξύ των γυναικών, 77%. Επιπλέον το μεγαλύτερο ποσοστό χρήστης παρουσιάζεται στις ηλικίες 18- 29, το 82%, ενώ στις ηλικίες 30-49, το 79%. Δεν πρέπει βέβαια να παραλείψουμε το αξιοσημείωτο 48% χρήσης για τις ηλικίες των 65 ετών και άνω (Duggan, 2015).

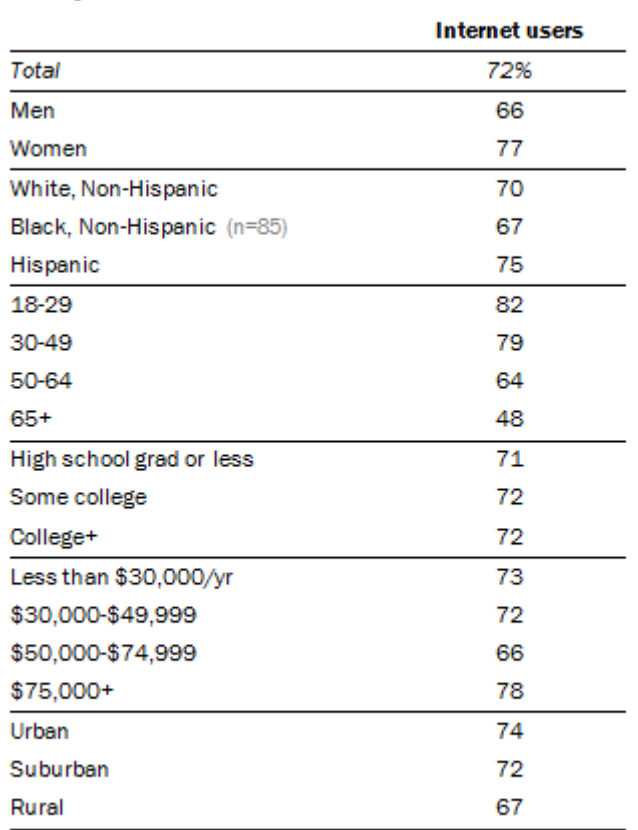

#### **Facebook Demographics**

Among internet users, the % who use Facebook

Source: Pew Research Center, March 17-April 12, 2015. PEW RESEARCH CENTER

#### **Εικόνα 8: Ποσοστά χρήσης Facebook**

#### **2.4.2 YouTube**

Το YouTube είναι το μεγαλύτερο και πιο δημοφιλής ιστοσελίδα κοινωνικής

δικτύωσης που βασίζεται σε βίντεο. Ιδρύθηκε στις 14 Φεβρουαρίου του 2005, από τρεις πρώην υπαλλήλους PayPal. Το Νοέμβριο του 2016 αγοράστηκε από την Google για 1,65 δις \$. Το YouTube έχει πάνω από 1 δισεκατομμύριο επισκέπτες ανά μήνα και είναι η δεύτερη πιο δημοφιλής μηχανή αναζήτησης πίσω από το Google.

Όπως μπορούμε να δούμε στην εικόνα που ακολουθεί, το YouTube to χρησιμοποιούν κυρίως νεαρές ηλικίες (ιδιαίτερα μεταξύ 18-24 ετών) και κυρίως γυναίκες (Blattberg, 2015).

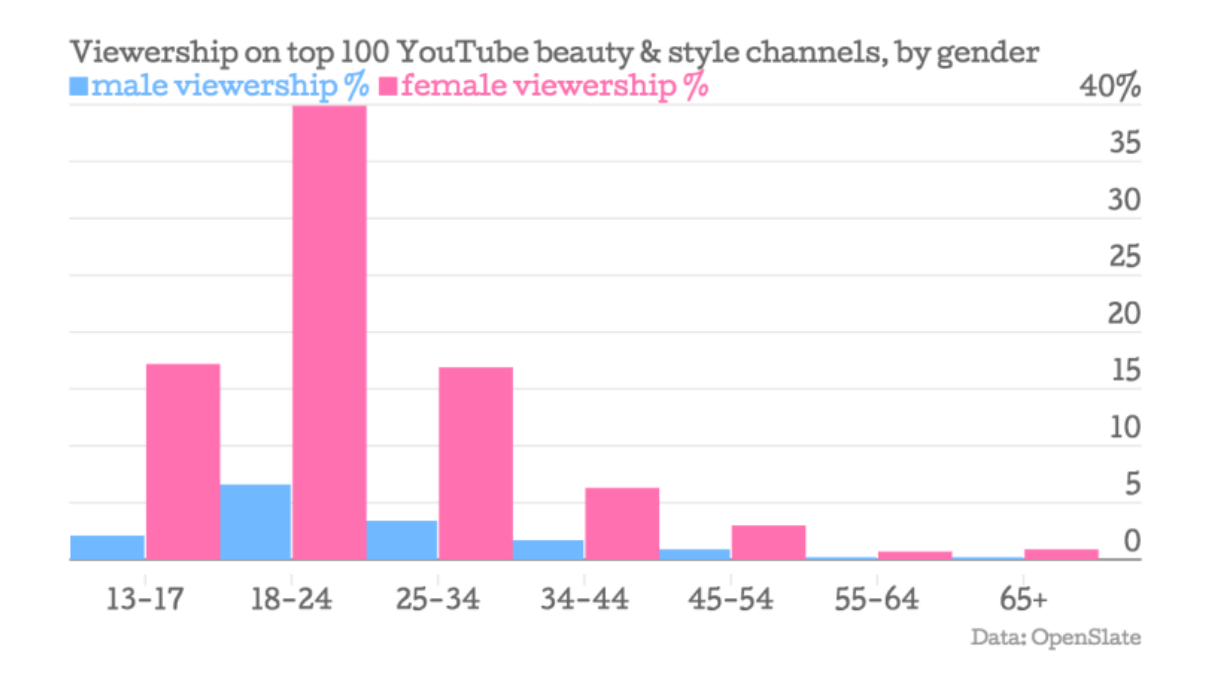

**Εικόνα 9: Χρήστες YouTube**

#### **2.4.3 Reddit**

Είναι μια ιστοσελίδα κοινωνικής δικτύωσης για ειδήσεις και ψυχαγωγία. Οι εγγεγραμμένοι χρήστες μπορούν να υποβάλουν περιεχόμενο, όπως απευθείας συνδέσεις και κείμενα. Οι απλοί χρήστες έχουν τη δυνατότητα να καθορίσουν τη θέση των αναρτήσεων στις σελίδες του δικτυακού τόπου, ψηφίζοντας τες με αποτέλεσμα αυτές με τις περισσότερες θετικές ψήφους να εμφανίζονται στην κορυφή της κατηγορίας ή κύρια σελίδα. Το Reddit ιδρύθηκε από το Πανεπιστήμιο της Βιρτζίνια από δύο συγκάτοικους τους Ohanian και Huffman στις 23 Ιουνίου, 2005. Μια δεκαετία αργότερα, μπορεί να υπερηφανεύεται για πάνω από 36 εκατομμύρια εγγεγραμμένους λογαριασμούς και 231 εκατομμύρια μηνιαίους επισκέπτες (Silverman, 2012).

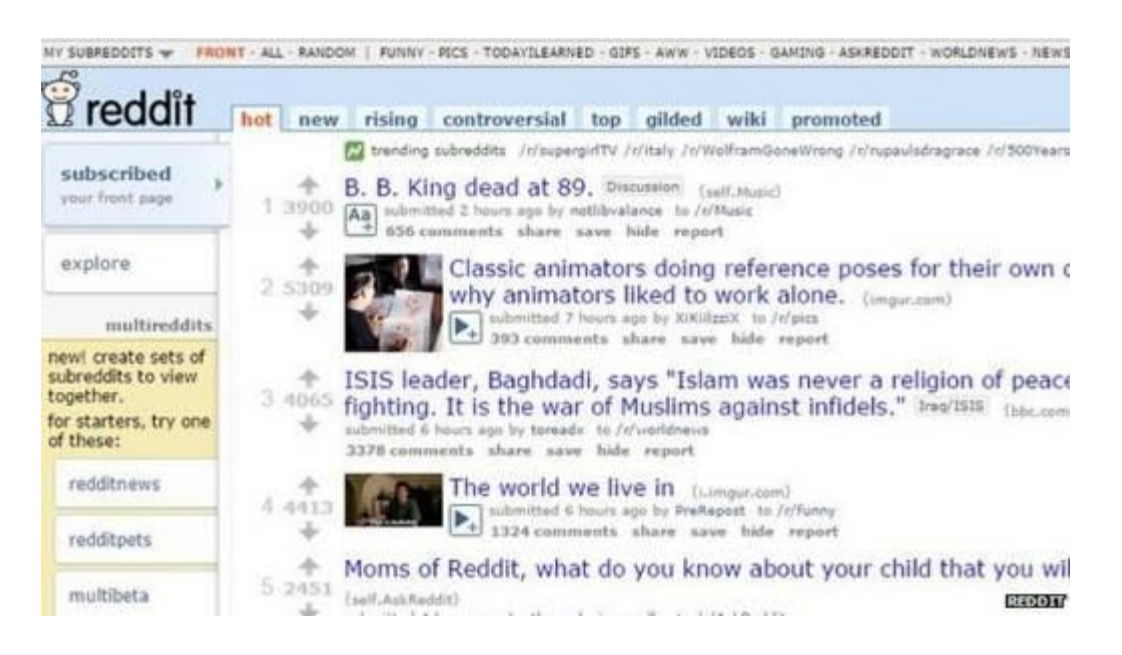

### **Εικόνα 10: Reddit**

Στα στατιστικά που ακολουθούν παρουσιάζεται ο αριθμός των μοναδικών επισκεπτών στο Reddit από τον Ιούλιο του 2012 έως Απρίλιο 2016. Διαπιστώθηκε ότι πάνω από 243.600.000 χρήστες είχαν πρόσβαση στο site κατά Απρίλιο του 2016 (statista, 2016).

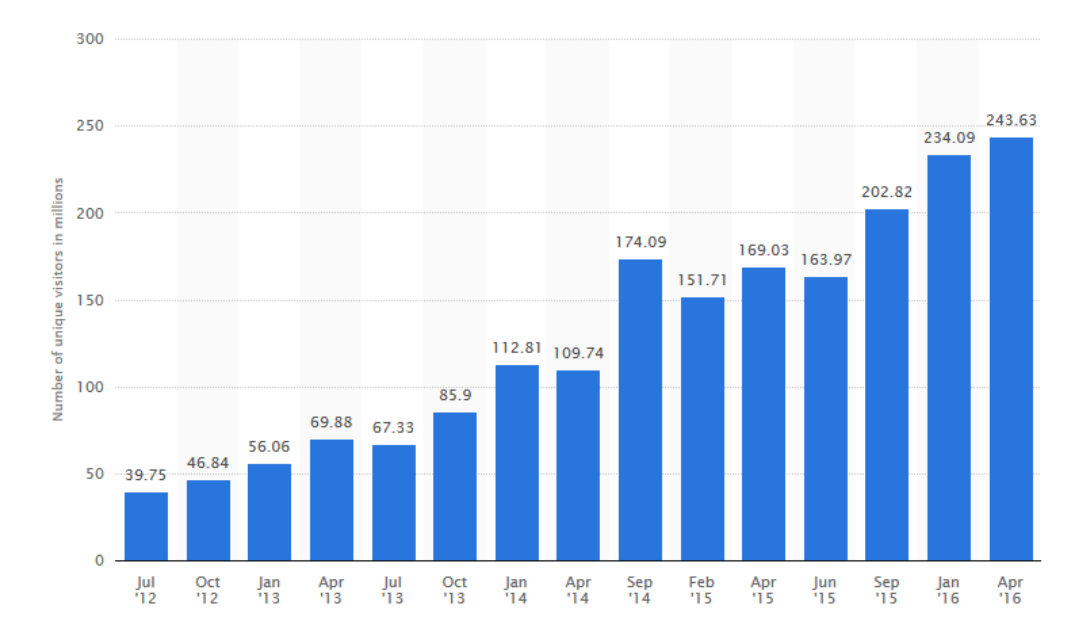

**Εικόνα 11: Χρήστες του Reddit**

#### **2.4.4 Twitter**

Το Twitter είναι ένα δίκτυο πληροφοριών που αποτελείται από μηνύματα 140 χαρακτήρων που ονομάζονται Tweets. Είναι ένας εύκολος τρόπος για να ανακαλύψει κάποιος τα τελευταία νέα σχετικά με θέματα που τον ενδιαφέρουν, αλλά και για να διαφημιστούν οι επιχειρήσεις.

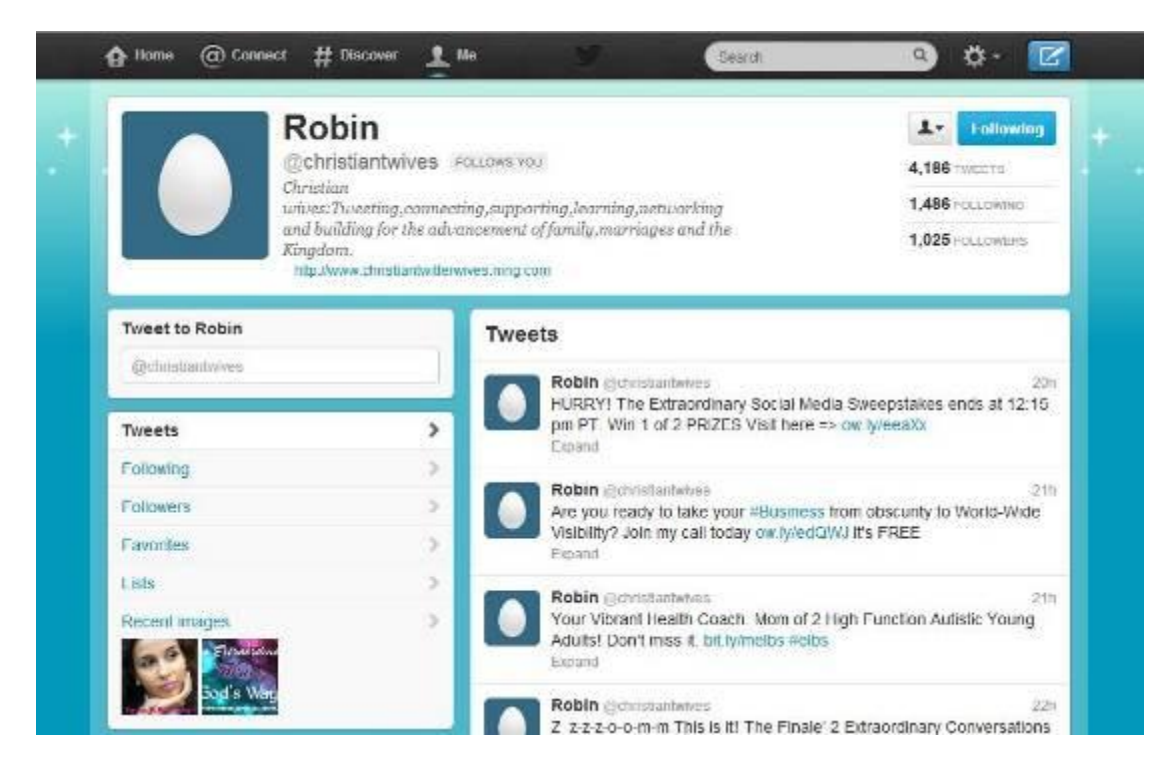

**Εικόνα 12: Twitter**

Μέσα από την πλατφόρμα αυτή οι χρήστες μοιράζονται τις σκέψεις, ειδήσεις, πληροφορίες και αστεία σε 140 χαρακτήρες κειμένου ή λιγότερο του. Το Twitter κάνει την παγκόσμια επικοινωνία φθηνή και μετρήσιμη. Τα προφίλ των χρηστών είναι (συνήθως) δημόσια - ο καθένας στον κόσμο μπορεί να δει ό,τι γράφει ο χρήστης, εκτός και αν επιλεγεί να γίνει το προφίλ ιδιωτικό. Οι χρήστες ακολουθούν ο ένας τον άλλο για να ενημερώνονται και να συνομιλούν με συγκεκριμένα άτομα (Smith, 2012).

Περίπου το 23% των χρηστών του διαδικτύου χρησιμοποιούν και το Twitter. To Twitter είναι πιο δημοφιλές μεταξύ των ενηλίκων κάτω των 50 ετών (Blattberg, 2015).

#### **Twitter Demographics**

Among internet users, the % who use Twitter

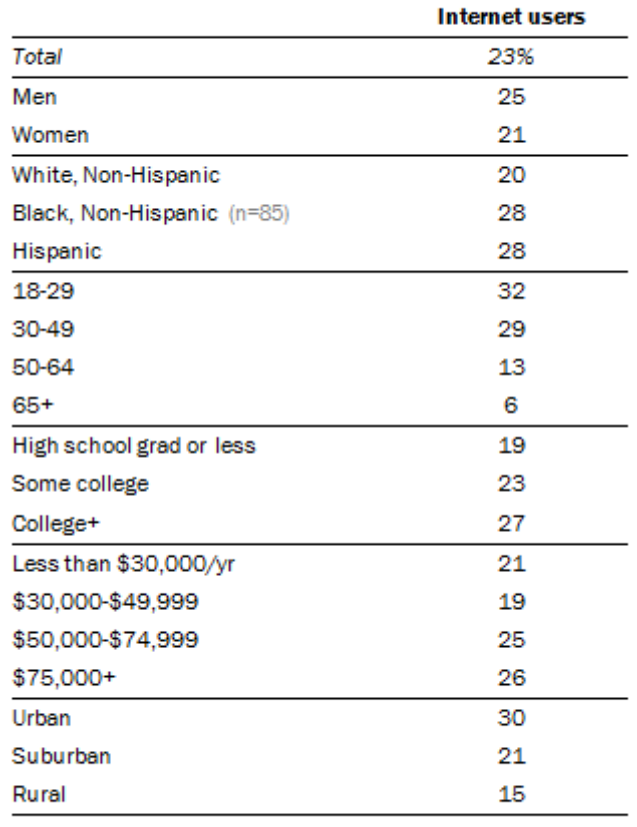

Source: Pew Research Center, March 17-April 12, 2015.

PEW RESEARCH CENTER

**Εικόνα 13: Χρήστες Twitter**

#### **2.4.5 Instagram**

Instagram είναι μια δημοφιλής εφαρμογή για έξυπνα κινητά τηλέφωνα μέσω της οποίας μπορεί κάποιος να μοιράζετε φωτογραφίες. Σε σύγκριση με άλλα κοινωνικά δίκτυα, το Instagram είναι σχετικά απλό, αυτό στο οποίο εστιάζεται είναι αποκλειστικά στο διαμοιρασμό φωτογραφιών με φίλους.

Το Instagram ξεκίνησε από το App Store το 2010 σαν εφαρμογή μόνο για τα έξυπνα κινητά iPhone και κατέκτησε την 1<sup>η</sup> θέση μέσα σε 24 ώρες.

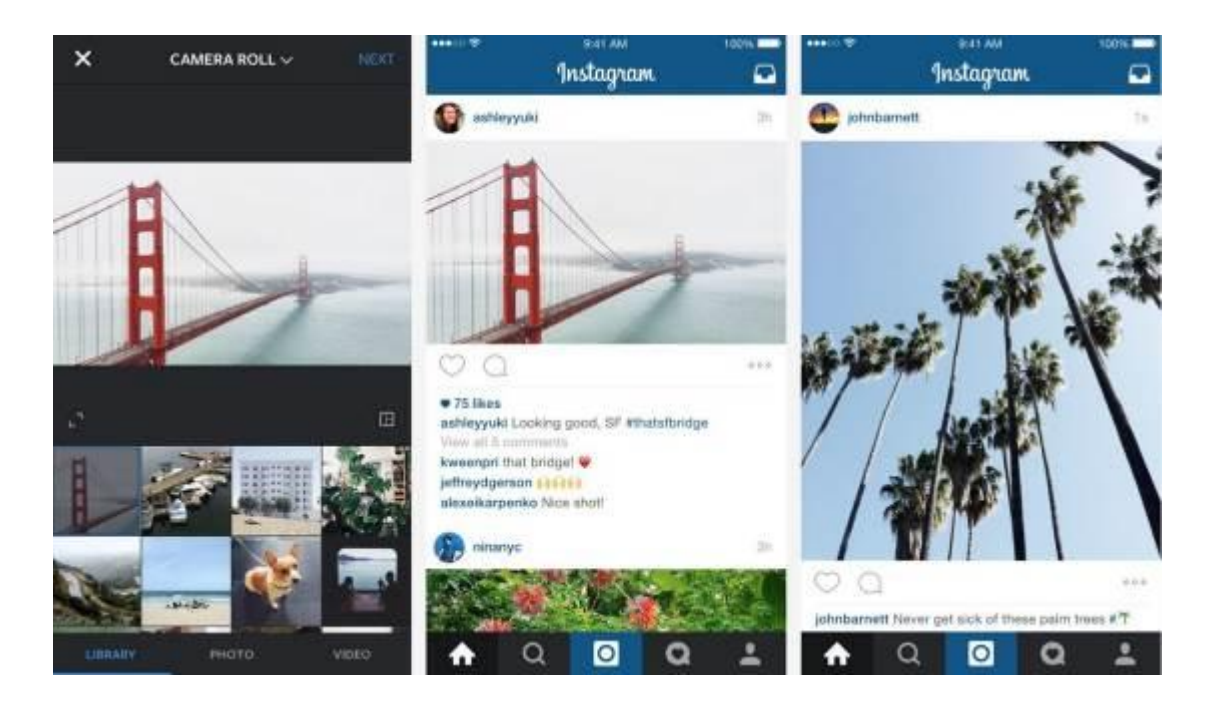

**Εικόνα 14: Instagram**

Το Instagram επιτρέπει στους χρήστες του, να ανεβάζουν φωτογραφίες, να τις επεξεργάζονται (π.χ. να εφαρμόζουν φίλτρα για να τις ζωντανεύουν), να τις μοιράζονται με άλλους και να βρίσκουν άλλους χρήστες να ακολουθούν (Lux, 2012).

To 28% των ενηλίκων χρησιμοποιεί το Instagram, με μεγαλύτερη χρήση του στις νεαρές ηλικίες (18-29 το χρησιμοποιούν 55%) ενώ μειώνεται σημαντικά όσο αυξάνεται η ηλικία (Blattberg, 2015).

#### **Instagram Demographics**

Among internet users, the % who use Instagram

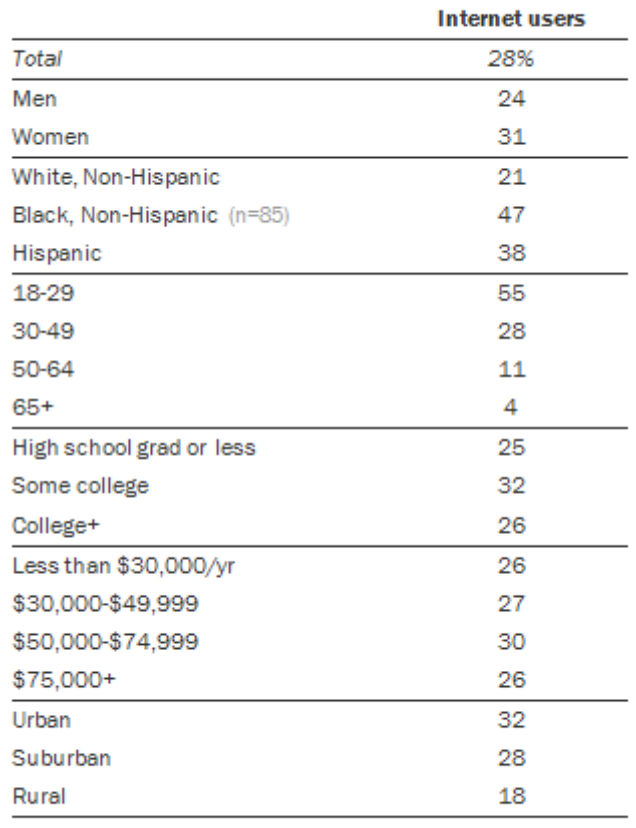

Source: Pew Research Center, March 17-April 12, 2015. PEW RESEARCH CENTER

**Εικόνα 15: Χρήση Instagram**

#### **2.4.6 Pinterest**

H ιδέα του Pinterest είναι αρκετά απλή, ας υποθέσουμε ότι περιηγούμαστε στο διαδίκτυο και βρίσκουμε κάτι που δε θέλουμε να χάσουμε. Τι μπορούμε να κάνουμε; Να το προσθέσουμε στα bookmark, να το στείλουμε με email στον εαυτό μας, να το τυπώσουμε; Το Pinterest μας προσφέρει έναν πιο απλό τρόπο, που βασίζεται στον τρόπο χρήσης του παλιού πίνακα ανακοινώσεων, το καρφίτσωμα.

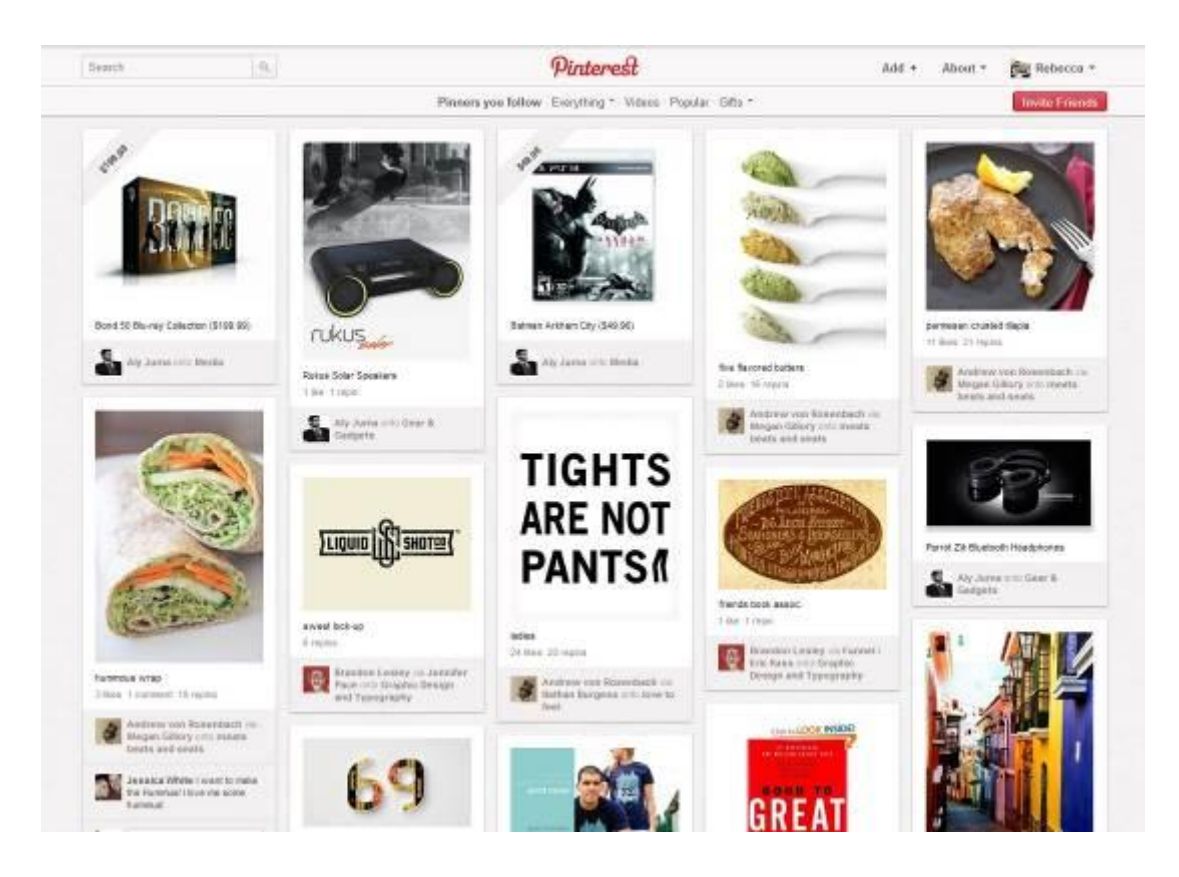

**Εικόνα 16: Pinterest**

Ότι μας αρέσει μπορούμε να το καρφιτσώσουμε στον πίνακα ανακοινώσεών μας και να το ταξινομήσουμε σε κατηγορίες. Επιπλέον μπορούμε να ακολουθήσουμε φίλους, να δούμε αυτά που έχουν κρατήσει και να τα καρφιτσώσουμε και εμείς (Kavulla, 2012).

Περίπου το 31% των χρηστών του διαδικτύου χρησιμοποιεί το Pinterest. Από αυτούς το μεγαλύτερο ποσοστό είναι οι γυναίκες 44%. Μεγαλύτερη χρήση παρουσιάζεται σε χρήστες που είναι κάτω από 50 ετών (37%), ενώ στους χρήστες πάνω από 50 μειώνεται στο 22% (Blattberg, 2015).

#### **Pinterest Demographics**

Among internet users, the % who use Pinterest

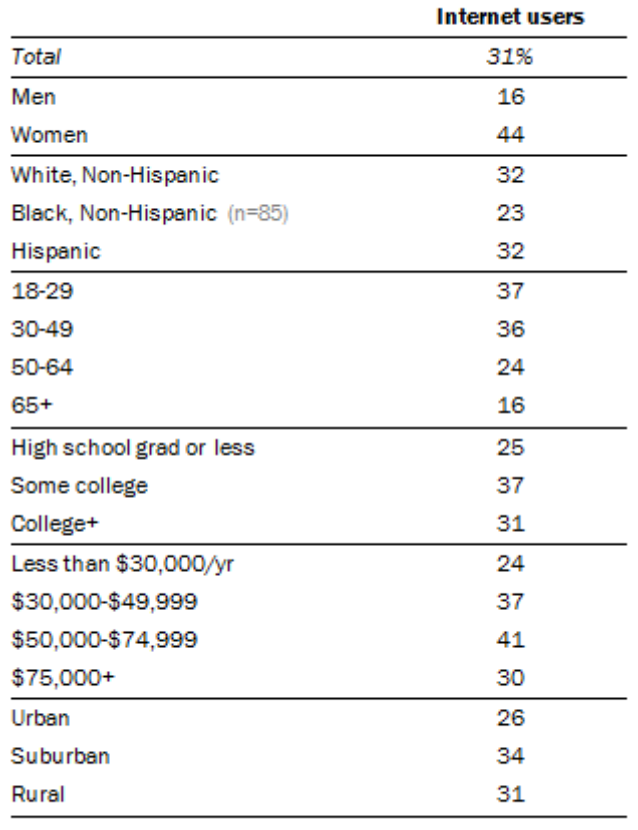

Source: Pew Research Center, March 17-April 12, 2015. PEW RESEARCH CENTER

**Εικόνα 17: Χρήστες Pinterest**

#### **2.4.7 Google +**

Το Google+ είναι μια υπηρεσία κοινωνικής δικτύωσης που ανήκει και λειτουργεί υπό την Google. Ιδρύθηκε στις 15 Δεκεμβρίου 2011, 4 χρόνια πριν, αντικαθιστώντας το Google Buzz. Είναι από τους μεγαλύτερους ιστοχώρους κοινωνικής δικτύωσης στον κόσμο, με 111 εκατομμύρια ενεργούς χρήστες.

Τα δύο κύρια πλεονεκτήματα του Google+ είναι η φωτογραφία και το χαρακτηριστικό "Hangout", μία πλατφόρμα επικοινωνίας, η οποία περιέχει instant messaging, video chat και sms. Μια ενημέρωση τον Οκτώβριο του 2013 εστίασε σε αυτά τα πλεονεκτήματα. Κάθε εβδομάδα ανεβαίνουν στο Google+ 1,5 δισεκατομμύρια φωτογραφίες.

Η χρήση του Google+ είναι ιδιαίτερα δημοφιλής στο ανδρικό κοινό, με ποσοστό 64% να είναι ενεργοί άνδρες χρήστες, όπως επίσης τα 2/3 των ενεργών χρηστών να είναι άτομα ηλικίας 16 με 34.

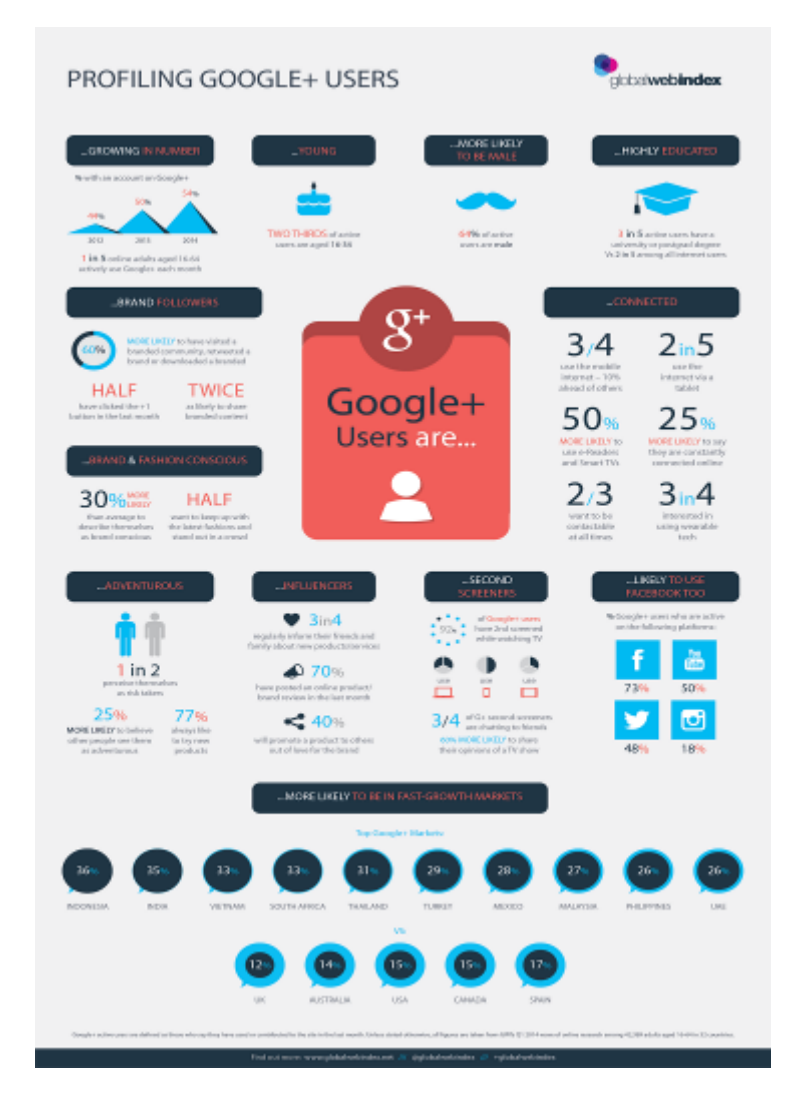

**Εικόνα 18: Χρήστες Google+** 

#### **2.4.8 LinkedIn**

Το LinkedIn είναι ένας ιστοχώρος επαγγελματικής κοινωνικής δικτύωσης. Ιδρύθηκε στις 14 Δεκεμβρίου 2002, και λειτούργησε επίσημα το 2003. Τα εγγεγραμμένα μέλη του έχουν τη δυνατότητα να δημιουργήσουν το προσωπικό επαγγελματικό τους προφίλ, να συνδεθούν με άλλους χρήστες, να αναζητήσουν εργασία, αλλά και να δημιουργήσουν πελατολόγιο.

Σήμερα θεωρείται ο πιο επιτυχημένος ιστοχώρος επαγγγελματικής κοινωνικής δικτύωσης παγκοσμίως, μετρώντας περισσότερους από 300 εκατομμύρια εγγεγραμμένους χρήστες σε περισσότερες από 200 χώρες. Πιο συγκεκριμένα, το 28% είναι άνδρες και το 27% είναι γυναίκες, ενώ το μεγαλύτερο ποσοστό ηλικιών είναι από 30 μέχρι 64.

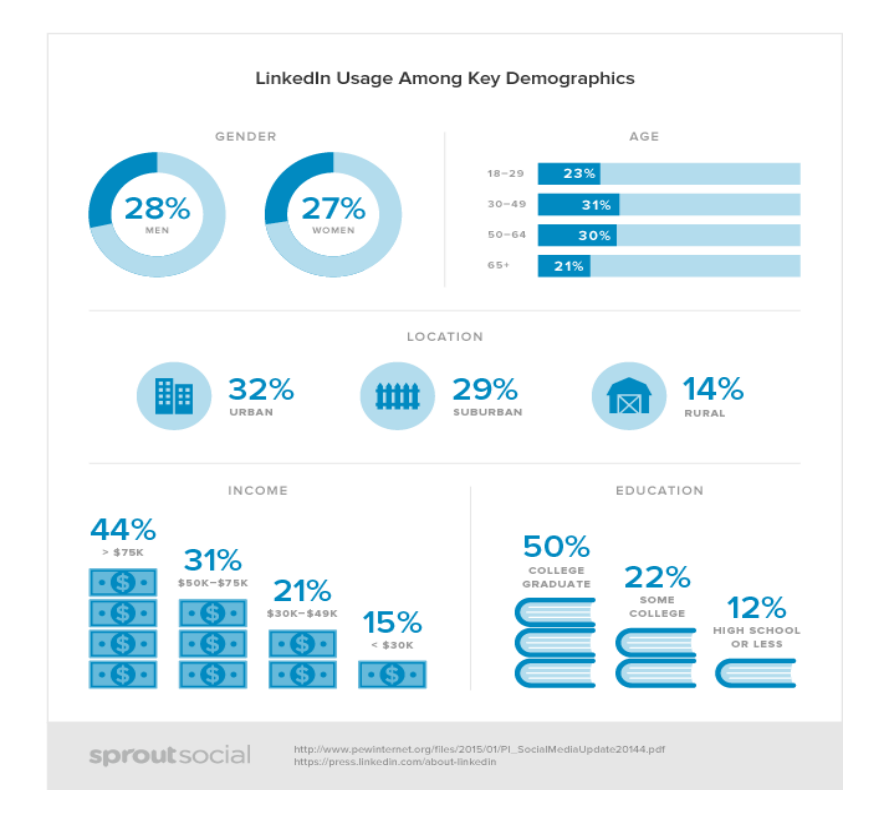

#### **Εικόνα 18: Χρήστες LinkedIn**
## **Κεφάλαιο 3<sup>ο</sup> Σύγκριση Εργαλείων**

#### **3.1 Εισαγωγή**

Στο κεφάλαιο αυτό θα παρουσιάσουμε τις δυνατότητες που προσφέρουν τέσσερα εργαλεία για δημιουργία κοινωνικού δικτύου. Στη συνέχεια, θα συγκρίνουμε τις δυνατότητές τους και θα επιλέξουμε εκείνο το εργαλείο που προσφέρει τις πιο πολλές δυνατότητες. Κατά κύριο λόγο θα αναφερθούμε συγκριμένα με τα τέσσερα αυτά εργαλεία λόγω της δωρεάν διάθεσης τους και για το ότι είναι αρκετά δημοφιλείς.

#### **3.2 BuddyPress**

Στην ενότητα αυτή θα παρουσιάσουμε τις δυνατότητες για κοινωνική δικτύωση που προσφέρει το BuddyPress.

#### **3.2.1 Εισαγωγή**

Το BuddyPress είναι ένα plugin για την πλατφόρμα WordPress που επιτρέπει τη δημιουργία ενός online κοινωνικού δικτύου. Είναι μια open source λύση, με αποτέλεσμα να μπορεί να τη χρησιμοποιήσει όποιος θέλει, έχοντας παράλληλα τη δυνατότητα να την επεκτείνει, αφού έχει όλον τον κώδικα του plugin.

Παρέχει τις πιο γνώριμες δυνατότητες ενός κοινωνικού δικτύου όπως:

- Τα προφίλ των μελών είναι προσαρμόσιμα,
- blogs,
- Φόρουμ συζήτησης,
- Φωτογραφικό υλικό και
- Βίντεο
- Κοινή χρήση αρχείων
- Ανταλλαγή προσωπικών μηνυμάτων.

Με τη χρήση άλλων plugin του WordPress, μπορούμε να προσθέσουμε και άλλες λειτουργίες όπως για παράδειγμα ένα κοινόχρηστο ημερολόγιο για την παρακολούθηση ομαδικών δραστηριοτήτων και γεγονότων.

Η μορφή της εμφάνισης του BuddyPress μπορεί να καθοριστεί, επιλέγοντας κάποιο template από τα πολλά που είναι διαθέσιμα ή δημιουργώντας κάποιο.

Τέλος, για την υποστήριξη των τελικών χρηστών, αλλά κυρίως για τους διαχειριστές των συστημάτων υπάρχει ένα πλούσιο και αρκετά ενεργητικό φόρουμ, μέσω του οποίου μπορούμε να βρούμε εύκολα και γρήγορα απάντηση σε τυχόν προβλήματα που θα αντιμετωπίσουμε.

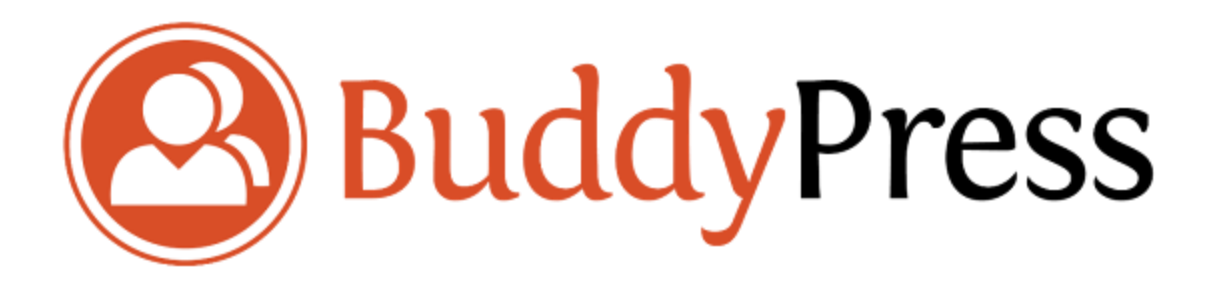

**Εικόνα 19: BuddyPress**

### **3.2.2 Εγκατάσταση – Παραμετροποίηση**

Για να εγκατασταθεί το BuddyPress, πρέπει πρώτα να έχουμε εγκαταστήσει το WordPress. Στη συνέχεια επιλέγουμε Plugins -> Add New και θα δούμε το BuddyPress στη λίστα με τα διαθέσιμα plugin. To εγκαθιστούμε και αμέσως θα μεταφερθούμε στην αρχική εικόνα καλωσορίσματος του BuddyPress.

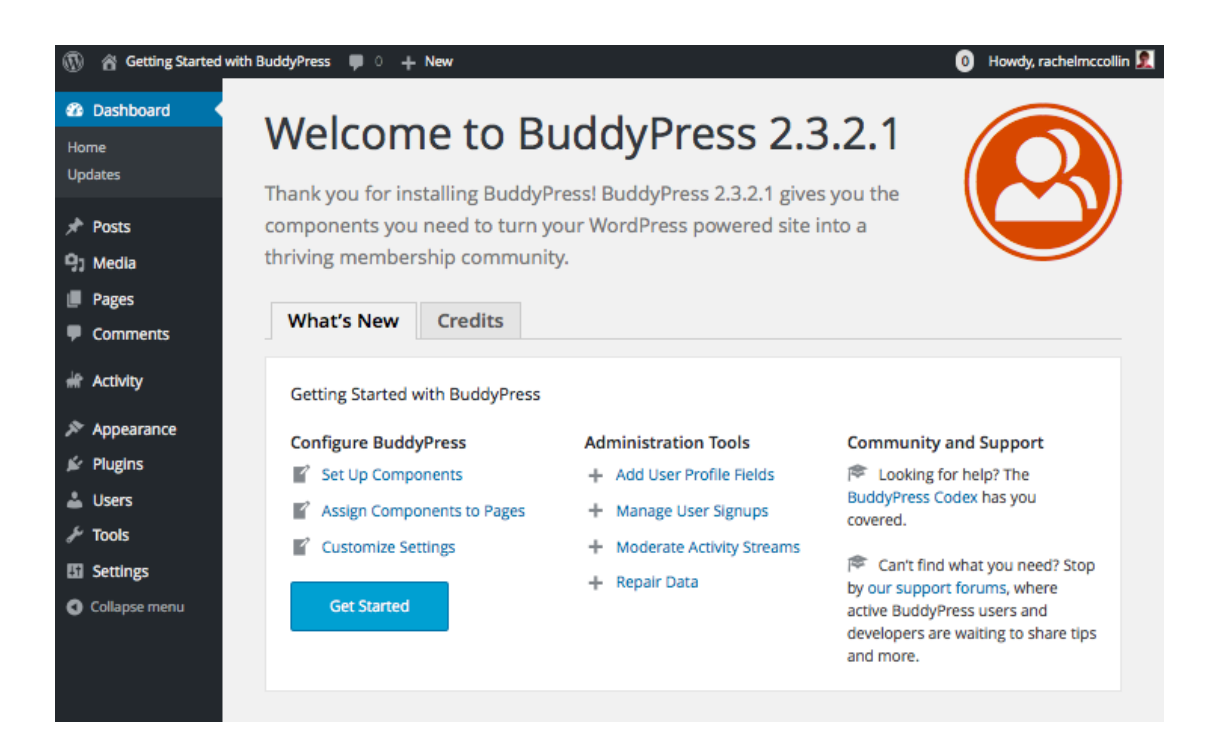

## **Εικόνα 19: Εικόνα καλωσορίσματος BuddyPress**

Στην εικόνα αυτή, μπορούμε να ξεκινήσουμε να παραμετροποιούμε το BuddyPress.H παραμετροποίησή του περιλαμβάνει τρία τμήματα:

- Επιλέγοντας τα στοιχεία που θέλουμε να συμπεριλάβουμε.
- Δημιουργία σελίδων.
- Προσαρμογή ρυθμίσεων.

Ξεκινάμε με την επιλογή των στοιχείων που θέλουμε να συμπεριλάβουμε. Τα στοιχεία που θα επιλέξουμε θα καθορίσουν τον τρόπο λειτουργίας και τις δυνατότητες της κοινότητας.

|                                                                                            | <b>Getting Started with BuddyPress</b><br>$+$ New                 | Howdy, rachelmccollin<br>$\Omega$                                                                                                    |  |  |  |  |  |  |  |
|--------------------------------------------------------------------------------------------|-------------------------------------------------------------------|----------------------------------------------------------------------------------------------------|--|--|--|--|--|--|--|
| <b>2</b> Dashboard                                                                         | Components<br><b>Settings</b><br>Pages                            | Help                                                                                                    |  |  |  |  |  |  |  |
| <b>Posts</b>                                                                               | All (10)   Active (6)   Inactive (4)   Must-Use (2)   Retired (1) |                                                                                                    |  |  |  |  |  |  |  |
| <b>吗</b> 1 Media                                                                           | Component                                                         | Description                                                                                                    |  |  |  |  |  |  |  |
| Pages                                                                                      | <b>EN Extended Profiles</b><br>M                                  | Customize your community with fully editable profile fields that allow your users to describe<br>themselves.                                                                |  |  |  |  |  |  |  |
| <b>Comments</b><br><b>MF</b> Activity                                                      | <b>B</b> Account Settings<br>M                                    | Allow your users to modify their account and notification settings directly from within their<br>profiles.                                                                  |  |  |  |  |  |  |  |
| Appearance<br><b>i</b> Plugins                                                             | <b>晶 Friend Connections</b>                                       | Let your users make connections so they can track the activity of others and focus on the people<br>they care about the most.                                               |  |  |  |  |  |  |  |
| <b>Users</b><br><b>Tools</b>                                                               | <b>C</b> Private Messaging                                        | Allow your users to talk to each other directly and in private. Not just limited to one-on-one<br>discussions, messages can be sent between any number of members.          |  |  |  |  |  |  |  |
| <b>En</b> Settings<br><b>General</b>                                                       | <b>Activity Streams</b><br>M                                      | Global, personal, and group activity streams with threaded commenting, direct posting, favoriting,<br>and @mentions, all with full RSS feed and email notification support. |  |  |  |  |  |  |  |
| <b>Writing</b><br><b>Reading</b><br><b>Discussion</b><br><b>Media</b><br><b>Permalinks</b> | ● Notifications<br>V                                              | Notify members of relevant activity with a toolbar bubble and/or via email, and allow them to<br>customize their notification settings.                                     |  |  |  |  |  |  |  |
|                                                                                            | User Groups                                                       | Groups allow your users to organize themselves into specific public, private or hidden sections<br>with separate activity streams and member listings.                      |  |  |  |  |  |  |  |
| <b>BuddyPress</b>                                                                          | Site Tracking                                                     | Record activity for new posts and comments from your site.                                                                                                    |  |  |  |  |  |  |  |
| <b>O</b> Collapse menu                                                                     | <b>BuddyPress Core</b>                                            | It's what makes time travel BuddyPress possible!                                                                                                    |  |  |  |  |  |  |  |
|                                                                                            | <b>Community Members</b>                                          | Everything in a BuddyPress community revolves around its members.                                                                                                    |  |  |  |  |  |  |  |

**Εικόνα 21: Επιλογή στοιχείων**

Οι διαθέσιμες επιλογές είναι:

- Extended Profiles: Για προσαρμογή των προφίλ των χρηστών και διαμόρφωση των διαθέσιμων πεδίων.
- Account Settings: Επιτρέπει στους χρήστες να επεξεργαστούν τις ρυθμίσεις του λογαριασμού τους.
- Friend Connections: Επιτρέπει στους χρήστες να κάνουν συνδέσεις μεταξύ τους.
- Private Messaging: Επιτρέπουμε στους χρήστες να ανταλλάσσουν προσωπικά μηνύματα.
- Activity Streams: Δυνατότητα για εμφάνιση streams δραστηριότητας στο site

και σχολιασμό τους.

- Notifications: Για να μπορούν τα μέλη να λαμβάνουν ειδοποιήσεις για πρόσφατη δραστηριότητα με τον τρόπο που καθορίζουν.
- User Groups: Επιτρέπουμε τη δημιουργία ομάδων χρηστών, οι οποίοι μπορούν να φτιάξουν τα δικά τους δίκτυα στην κοινότητά μας.
- Site Tracking: Παρακολούθηση για το τι συμβαίνει στη σελίδα μας (μηνύματα και σχόλια).
- BuddyPress Core: Δε μπορούμε να καταργήσουμε την επιλογή αυτή, γιατί τότε δε θα λειτουργεί το BuddyPress.
- Community Members: Δε μπορούμε να καταργήσουμε την επιλογή αυτή

Το επόμενο βήμα είναι να καθορίσουμε τις σελίδες που θα χρησιμοποιεί το BuddyPress. Πριν όμως από αυτό, πρέπει να τις δημιουργήσουμε, επομένως με τη βοήθεια του WordPress, δημιουργούμε σελίδες για παράδειγμα την εγγραφή χρηστών (Registration) ή την ενεργοποίησή τους (Activation).

Στη συνέχεια πρέπει να αντιστοιχήσουμε τις σελίδες που δημιουργήσαμε με τις λειτουργίες του BuddyPress. Επιλέγουμε Settings -> BuddyPress και στη συνέχεια την καρτέλα Pages και αντιστοιχούμε τις σελίδες.

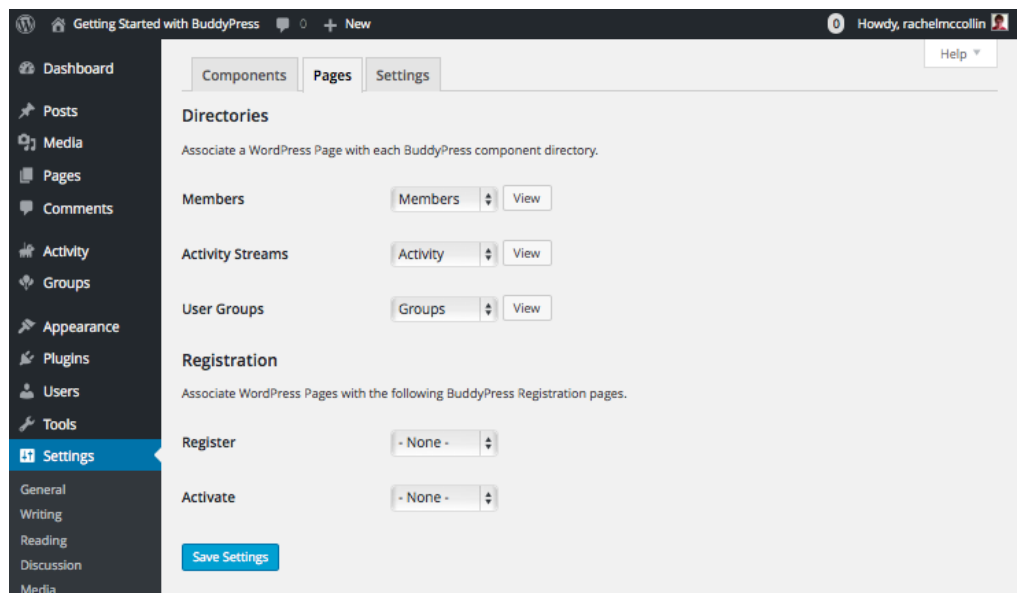

**Εικόνα 22: Αντιστοίχιση σελίδων**

Το επόμενο βήμα είναι η προσαρμογή των ρυθμίσεων. Επιλέγουμε την καρτέλα Settings.

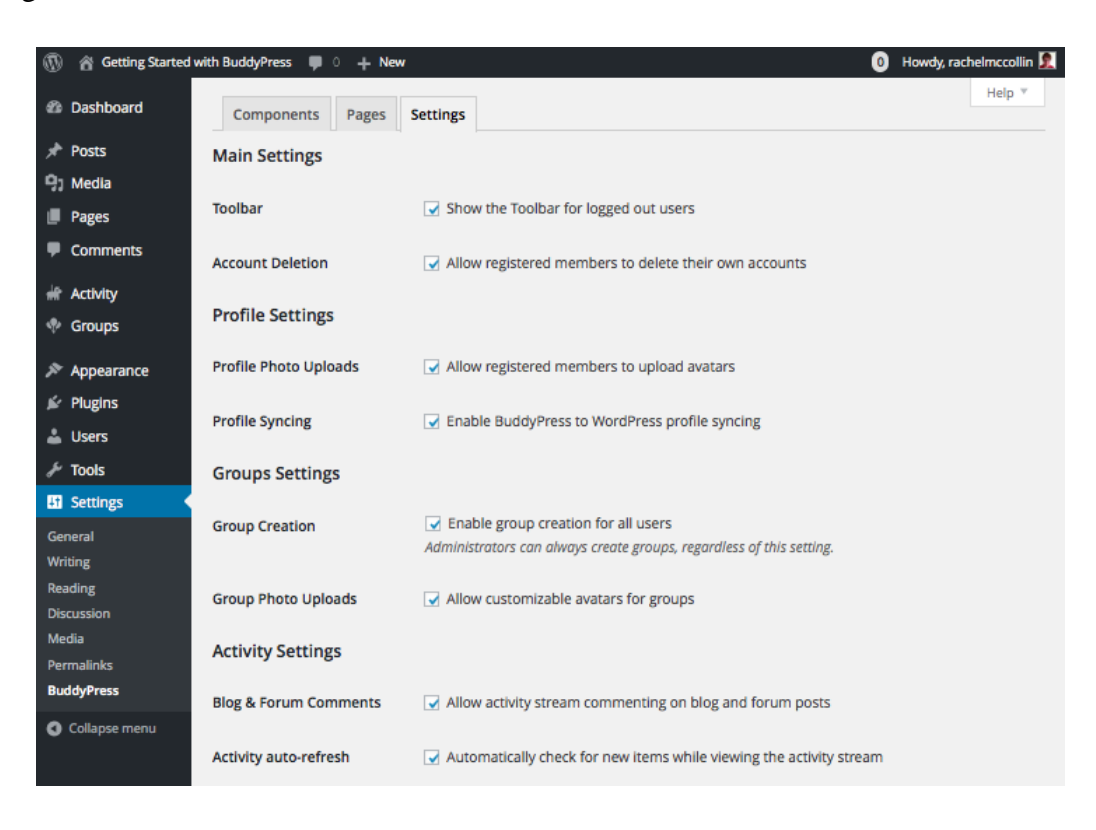

**Εικόνα 23: Προσαρμογή ρυθμίσεων**

Οι διαθέσιμες επιλογές είναι:

- Main Settings: ενεργοποίηση ή όχι της γραμμής εργαλείων, στην κορυφή της οθόνης για τους συνδεδεμένους χρήστες και καθορισμό αν οι χρήστες θα μπορούν να διαγράψουν τους λογαριασμούς τους.
- Profile Settings: επιτρέπουμε στα μέλη να ανεβάσουν τη δικιά τους εικόνα προφίλ και συγχρονισμό προφίλ μεταξύ BuddyPress και WordPress.
- Groups Settings: επιτρέπουμε στους χρήστες να δημιουργούν γκρουπ και να καθορίζουν τα avatar του γκρουπ.
- Activity Settings: επιτρέπουμε το σχολιασμό των αναρτήσεων στο forum ή στο blog.

Στο σημείο αυτό, είμαστε πολύ κοντά στην ολοκλήρωση του έργου μας. Μπορούμε να προσθέσουμε ένα θέμα (theme) για τον καθορισμό της εμφάνισης, μενού πλοήγησης και όσα widget κρίνουμε εμείς απαραίτητα. Όλα αυτά θα καθορίσουν τον τρόπο εμφάνισης του BuddyPress στον τελικό χρήστη (McCollin, 2016).

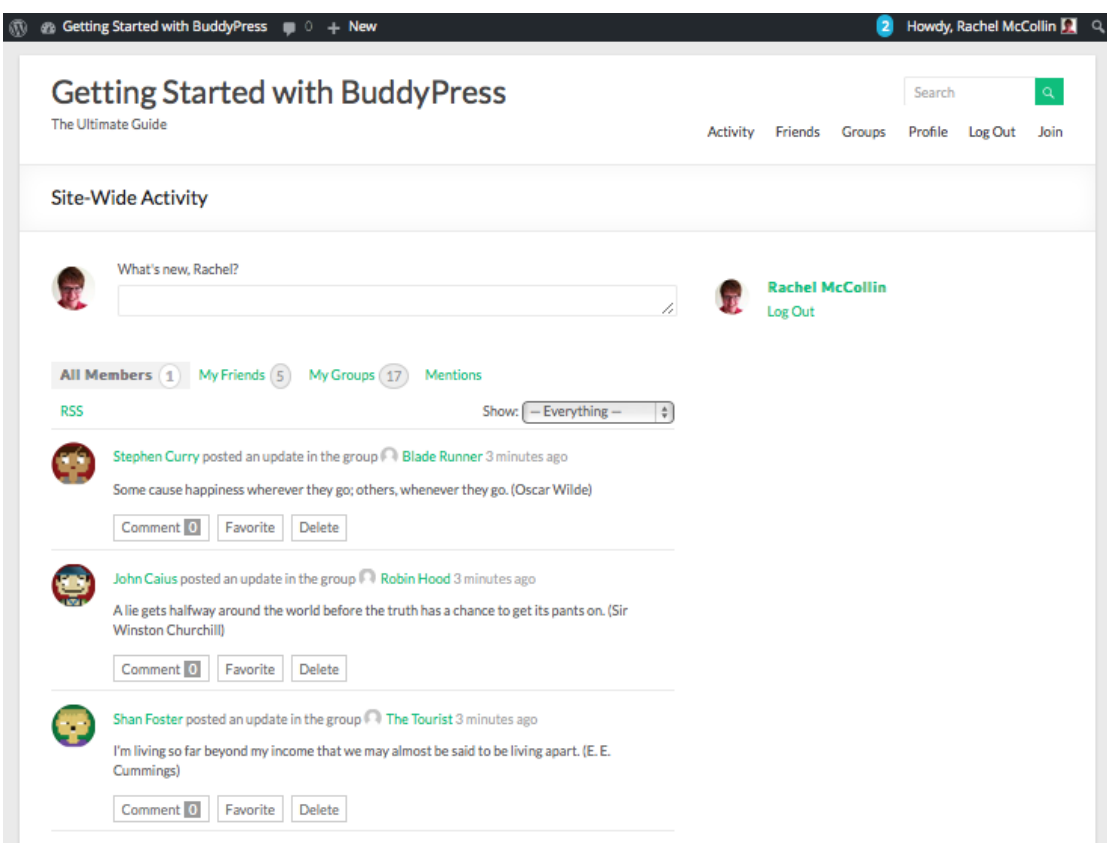

**Εικόνα 24: Το BuddyPress στον τελικό χρήστη**

# **3.3 Elgg**

Στην ενότητα αυτή θα μελετήσουμε και θα παρουσιάσουμε τις δυνατότητες για δημιουργία κοινωνικού δικτύου με χρήση του Elgg.

# **3.3.1 Εισαγωγή**

Το Elgg είναι μια κοινωνική πλατφόρμα ανοικτού κώδικα με τη βοήθεια της οποίας μπορούμε να δημιουργήσουμε το δικό μας online κοινωνικό δίκτυο. Το Elgg μπορούμε να το κατεβάσουμε δωρεάν και να το εγκαταστήσουμε στον δικό σας web server.

Προσφέρει αρκετά χαρακτηριστικά στο χρήστη μεταξύ των οποίων:

- προφίλ των μελών,
- blogs,
- φόρουμ συζητήσεων,
- photo gallery και γκαλερί βίντεο,
- προσωπικά μηνύματα,
- κοινή χρήση αρχείων,
- τη δυνατότητα δημιουργία και εκτέλεσης ενός wiki,
- $\bullet$  activity streams κ.ά

Επίσης διατίθενται πολλά plugin, τα οποία προσθέτουν λειτουργίες, όπως κοινόχρηστο ημερολόγιο.

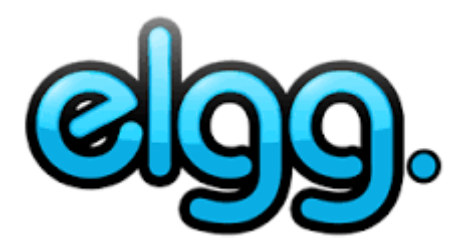

**Εικόνα 25: elgg**

## **3.3.2 Εγκατάσταση – Παραμετροποίηση**

Πριν ξεκινήσουμε με την παρουσίαση του τρόπου εγκατάστασης, πρέπει να αναφέρουμε ότι το Elgg μοιάζει με το Drupal, γιατί όπως αυτό παρέχει μια βάση για την υλοποίηση ενός CMS, έτσι και το Elgg παρέχει τα θεμέλια για την υλοποίηση μιας πλατφόρμας κοινωνικής δικτύωσης. Αλλά ο διαχειριστής είναι υπεύθυνος για να επιλέξει τα module – plugin που πρέπει να εγκατασταθούν ανάλογα με τις δυνατότητες που θέλει να προσφέρει στους χρήστες του.

Για την εγκατάστασή του, κατεβάζουμε ένα συμπιεσμένο αρχείο, το οποίο αποσυμπιέζουμε στον web host. Στη συνέχεια ξεκινάμε την εγκατάσταση και βλέπουμε την πρώτη εικόνα στην οποία πρέπει να εισάγουμε τα χαρακτηριστικά της βάσης δεδομένων.

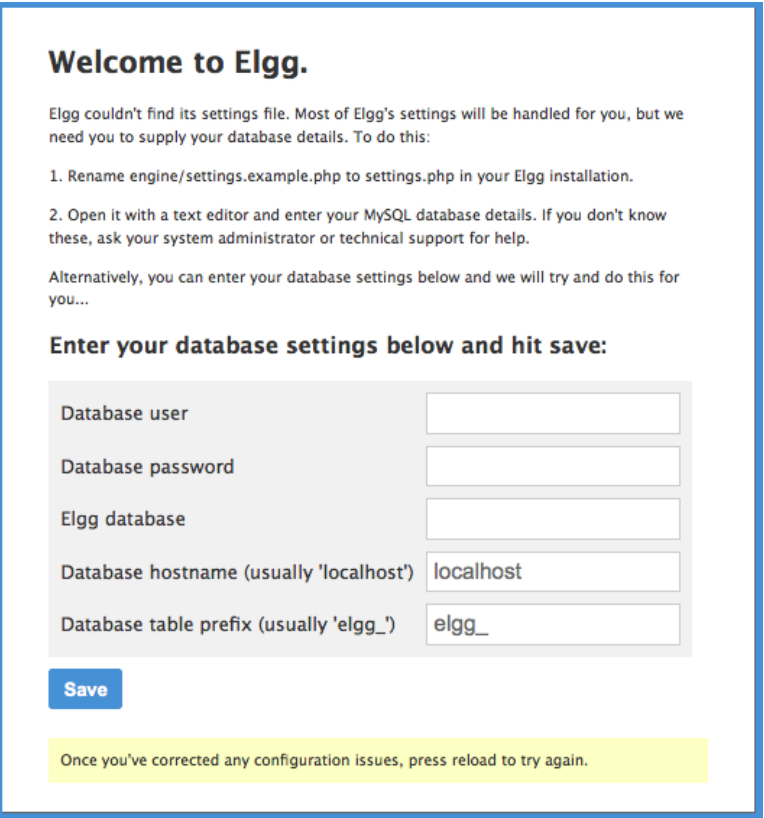

**Εικόνα 26: Εισαγωγή στοιχείων βάσης δεδομένων**

Αφού εισάγουμε τα στοιχεία της βάσης δεδομένων, θα προχωρήσουμε στο επόμενο βήμα, στο οποίο πρέπει να εισάγουμε μια σειρά από παραμέτρους οι οποίοι είναι υποχρεωτικές για τη δημιουργία της πλατφόρμας. Οι παράμετροι που εισάγουμε καθορίζουν το όνομα της πλατφόρμας, μια σύντομη περιγραφή, το email, το URL της, έναν κατάλογο στον οποίο το σύστημα θα αποθηκεύει τα αρχεία που θα ανεβάζουν οι χρήστες και πρέπει να έχει δικαιώματα εγγραφής.

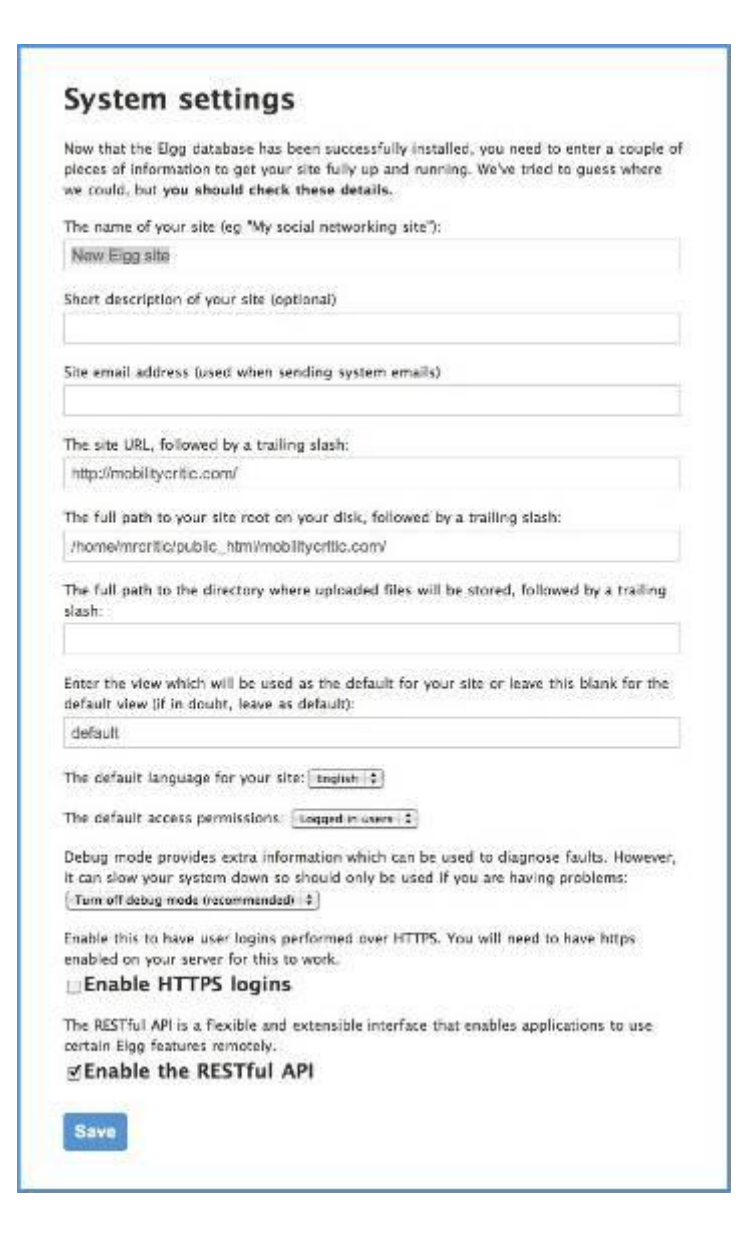

**Εικόνα 27: Παράμετροι Συστήματος**

Όταν ολοκληρωθεί η εγκατάσταση, μπορεί ο διαχειριστής να συνδεθεί με τον κωδικό που έχει ορίσει και να προσθέσει plugin και widget που θέλει με εύκολο τρόπο (drag and drop). Η προσθήκη widget γίνεται με την επιλογή από το μενού του Dashboard και στη συνέχεια Edit Page (Johnston, 2016).

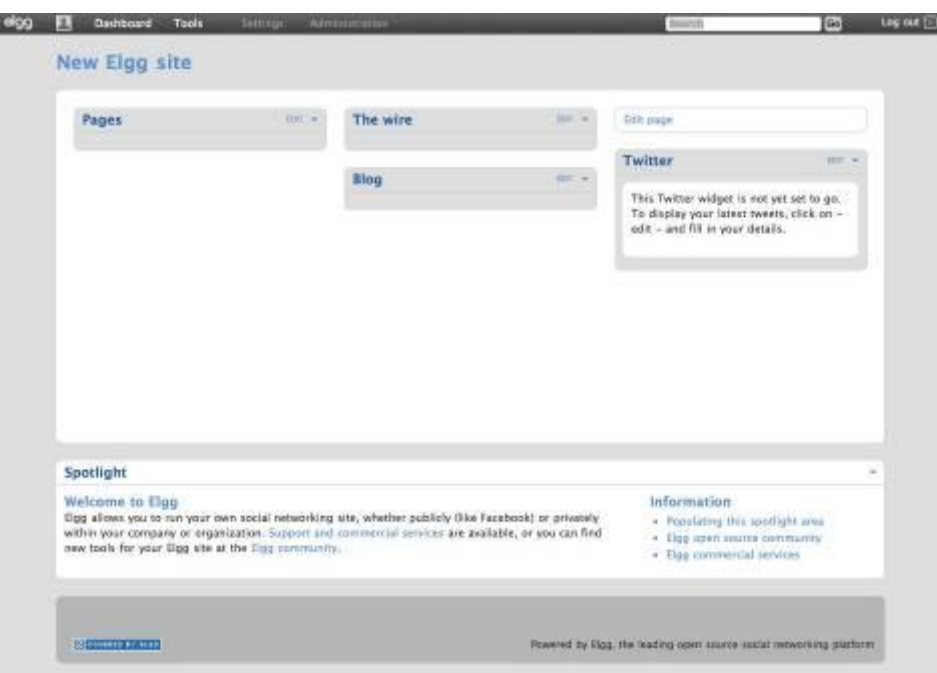

**Εικόνα 28: Αρχική οθόνη διαχειριστή**

### **3.4 Xoops**

Στην ενότητα αυτή θα παρουσιάσουμε τις δυνατότητες που προσφέρει για κοινωνική δικτύωση το Xoops.

### **3.4.1 Εισαγωγή**

Το Xoops είναι μια διαδικτυακή πλατφόρμα εφαρμογών γραμμένη σε PHP και χρησιμοποιεί σα βάση δεδομένων τη MySQL. To Xoops διανέμεται υπό τους όρους της GNU General Public License (GPL) και μπορεί να χρησιμοποιηθεί – τροποποιηθεί ελεύθερα αρκεί να τηρηθούν οι όροι της διανομής GPL.

Το Xoops είναι ένα αρκτικόλεξο της eXtensible Object Oriented Portal System και

μπορεί να θεωρηθεί σαν ένα σύστημα διαχείρισης περιεχομένου (CMS). Μετά από την εγκατάστασή του, μπορούν να προστεθούν διάφορα Module τα οποία του προσθέτουν νέες δυνατότητες όπως blog, News, Forum, Social Network κ.λπ.(Mamba, 2007)

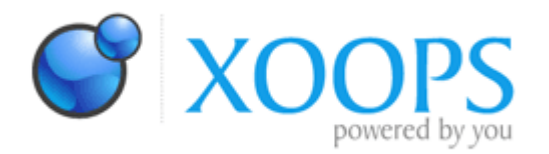

### **Εικόνα 29: Xoops**

Το Xoops γεννήθηκε το 2002 σαν μια βελτιωμένη έκδοση του myPHPNuke (ένα form του PHP Nuke), για να παρέχει γη δυνατότητα για plug-n-play στα modules (BlogsWeek.com, 2006).

Τα πλεονεκτήματα του Xoops μπορούν να συνοψιστούν στα ακόλουθα:

- Υποστήριξη σχεσιακής βάσης δεδομένων για την αποθήκευση για την αποθήκευση των περιεχομένων του.
- Αρθρωτή δομή: υποστηρίζει εγκατάσταση απεγκατάσταση ενεργοποίηση απενεργοποίηση των module με ένα κλικ.
- Εξατομίκευση: οι εγγεγραμμένοι χρήστες μπορούν να επεξεργαστούν το προφίλ τους, να επιλέγουν themes, να ανεβάζουν avatar κ.λπ.
- Διαχείριση χρηστών: υποστηρίζει αναζήτηση χρηστών με διάφορα κριτήρια, αποστολή e-mail και προσωπικών μηνυμάτων κ.λπ.
- Πολύγλωσση υποστήριξη: υποστηρίζεται και συντηρείται από εθελοντές που έχουν δημιουργήσει πάνω από δώδεκα σελίδες υποστήριξης μη αγγλόφωνων χρηστών.

 Ευέλικτο σύστημα καθορισμού δικαιωμάτων: παρέχει στους διαχειριστές ένα ευέλικτο σύστημα μέσω του οποίου μπορούν να δώσουν δικαιώματα σε χρήστες ή/και σε ομάδες χρηστών.

## **3.4.2 Εγκατάσταση – Παραμετροποίηση**

Για την εγκατάστασή του, πρέπει να κατεβάσουμε ένα συμπιεσμένο αρχείο από το <http://www.xoops.org/modules/core/> το οποίο περιέχει την τελευταία έκδοση του Xoops (2.5.8). Στη συνέχεια το αποσυμπιέζουμε στον web host.

Κατόπιν, με τη βοήθεια ενός φυλλομετρητή, πλοηγούμαστε στη διεύθυνση (URL) του Xoops στο δικτυακό μας τόπο (π.χ. [http://yourdomainname.com/index.php\)](http://yourdomainname.com/index.php), όπου θα δούμε την ακόλουθη σελίδα που πρέπει να επιλέξουμε τη γλώσσα.

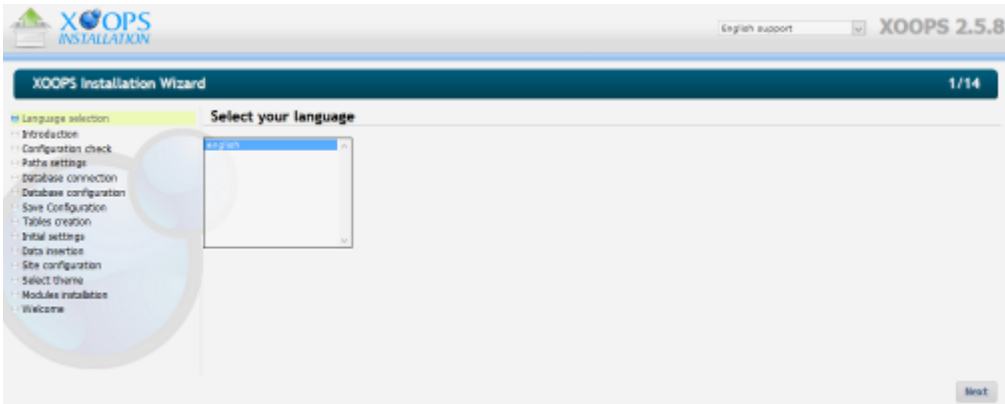

**Εικόνα 30: 1ο βήμα εγκατάστασης**

Πατώντας το Next θα εμφανιστεί μια εισαγωγική οθόνη, η οποία θα μας ενημερώνει ότι πρέπει να δημιουργήσουμε μια βάση δεδομένων για το Xoops, να δημιουργήσουμε ή να μετακινήσουμε κάποιους φακέλους δίνοντάς τους τα κατάλληλα δικαιώματα. Όταν πατήσουμε το Next θα γίνουν κάποιοι έλεγχοι οι οποίοι θα μας ενημερώνουν για το αν το σύστημά μας είναι συμβατό με τις απατήσεις του Xoops.

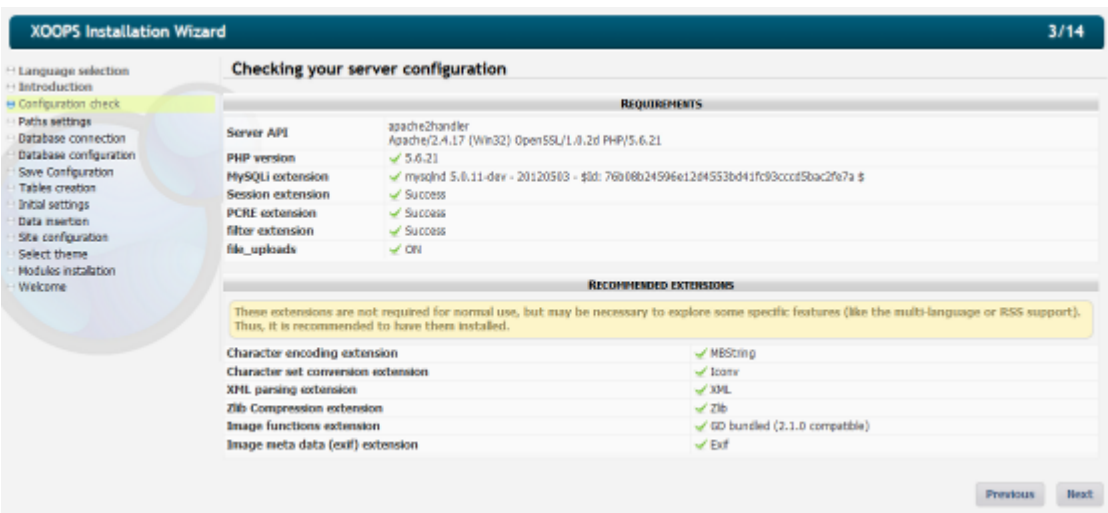

**Εικόνα 31: 2ο βήμα εγκατάστασης**

To επόμενο βήμα είναι έλεγχοι πρόσβασης σε φακέλους.

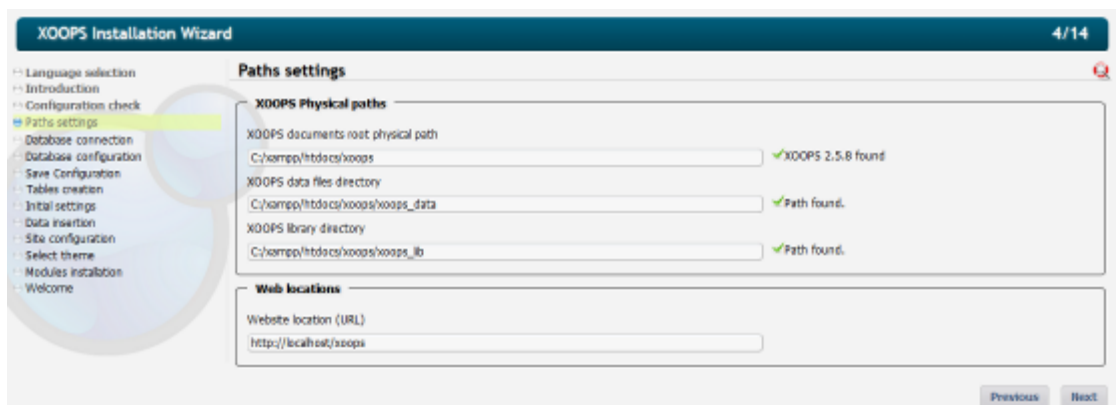

**Εικόνα 32: 3ο βήμα**

Στο επόμενο δίνουμε τα στοιχεία σύνδεση με τη βάση δεδομένων.

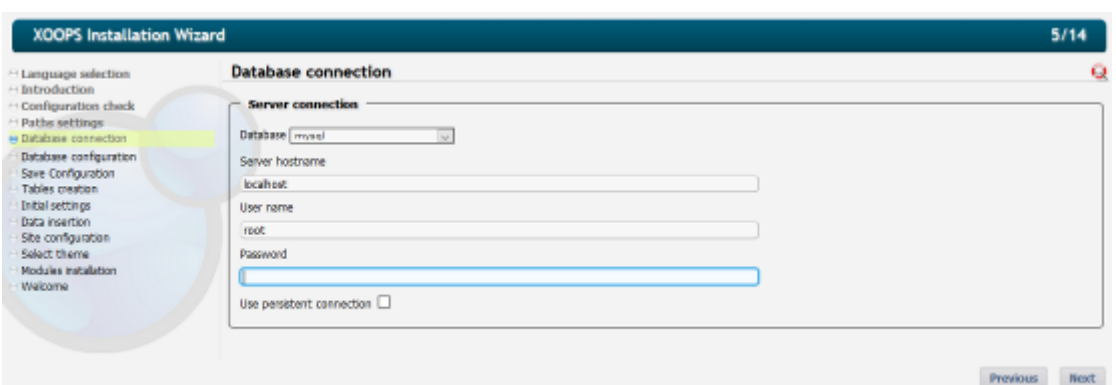

# **Εικόνα 33: 4ο βήμα**

Κατόπιν δίνουμε το όνομα της βάσης δεδομένων και την κωδικοποίησή της.

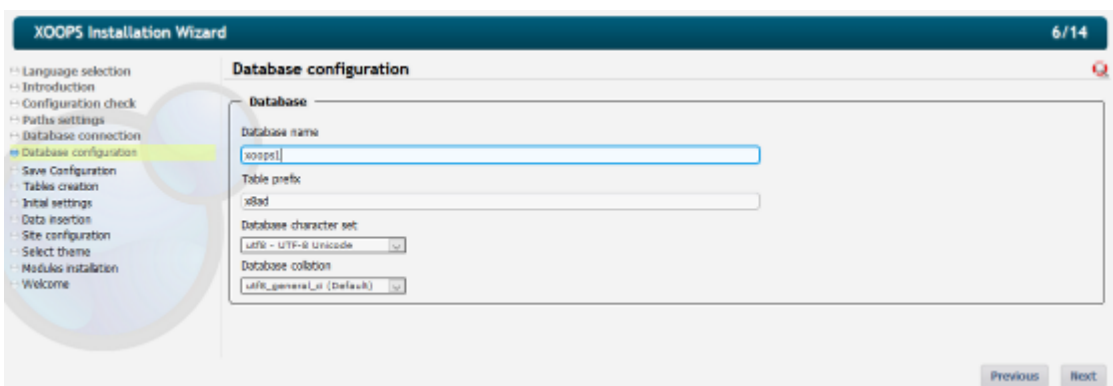

## **Εικόνα 34: 5ο βήμα**

Η επόμενη οθόνη είναι ενημερωτική για τα αρχεία στα οποία αποθηκεύτηκαν οι ρυθμίσεις που δώσαμε.

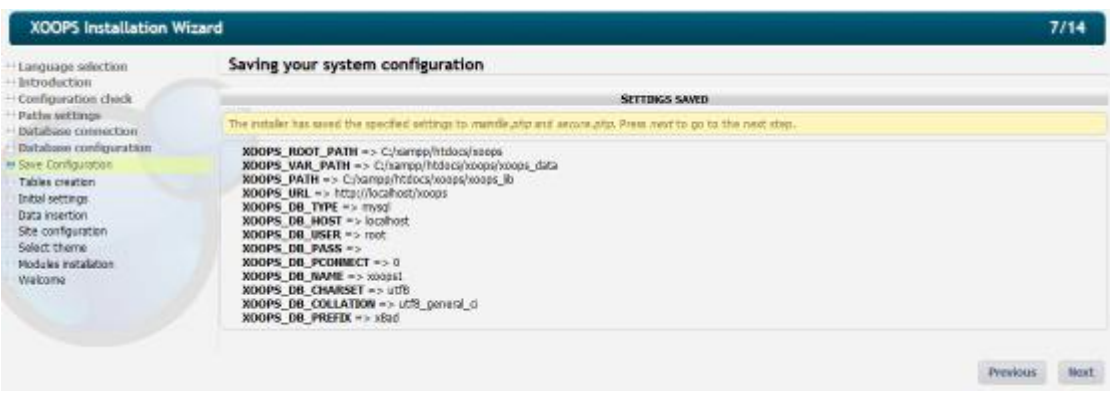

## **Εικόνα 35: 6ο βήμα**

Όταν επιλέξουμε Next, το σύστημα θα δημιουργήσει τους απαραίτητους πίνακες στη βάση δεδομένων και θα μας ενημερώσει για την ολοκλήρωση της εργασίας.

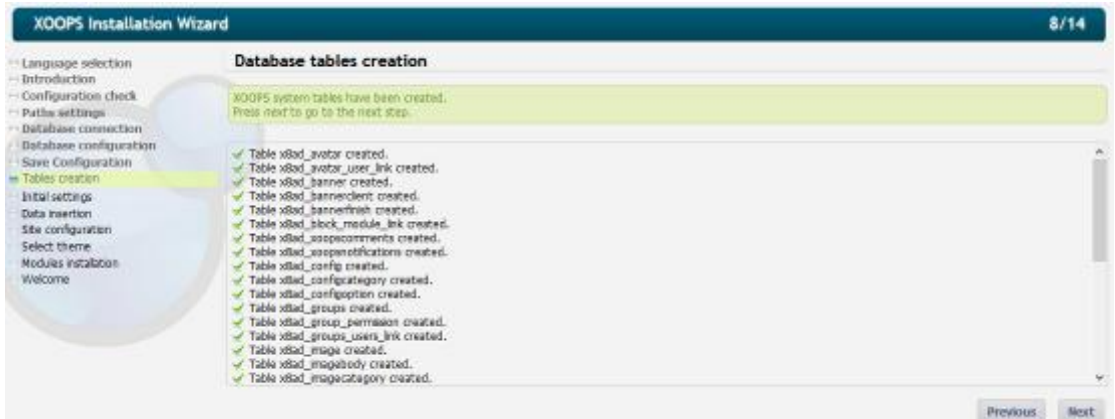

**Εικόνα 36: 7ο βήμα**

Στο επόμενο βήμα εισάγουμε τα στοιχεία σύνδεσης του admin με password admin123.

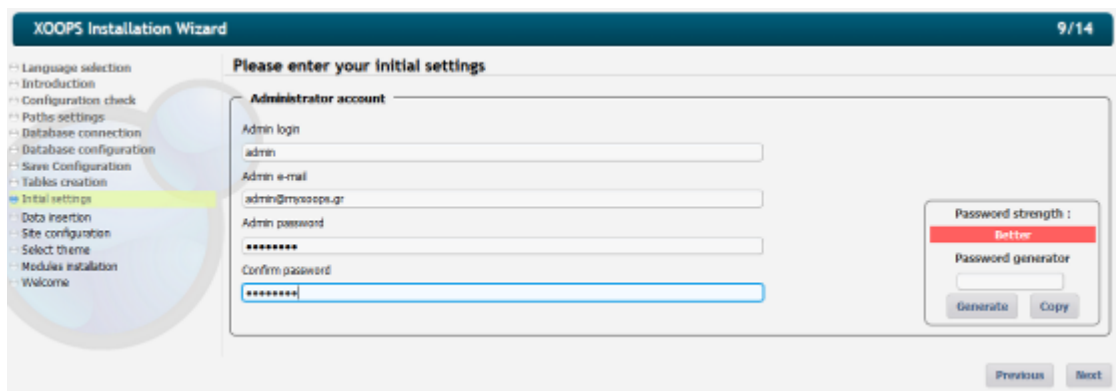

# **Εικόνα 37: 8ο βήμα**

Το επόμενο βήμα (9°) εισάγει κάποια δεδομένα στη βάση δεδομένων και μας ενημερώνει σχετικά. Όταν πατήσουμε Next θα πρέπει να δώσουμε πληροφορίες για το δικτυακό μας τόπο:

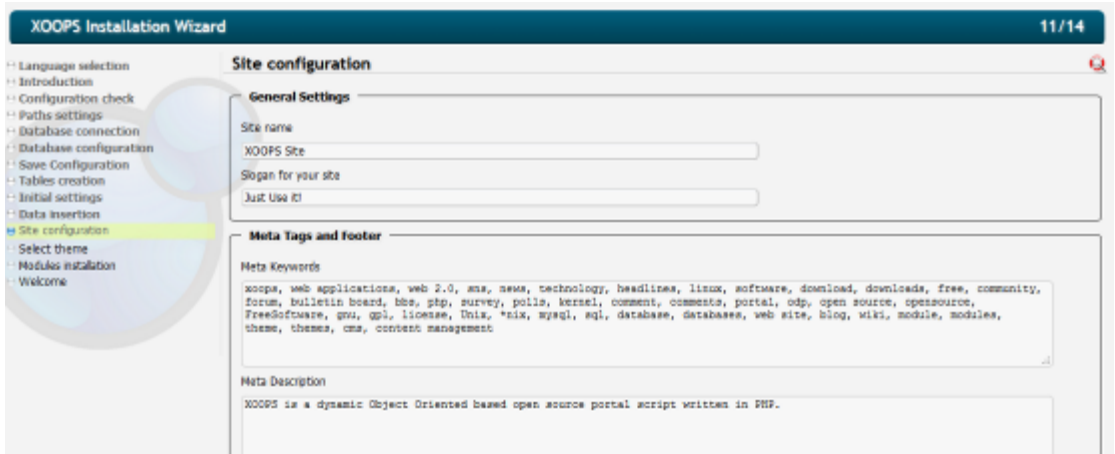

# **Εικόνα 38: 9ο βήμα**

Το 10 ο βήμα είναι για την επιλογή του theme σε ένα από τα τέσσερα (αρχικά) διαθέσιμα.

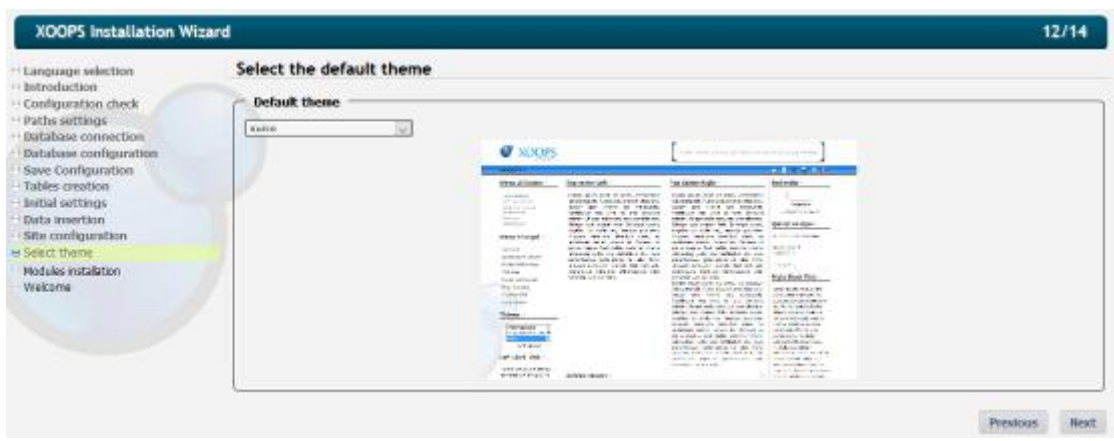

# **Εικόνα 39: 10ο βήμα**

Το 11 ο βήμα είναι για την επιλογή εγκατάστασης προκαθορισμένων modules.

| ® Yes O No |
|------------|
|            |
| O'Yes ® No |
| O'Yes ® No |
|            |
|            |
|            |

**Εικόνα 40: 11ο βήμα**

Το τελευταίο βήμα (12 ο ) μας ενημερώνει για την ολοκλήρωση της εγκατάστασης.

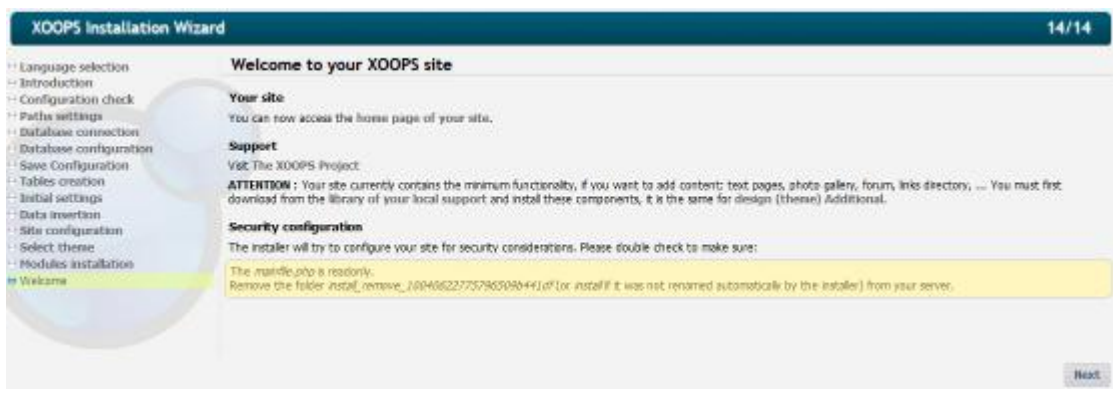

# **Εικόνα 41: 12ο βήμα**

Αν δούμε την αρχική μας σελίδα, θα δούμε τις ακόλουθες επιλογές:

- Σύνδεση χρήστη,
- Δημιουργία χρήστη,
- Ιδιωτικά μηνύματα (το module που εγκαταστήσαμε) το οποίο είναι ενεργό όταν ο χρήστης έχει συνδεθεί.

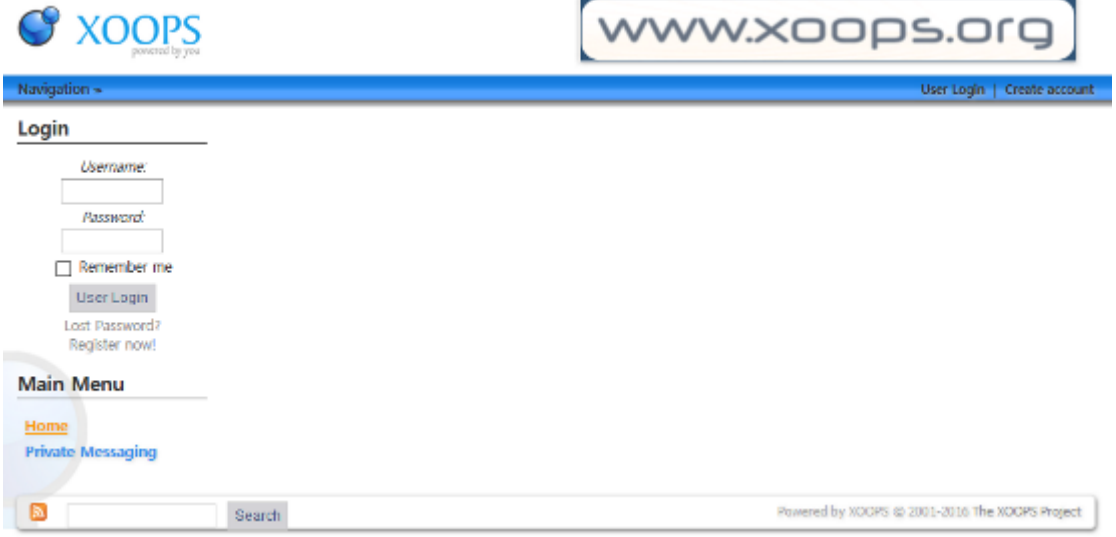

**Εικόνα 42: Αρχική οθόνη**

### *3.5* **Kliqqi**

Στην ενότητα αυτή θα παρουσιάσουμε τις δυνατότητες για κοινωνική δικτύωση που προσφέρει το Kliqqi.

#### **3.5.1 Εισαγωγή**

Το Kliqqi, ήταν παλαιότερα γνωστό ως Pligg CMS, είναι ένα σύστημα διαχείρισης περιεχομένου που επιτρέπει την εύκολη και γρήγορη δημιουργία ενός κοινωνικού δικτύου ή μιας online κοινότητας παρόμοιας με το Facebook, Reddit, ή το Twitter. Στο Kliqqi οι χρήστες μπορούν να δημοσιεύουν άρθρα, ψηφοφορίες, σχολιασμούς και να τα μοιράζονται με τους φίλους.

Όπως αναφέραμε το Kliqqi μπορεί να θεωρηθεί σαν απόγονος του Pligg. Τον Ιανουάριο του 2016, ένας από τους προγραμματιστές του Pligg που ήταν και ιδιοκτήτης του Pligg.com αποφάσισε ότι ήθελε να σταματήσει την ενασχόληση με αυτό και πούλησε το domain. Οι υπόλοιποι προγραμματιστές δημιούργησαν μια ομάδα και τροποποιώντας σε πολλά σημεία τον κώδικα του Pligg δημιούργησαν ένα νέο λογισμικό το Kliqqi.

Kliggi

**Εικόνα 43: Kliqqi**

To Kliqqi παραμένει λογισμικό ανοικτού κώδικα, αλλά η μόνη ιδιαιτερότητά του είναι

ότι για να μπορέσεις να το κατεβάσεις, πρέπει να εγγραφείς στο δικτυακό του τόπο. Η απάντηση σε αυτό είναι για την καλύτερη και ταχύτερη ενημέρωση των χρηστών του για ενημερώσεις – αναβαθμίσεις κ.λπ.

To Kliqqi είναι ένα αρθρωτό σύστημα διαχείρισης περιεχομένου, έτσι παρέχει τη δυνατότητα για συνεχείς προσθήκες δυνατοτήτων – χαρακτηριστικών από τον διαχειριστή (ChuckRoast, 2016).

#### **3.5.2 Εγκατάσταση – Παραμετροποίηση**

Για να μπορέσουμε να κατεβάσουμε το Kliqqi, θα πρέπει να εγγραφούμε (δωρεάν) στο δικτυακό τους τόπο και στη συνέχεια να ενεργοποιήσουμε το λογαριασμό μας. Κατόπιν μπορούμε να συνδεθούμε με τα στοιχεία που δώσαμε όπου θα μπορούμε να το κατεβάσουμε.

# **Membership Levels**

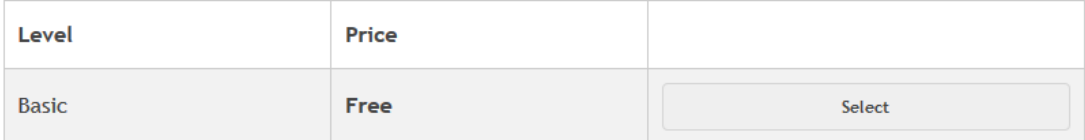

## **Εικόνα 44: Σύνδεσμος για λήψη**

Στη συνέχεια αποσυμπιέζουμε το αρχείο που μόλις λάβαμε στο web host. Κατόπιν δημιουργούμε μια βάση δεδομένων (π.χ. mydata) και μετονομάζουμε τα ακόλουθα:

- /favicon.ico.default σε /favicon.ico
- /settings.php.default σε /settings.php
- /languages/lang\_english.conf.default σε lang\_english.conf. Το ίδιο θα πρέπει να γίνει και για οποιοδήποτε άλλο αρχείο γλώσσας.
- /libs/dbconnect.php.default σε dbconnect.php
- /logs.default σε /logs

Αφού ολοκληρώσουμε την προηγούμενη ενέργεια, ξεκινάμε το αρχείο index.php από τον κατάλογο install και θα δούμε την ακόλουθη εικόνα, όπου πρέπει να επιλέξουμε γλώσσα.

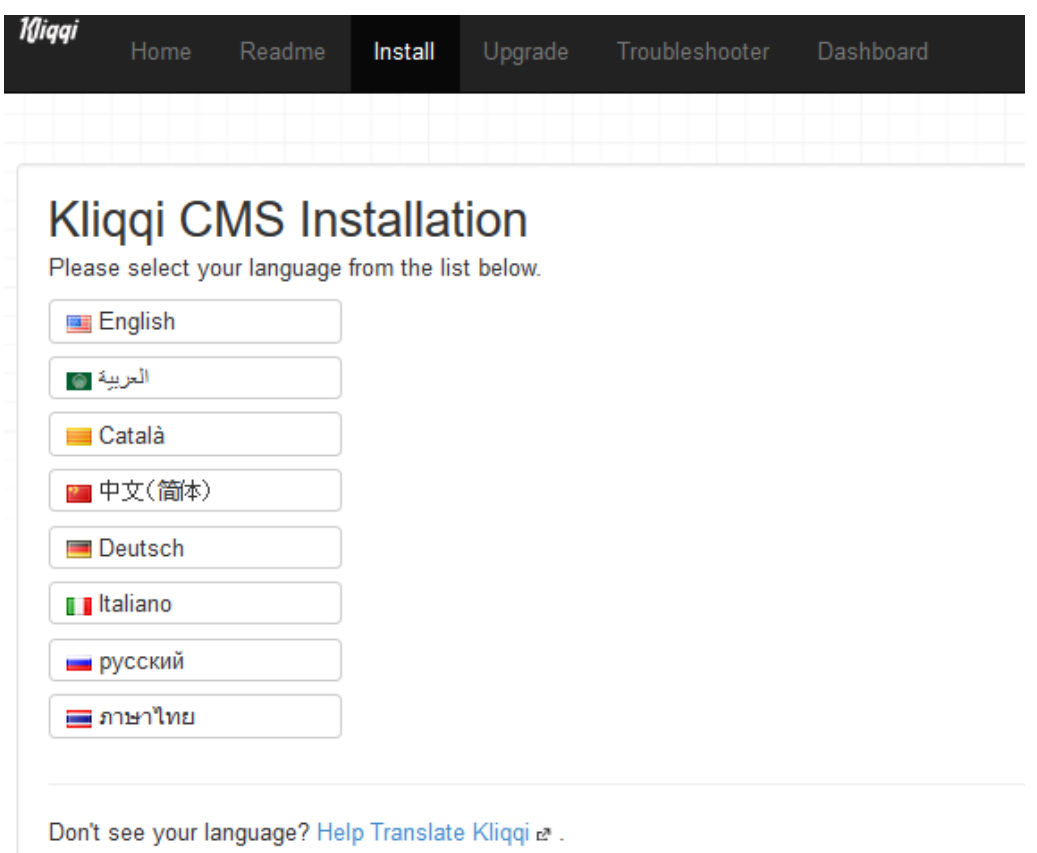

# **Εικόνα 45: Επιλογή γλώσσας**

Κατόπιν το βήμα 1 μας ενημερώνει ότι πρέπει να δώσουμε συγκεκριμένα δικαιώματα στους καταλόγους.

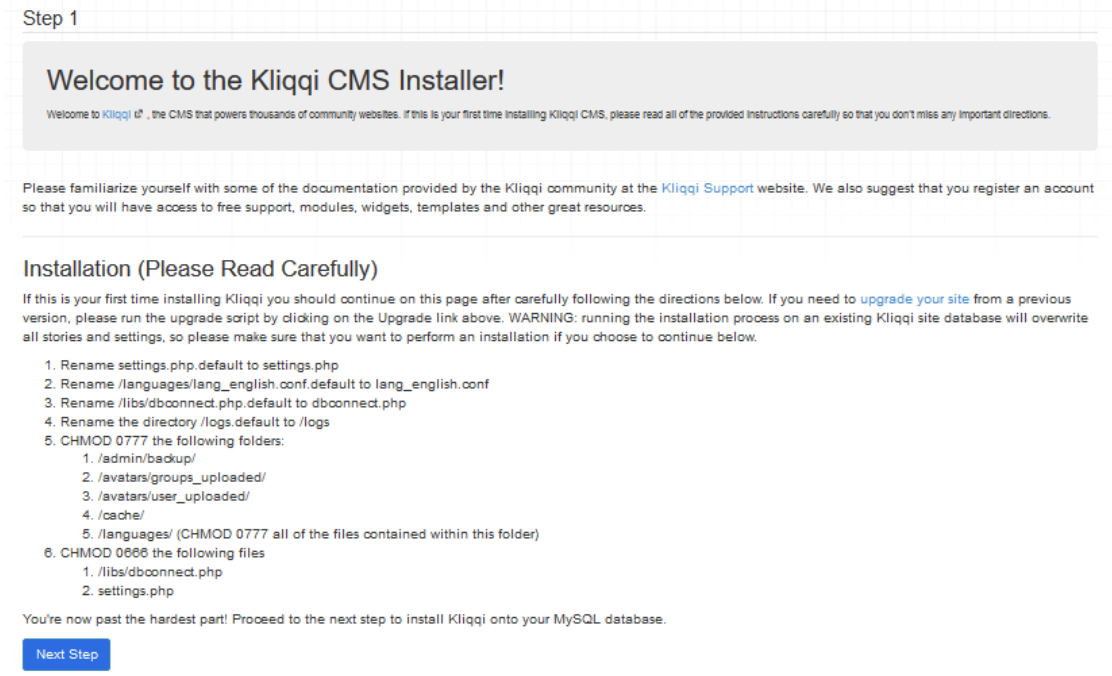

# **Εικόνα 46: Βήμα 1**

Στο επόμενο βήμα πρέπει να δώσουμε τα στοιχεία για σύνδεση στη βάση δεδομένων καθώς και το όνομα της βάσης δεδομένων που έχουμε δημιουργήσει.

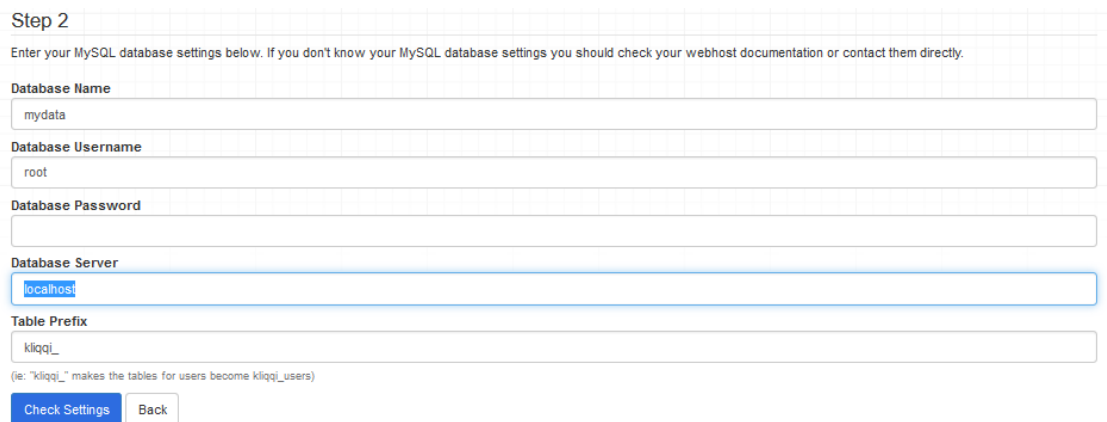

## **Εικόνα 47: Στοιχεία σύνδεσης**

Μετά από επιτυχημένο έλεγχο ενημερώνονται τα αρχεία σύνδεσης και εμφανίζεται σχετικό μήνυμα.

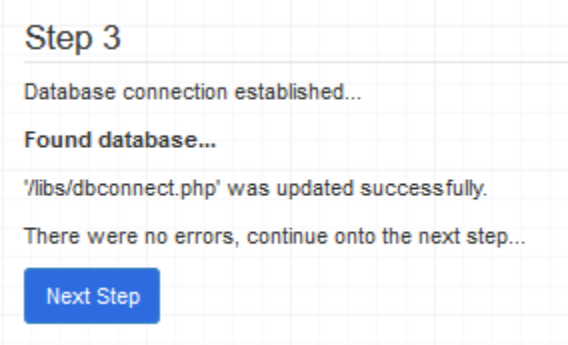

### **Εικόνα 48: Ολοκλήρωση ελέγχου**

Κατόπιν δημιουργεί τους πίνακες στη βάση δεδομένων και μας εμφανίζει την ακόλουθη εικόνα όπου πρέπει να εισάγουμε τα στοιχεία σύνδεσης του διαχειριστή. Το password είναι το admin.

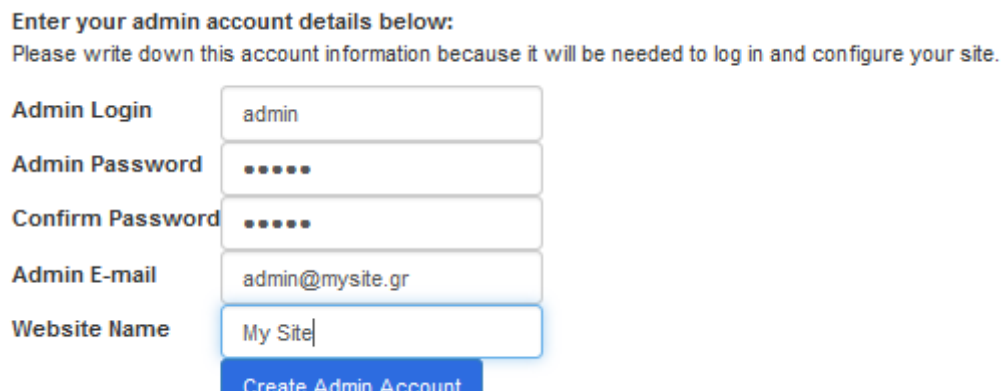

## **Εικόνα 49: Στοιχεία σύνδεσης διαχειριστή**

H επόμενη οθόνη, μας ενημερώνει ότι έχει ολοκληρωθεί η εγκατάσταση και πρέπει να διαγράψουμε τον κατάλογο install.

Αν συνδεθούμε στο δικτυακό τόπο που μόλις φτιάξαμε θα δούμε μια λιτή εικόνα για σύνδεση.

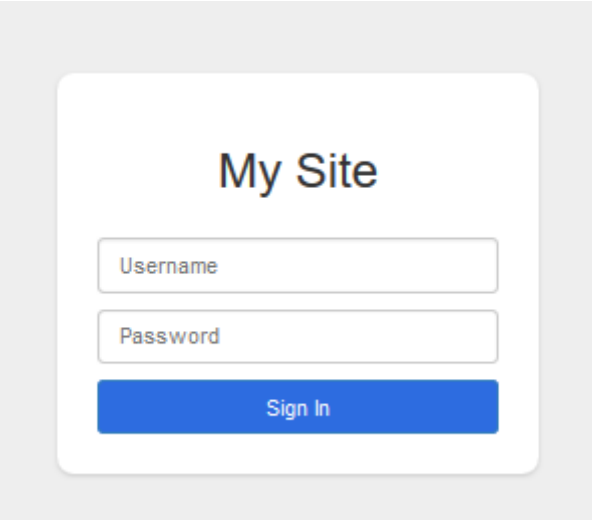

# **Εικόνα 20: Σύνδεση στο δικτυακό τόπο**

Αν συμπληρώσουμε τα στοιχεία του διαχειριστή, θα δούμε ένα λιτό μενού διαχείρισης του συστήματός μας, το οποίο όμως μας προσφέρει αρκετές δυνατότητες.

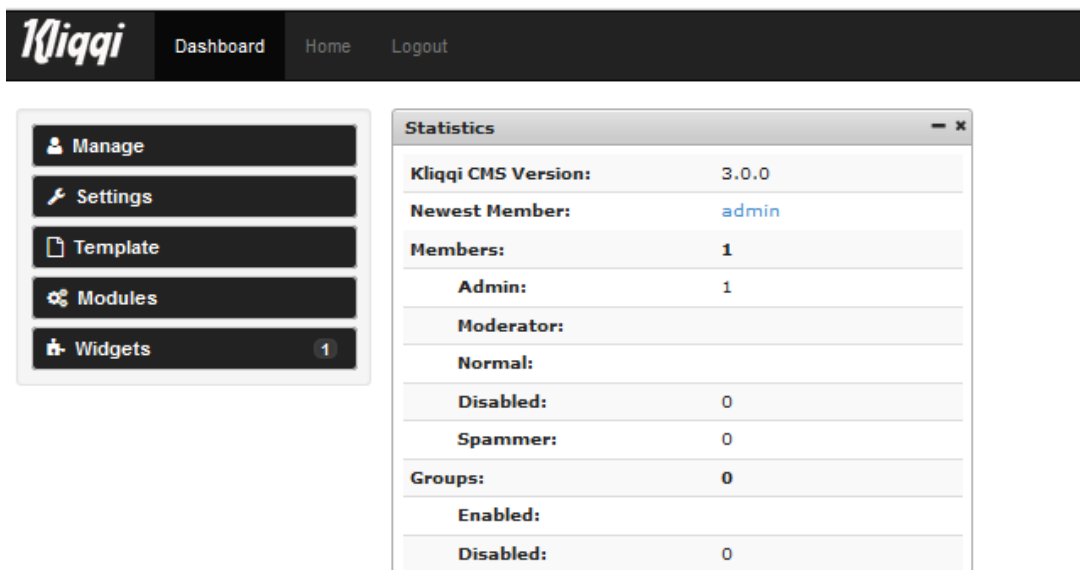

**Εικόνα 21: Αρχική εικόνα διαχειριστή**

### **3.6 Σύγκριση**

Έχοντας παρουσιάσει ορισμένα εργαλεία για τη δημιουργία social network, θα προσπαθήσουμε να τα συγκρίνουμε εντοπίζοντας τα πλεονεκτήματα και τα μειονεκτήματά τους. Στη συνέχεια θα επιλέξουμε αυτό που είναι πιο κοντά στις απαιτήσεις μας. Για τη σύγκριση επιλέξαμε τη δημιουργία ενός πίνακα που περιέχει στις γραμμές του διάφορες δυνατότητες ενώ στις στήλες του είναι τα εργαλεία κοινωνικής δικτύωσης.

Για να μπορέσουμε να επιλέξουμε καλύτερα, έχουμε χρωματίζει με πράσινο χρώμα όπου η συγκεκριμένη δυνατότητα υποστηρίζεται, κίτρινο-πορτοκαλί όπου υποστηρίζεται με χρήση plugin ή module και κόκκινο όπου δεν υποστηρίζεται.

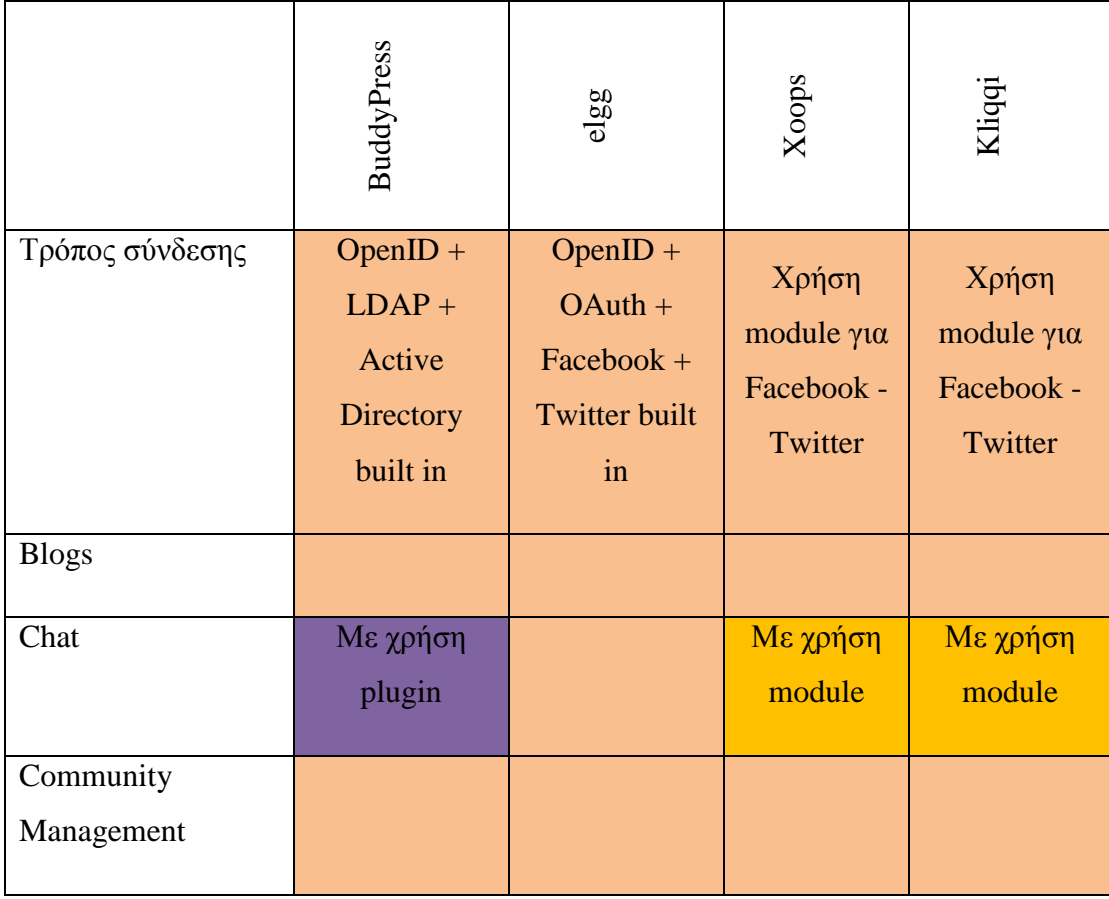

### **Πίνακας 1: Συγκριτικός πίνακας**

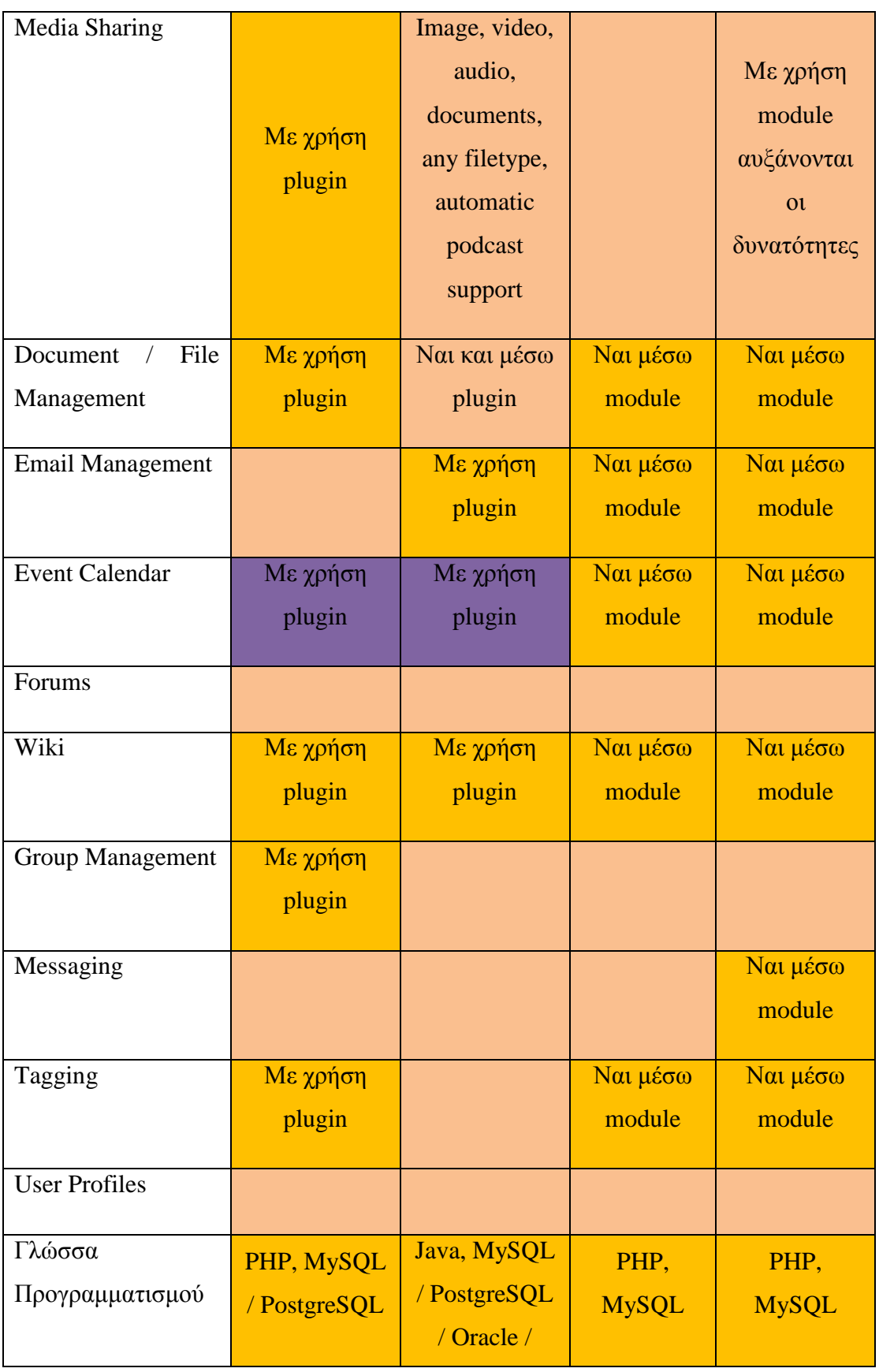

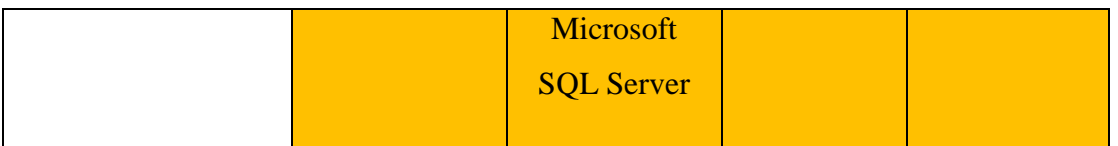

Αν παρατηρήσουμε τον συγκριτικό πίνακα, θα δούμε ότι τα όλα σχεδόν τα συστήματα υποστηρίζουν όλες τις λειτουργίες με την προσθήκη των κατάλληλων modules ή plugin.

Αυτό όμως το σύστημα που υποστηρίζει τα περισσότερα, χωρίς τη χρήση plugin είναι το elgg. Επομένως επιλέγουμε το συγκεκριμένο σύστημα για τη δημιουργία του κοινωνικού μας δικτύου.

# **Κεφάλαιο 4<sup>ο</sup> Δημιουργία Social Network**

### **4.1 Εισαγωγή**

### **4.2 Εγκατάσταση Xampp**

Το XAMPP είναι ένα πακέτο προγραμμάτων, ανεξαρτήτου πλατφόρμας, ελεύθερου ανοικτού λογισμικού, το οποίο περιέχει τον εξυπηρετητή ιστοσελίδων HTTP Apache, την βάση δεδομένων MySQL και ένα διερμηνέα για σενάρια γραμμένα σε γλώσσες προγραμματισμού PHP και Perl. Το όνομά του είναι ακρωνύμιο των :

- Χ (cross-platform δηλαδή λειτουργεί σε πολλές πλατφόρμες)
- Apache HTTP Server
- MySQL
- PHP
- Perl

To XAMPP διατίθεται δωρεάν από την σελίδα http://www.apachefriends.org για διάφορα λειτουργικά συστήματα (Linux, Windows, Solaris, Mac). Στον πίνακα που ακολουθεί θα περιγράψουμε τα στάδια εγκατάστασης του xampp.

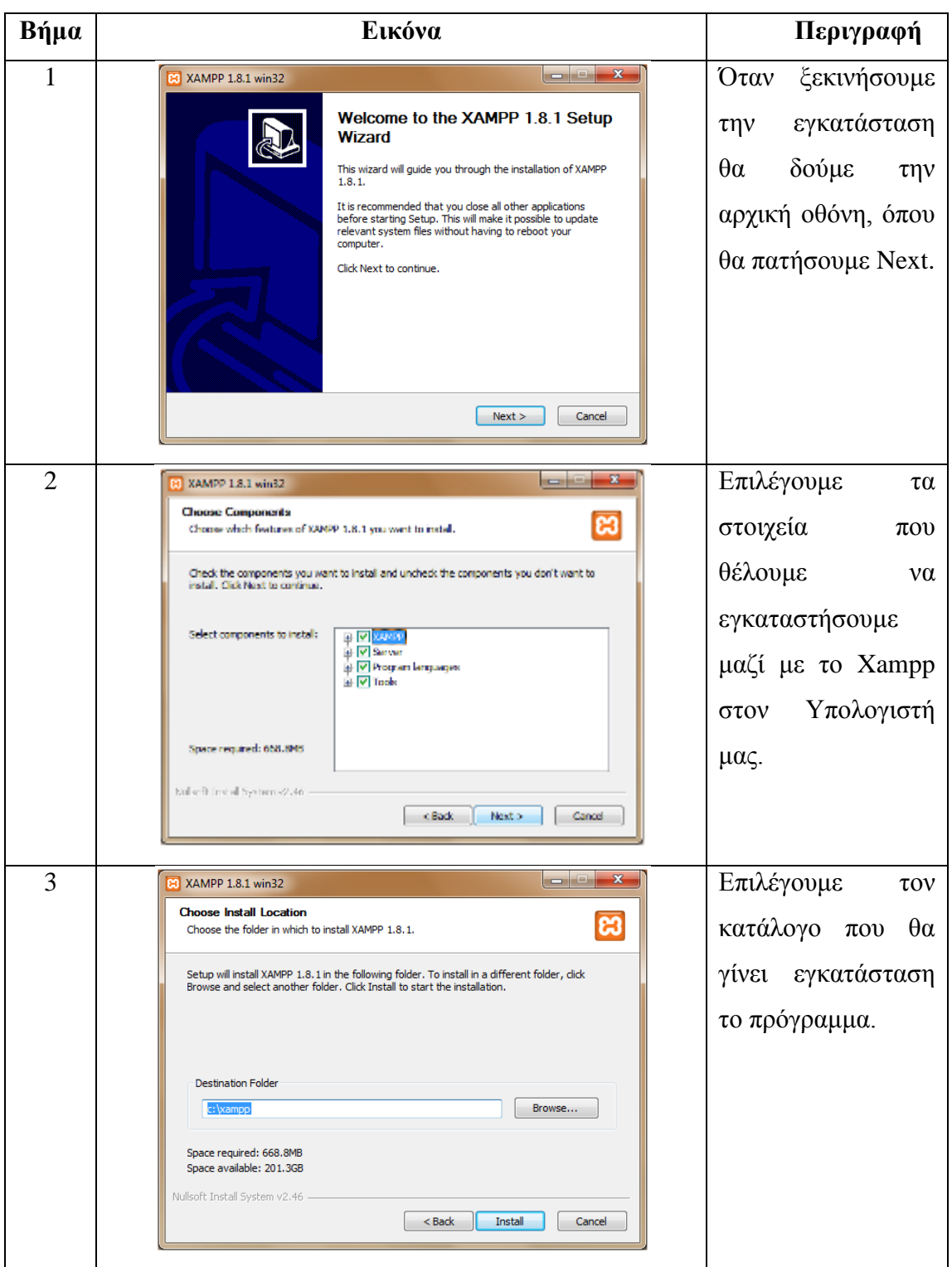

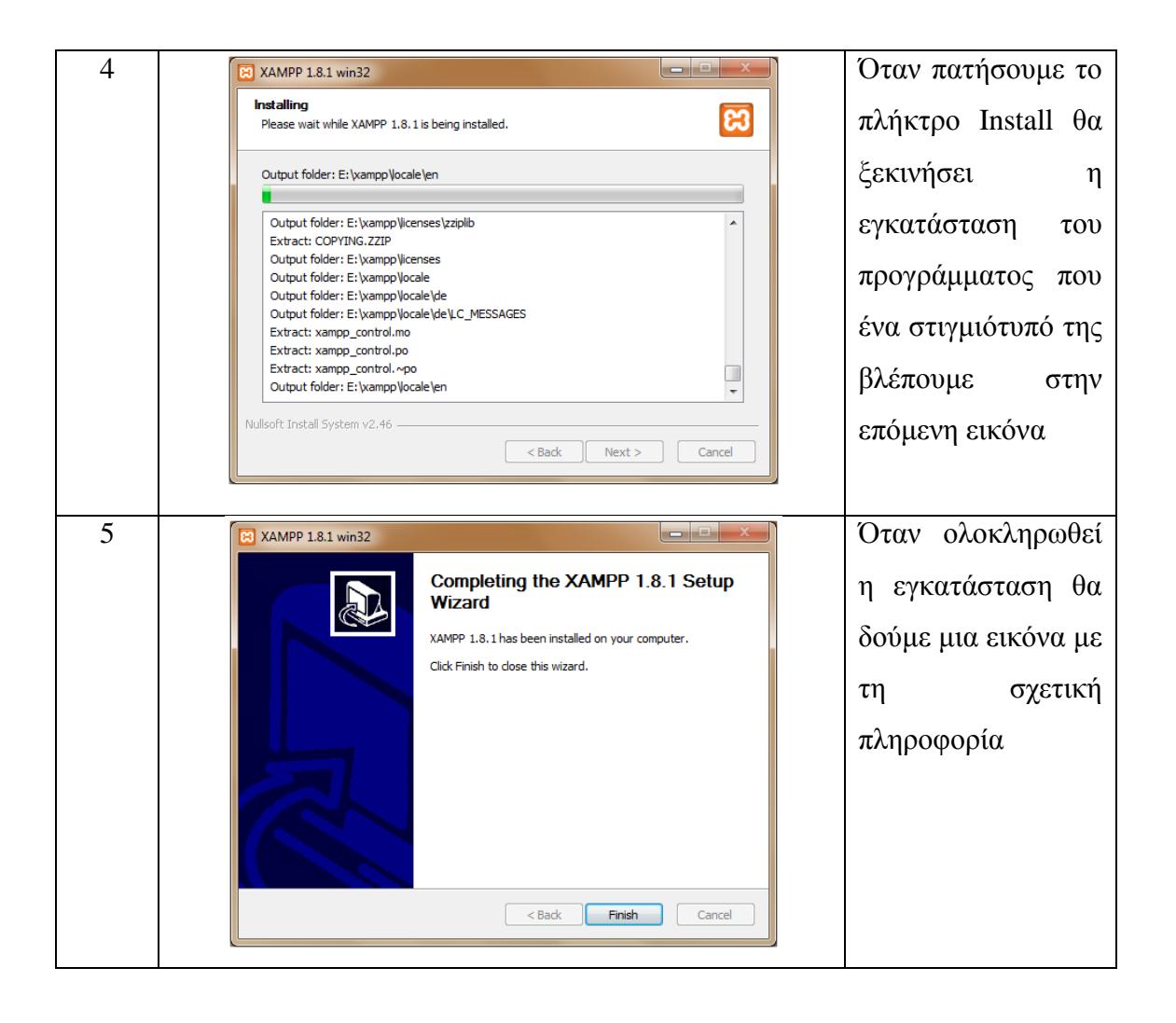

Στο σημείο αυτό, έχει ολοκληρωθεί η εγκατάσταση του Xampp. Όταν ξεκινήσει η εφαρμογή θα δούμε την ακόλουθη εικόνα, όπου μπορούμε να καθορίσουμε τα στοιχεία που θα ξεκινήσουμε (Apache, MySQL).

| XAMPP Control Panel v3.2.2 [ Compiled: Nov 12th 2015 ]                                                                                                    |                            |                             |                                                                                                    |                |       |        |      |          |          |
|----------------------------------------------------------------------------------------------------|----------------------------|-----------------------------|----------------------------------------------------------------------------------------------------|----------------|-------|--------|------|----------|----------|
|                                                                                                    | XAMPP Control Panel v3.2.2 |                             |                                                                                                    |                |       |        |      | Config   |          |
| Modules<br><b>Service</b>                                                                                                    | <b>Module</b>              | PID(s)                      | Port(s)                                                                                                    | <b>Actions</b> |       |        |      | Netstat  |          |
|                                                                                                    | Apache                     |                             |                                                                                                    | <b>Start</b>   | Admin | Config | Logs |          | Shell    |
|                                                                                                    | MySQL                      |                             |                                                                                                    | <b>Start</b>   | Admin | Confia | Logs |          | Explorer |
|                                                                                                    | FileZilla                  |                             |                                                                                                    | <b>Start</b>   | Admin | Config | Logs | Services |          |
|                                                                                                    | Mercury                    |                             |                                                                                                    | <b>Start</b>   | Admin | Config | Logs |          | O Help   |
|                                                                                                    | <b>Tomcat</b>              |                             |                                                                                                    | <b>Start</b>   | Admin | Confia | Logs |          | Quit     |
| $9:14:18 \mu \text{ [main]}$<br>$9:14:18 \mu \text{ [main]}$<br>$9:14:18 \mu \text{ [main]}$<br>$9:14:18 \mu \text{ [main]}$<br>$9:14:19 \mu \text{ [main]}$<br>$9:14:19 \mu \text{ [main]}$<br>9:14:19 µµ [main]<br>$9:14:19 \mu \text{ [main]}$ |                            | <b>Initializing Modules</b> | there will be a security dialogue or things will break! So think<br>about running this application with administrator rights!<br>XAMPP Installation Directory: "c:\xampp\"<br>Checking for prerequisites<br>All prerequisites found<br><b>Starting Check-Timer</b><br>Control Panel Ready |                |       |        |      |          | ^<br>v   |

**Εικόνα 22: Οθόνη έναρξης Xampp**

### **4.3 Εγκατάσταση Elgg**

Για την εγκατάσταση του Elgg θα κατεβάσουμε την τελευταία έκδοσή του (2.1.2) από το δικτυακό τόπο<https://elgg.org/download.php>

Σαν πρώτο βήμα πρέπει να δημιουργήσουμε τη βάση δεδομένων που θα αποθηκεύει τα δεδομένα το elgg. Επομένως μέσω ενός φυλλομετρητή, καλούμε το εργαλείο phpMyAdmin για τη δημιουργία της βάσης δεδομένων. Επιλέγουμε από το μενού Βάσεις Δεδομένων και στη συνέχεια τη δημιουργούμε.

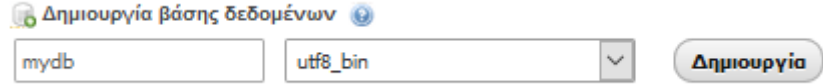

**Εικόνα 23: Δημιουργία βάσης δεδομένων**

Στη συνέχεια το αποσυμπιέζουμε στον κατάλογο htdocs του xampp και μέσω ενός

φυλλομετρητή θα ξεκινήσουμε την εγκατάστασή του από τη διεύθυνση [http://localhost/elgg-](http://localhost/elgg-2.1.2/install.php)[2.1.2/install.php](http://localhost/elgg-2.1.2/install.php) όπου θα δούμε την ακόλουθη εικόνα, με την οποία ενημερωνόμαστε ότι η εγκατάσταση αποτελείται από έξι απλά βήματα:

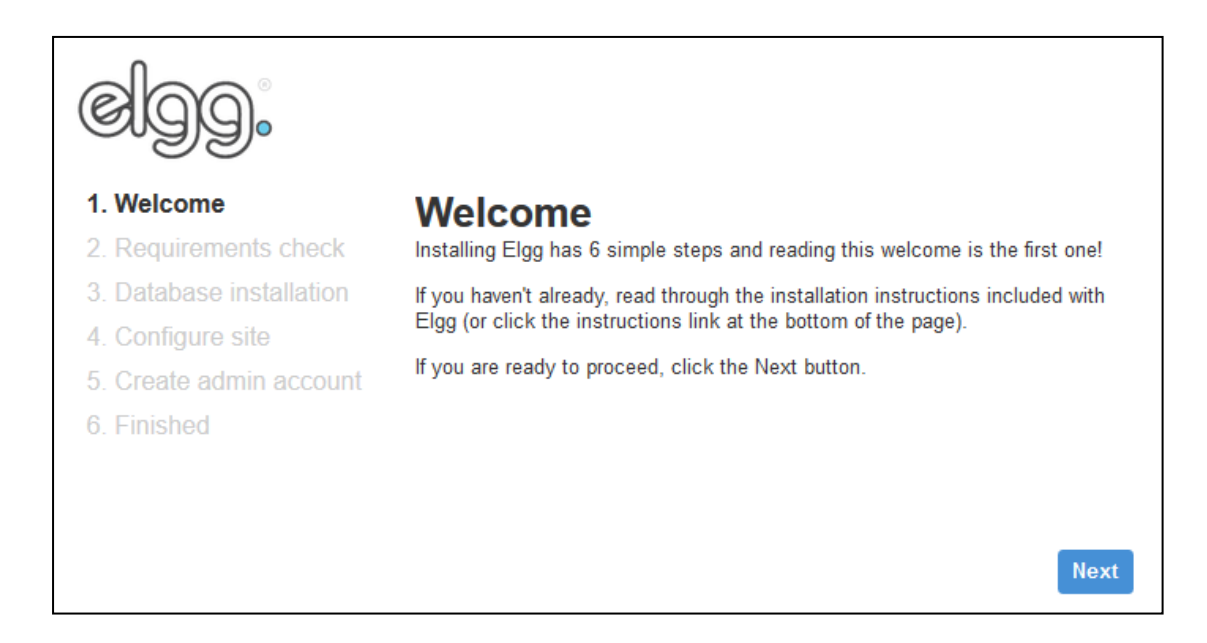

**Εικόνα 24: 1ο βήμα εγκατάστασης**

Πατώντας το Next θα μεταβούμε στο επόμενο βήμα όπου γίνονται οι απαραίτητοι έλεγχοι για την ύπαρξη της PHP και της δυνατότητας για rewrite στον Apache web server.

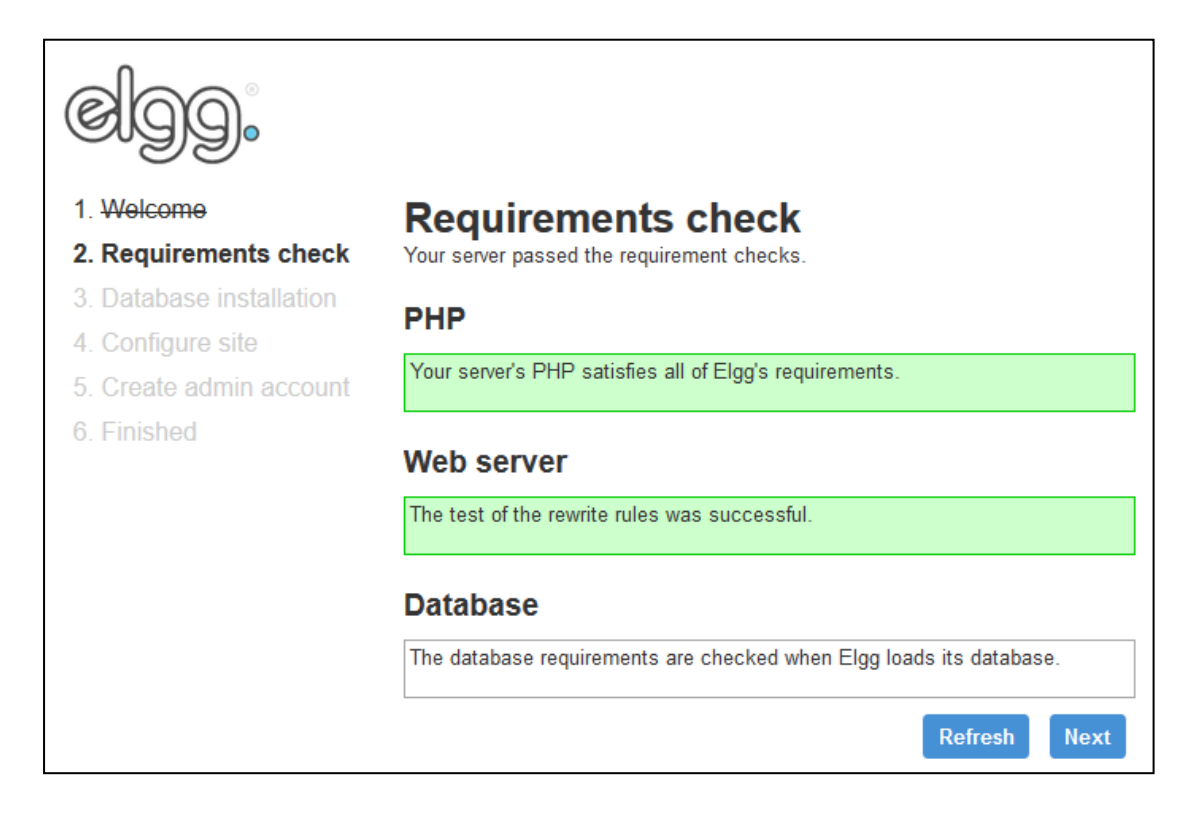

## **Εικόνα 25: 2ο βήμα εγκατάστασης**

Επιλέγοντας το Next θα μεταβούμε στο 3º βήμα της εγκατάστασης όπου θα πρέπει να εισάγουμε:

- το όνομα χρήστη
- τον κωδικό πρόσβασης για σύνδεση με τη βάση δεδομένων,
- το όνομα της της βάσης δεδομένων
- το όνομα του διακομιστή βάσεων δεδομένων
- το πρόθεμα των πινάκων
- τη ζώνη ώρας

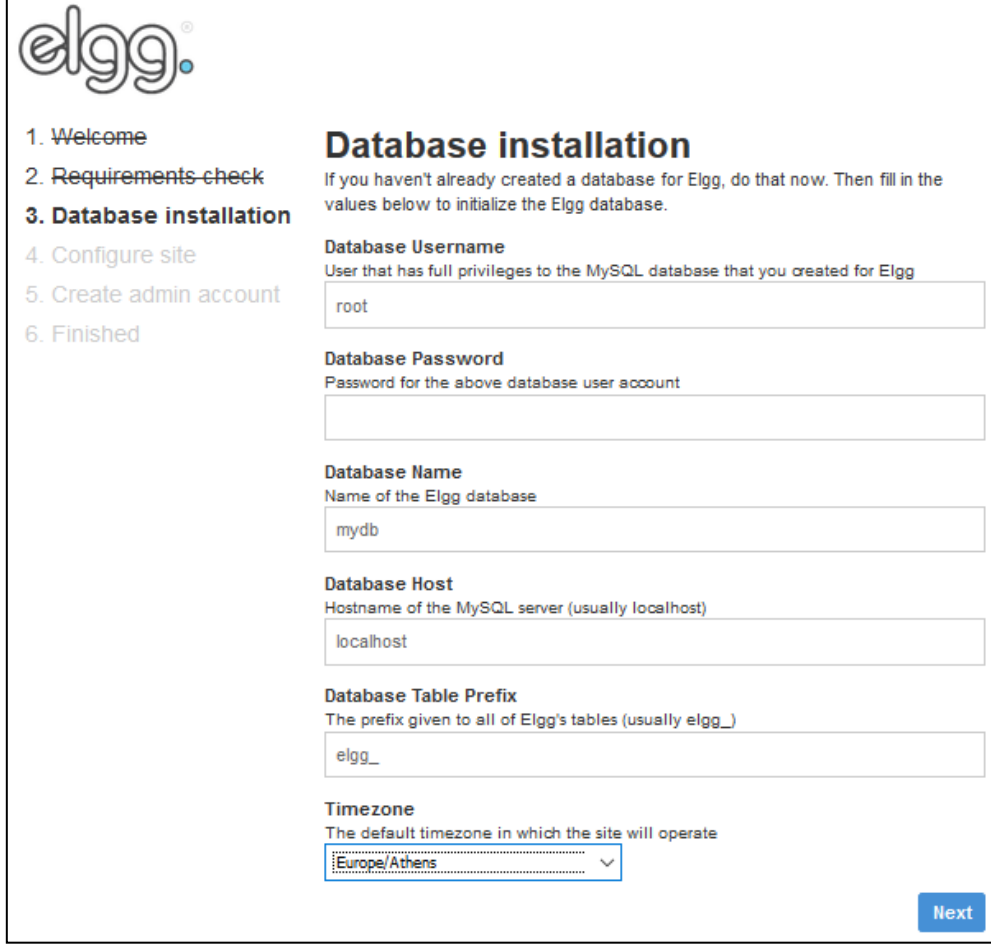

**Εικόνα 26: 3ο βήμα εγκατάστασης**

Στο επόμενο βήμα πρέπει να παραμετροποιήσουμε το site. Για το λόγο αυτό πρέπει να εισάγουμε τις ακόλουθες πληροφορίες:

- Όνομα δικτυακού τόπου
- Email διεύθυνση
- Διεύθυνση δικτυακού τόπου
- Κατάλογος στον οποίο αποθηκεύουμε τα δεδομένα
- Προεπιλεγμένη πρόσβαση για τους χρήστες
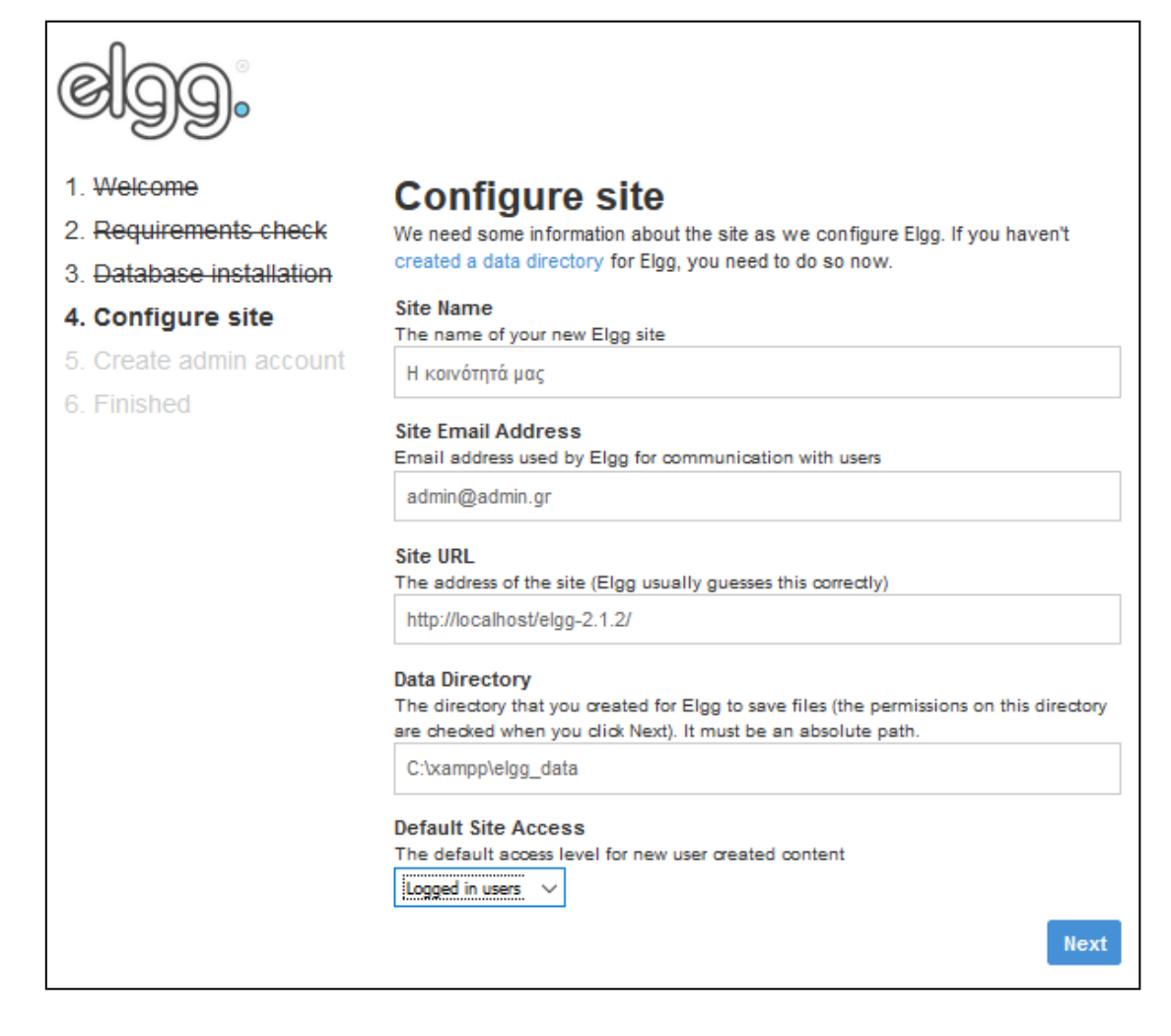

**Εικόνα 27: 4ο βήμα εγκατάστασης**

Το προτελευταίο βήμα μας ζητά να δώσουμε τα στοιχεία του διαχειριστή του δικτυακού τόπου:

- Το όνομα με το οποίο θα εμφανίζεται ο διαχειριστής
- Τη διεύθυνση ηλεκτρονικού ταχυδρομείου του διαχειριστή
- Το όνομα χρήστη για τον διαχειριστή
- Τον κωδικό πρόσβασης του διαχειριστή (123456)

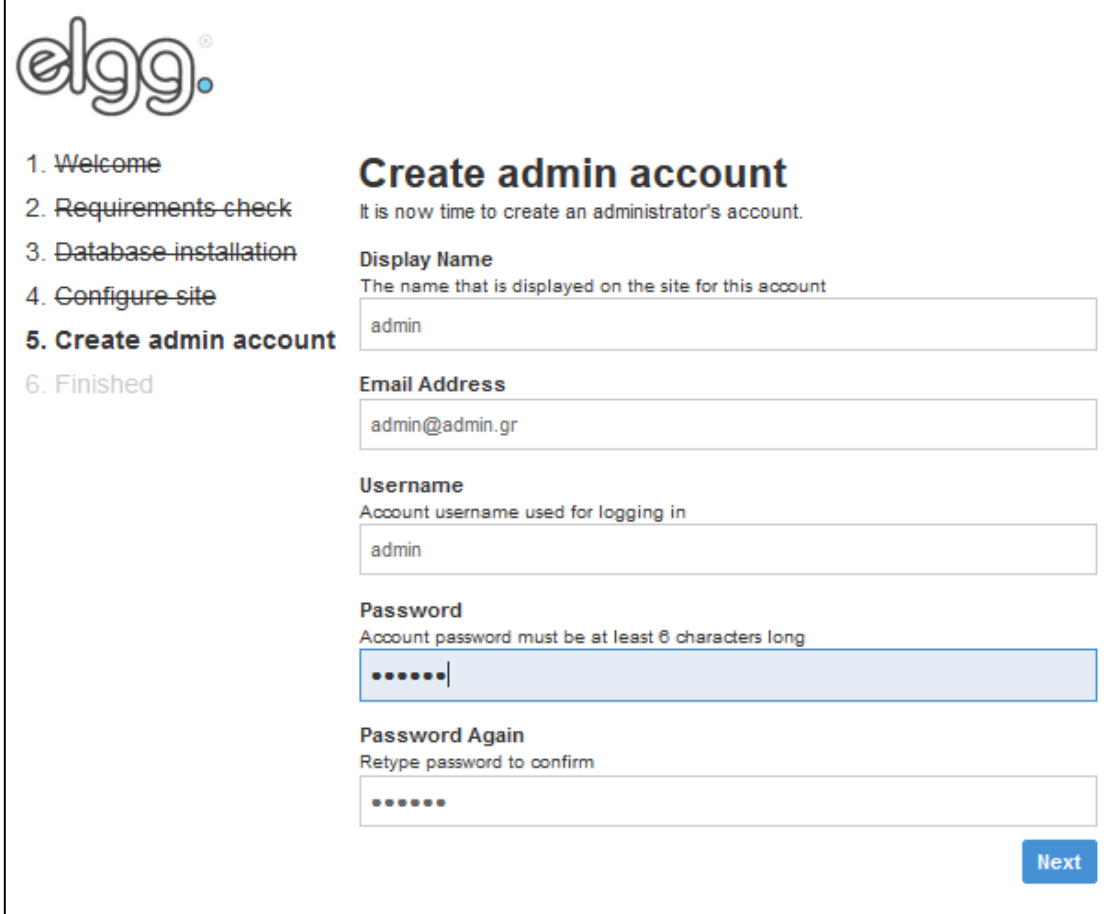

## **Εικόνα 28: 5ο βήμα εγκατάστασης**

Όταν επιλέξουμε Next ενημερωνόμαστε ότι είμαστε πλέον έτοιμοι να χρησιμοποιήσουμε τον elgg δικτυακό μας τόπο.

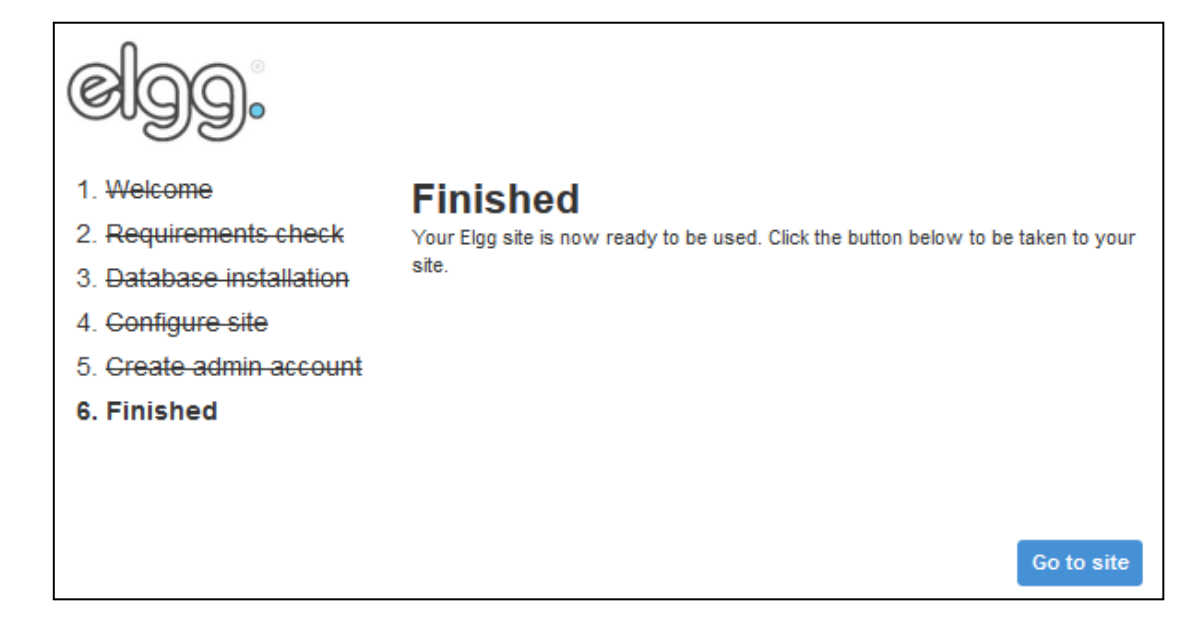

**Εικόνα 29: τελευταίο βήμα εγκατάστασης**

Αν πατήσουμε το Go to site τότε θα μεταβούμε στην αρχική σελίδα του διαχείρισης του administrator του δικτυακού τόπου που μόλις δημιουργήσαμε:

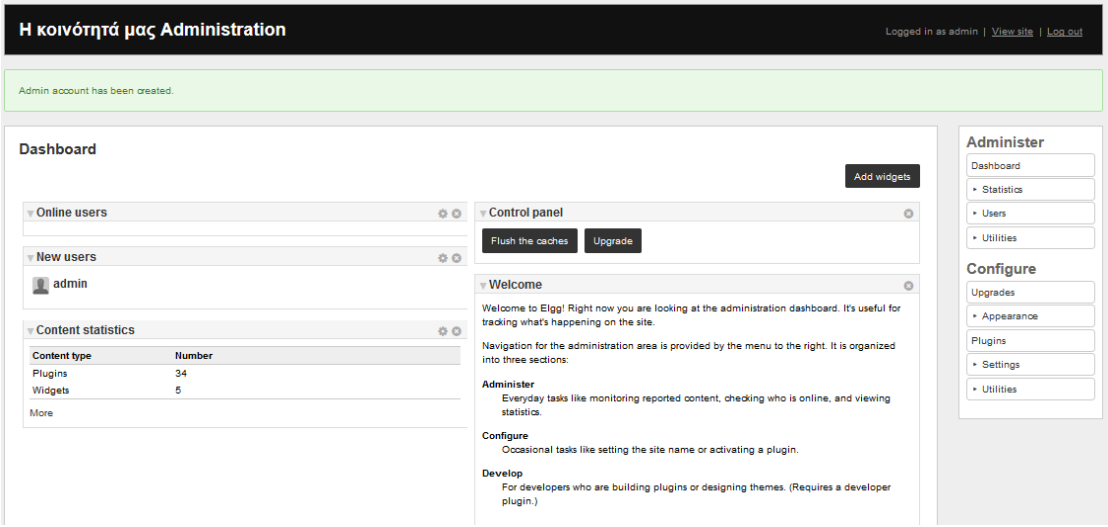

**Εικόνα 30: Αρχική σελίδα διαχείρισης**

Αν παρατηρήσουμε τη σελίδα αυτή θα δούμε ότι μπορεί να χωριστεί σε ορισμένα τμήματα:

- Online Users που εμφανίζει τους χρήστες που είναι συνδεδεμένοι
- New Users που εμφανίζει τους νέους χρήστες
- Content Statistics που βλέπουμε πόσα plugin και widget υπάρχουν
- Control Panel που προσφέρει δυνατότητα για αναβάθμιση ή για καθαρισμό cache
- Το μενού επιλογών που είναι δεξιά

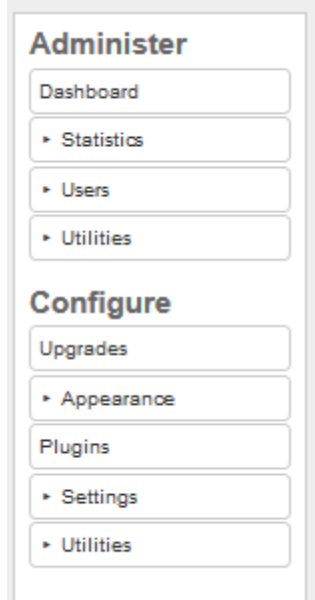

#### **Εικόνα 31: Μενού επιλογών διαχειριστή**

Επίσης στο πάνω τμήμα της οθόνης υπάρχει η δυνατότητα για αποσύνδεση ή για επίσκεψη της αρχικής σελίδας. Αν κάποιος χρήστης επισκεφθεί την αρχική σελίδα θα δει την ακόλουθη εικόνα:

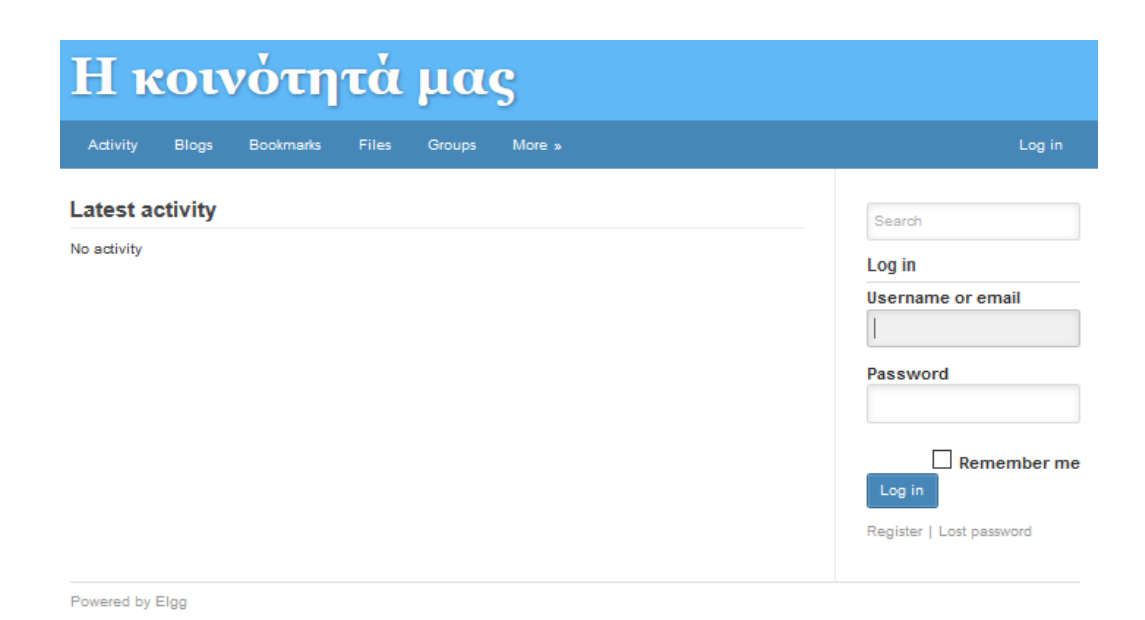

# **Εικόνα 32: Αρχική σελίδα**

### **4.4 Παραμετροποίηση**

Έχοντας ολοκληρώσει την εγκατάσταση του elgg, θα προχωρήσουμε στην παραμετροποίησή του. Ξεκινάμε από την αρχική σελίδα συμπληρώνοντας το όνομα χρήστη και τον κωδικό πρόσβασης του διαχειριστή. Αφού συνδεθούμε βλέπουμε την αρχική οθόνη των χρηστών.

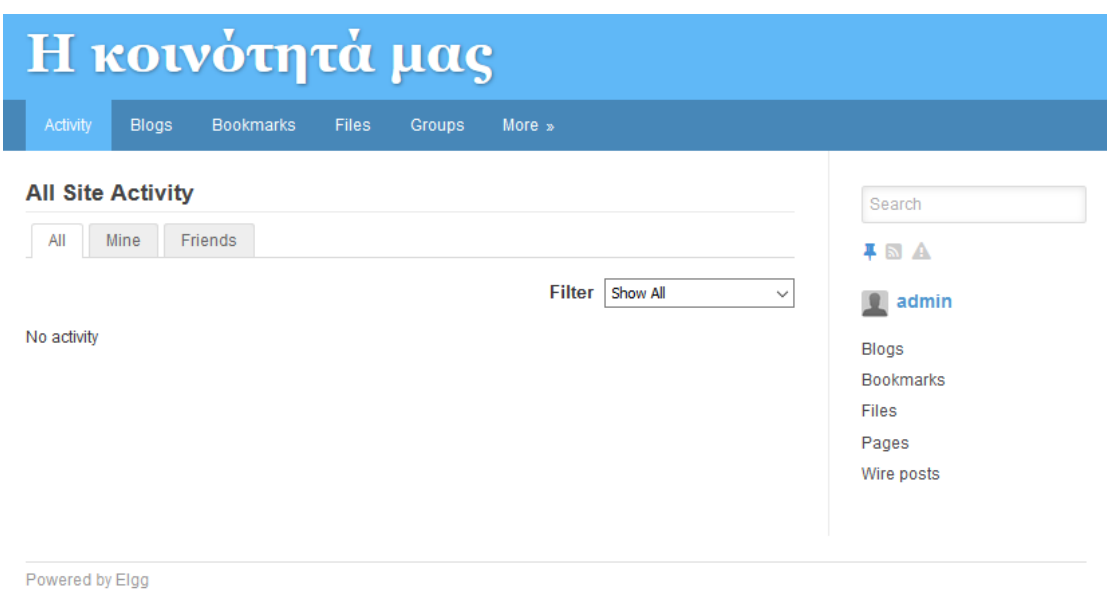

### **Εικόνα 33: Αρχική οθόνη χρηστών**

Για να μπορέσουμε να διαχειριστούμε το elgg πρέπει να επιλέξουμε από το πάνω δεξιά τμήμα της οθόνης το Account » το οποίο μας δίνει τρείς επιλογές:

- Administration
- Settings
- Log Out

Από τις επιλογές αυτές διαλέγουμε Administration και βλέπουμε την αρχική σελίδα διαχείρισης. Από το μενού επιλέγουμε Settings και στη συνέχεια Basic Settings.

#### **Settings: Basic Settings**

The name of your site:

Η κοινότητά μας

Short description of your site (optional):

Site email address (used when sending system emails):

admin@admin.gr

Default number of items per page

 $10$ 

The default language for your site: English

Save

Από το σημείο αυτό μπορούμε:

- να αλλάξουμε το όνομα του δικτυακού μας τόπου,
- να δώσουμε μια σύντομη περιγραφή
- να αλλάξουμε το email για το δικτυακό μας τόπο
- να αλλάξουμε το πλήθος των αντικειμένων που θα εμφανίζονται ανά σελίδα
- να αλλάξουμε τη γλώσσα του δικτυακού τόπου, όπου θα επιλέξουμε Ελληνικά.

 $\checkmark$ 

Αν αποσυνδεθούμε θα δούμε ότι η αρχική σελίδα έχει αλλάξει (κατά ένα μεγάλο μέρος) σε Ελληνικά.

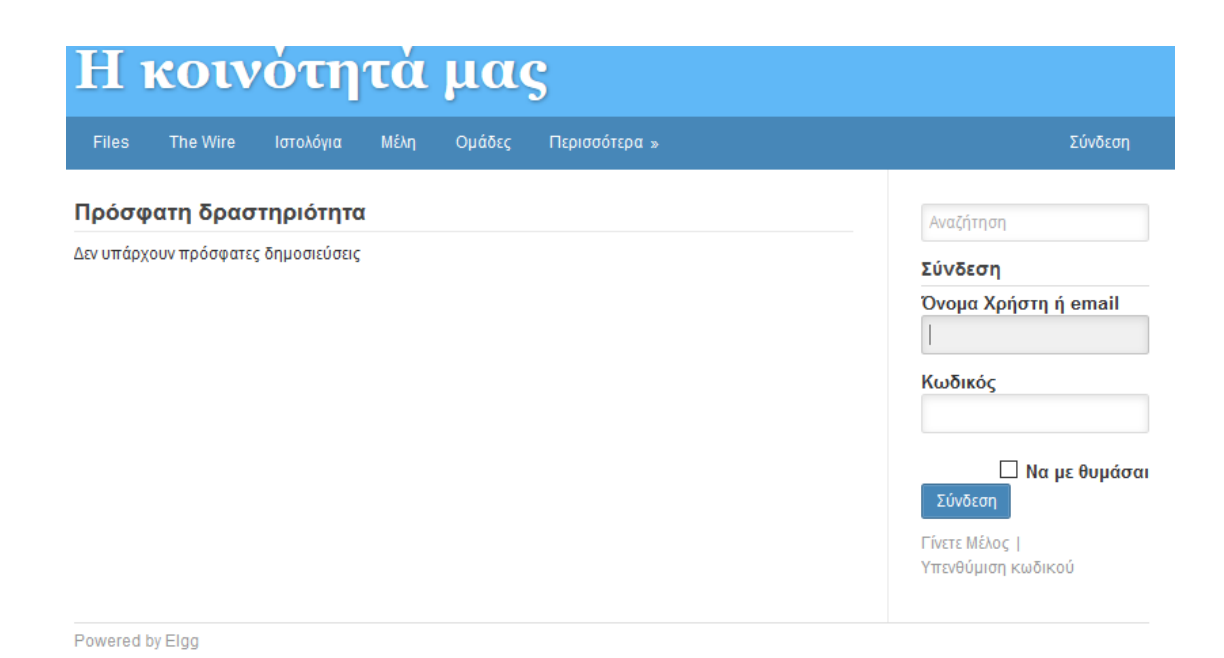

**Εικόνα 34: Αρχική σελίδα σε Ελληνικά**

### **4.5 Εγγραφή Χρηστών**

Οι χρήστες μπορούν να εγγραφούν επιλέγοντας το Γίνετε Μέλος από την αρχική σελίδα. Αν το επιλέξουν θα εμφανιστεί η ακόλουθη φόρμα όπου θα πρέπει να εισάγουν τα στοιχεία τους:

- Εμφανιζόμενο όνομα
- Email, προσοχή θα πρέπει να αντιστοιχεί σε πραγματικό email γιατί θα σταλεί email επιβεβαίωσης
- Όνομα
- Κωδικός και επιβεβαίωση κωδικού

#### Γίνετε Μέλος

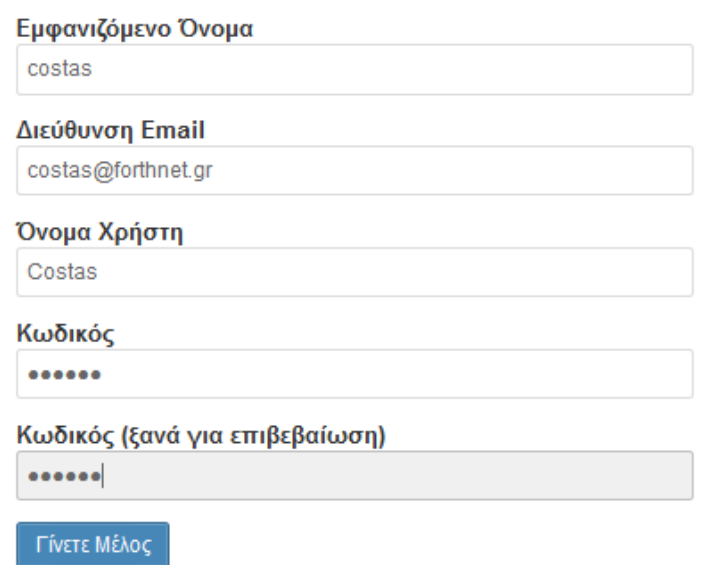

#### **Εικόνα 35: Εγγραφή Χρήστη**

Μετά από την επιλογή του Γίνετε Μέλος θα εμφανιστεί η ακόλουθη εικόνα όπου θα ενημερώνει το χρήστη ότι του έχει σταλεί email επιβεβαίωσης.

#### Email sent to costas@forthnet.gr

To activate your account, please confirm your email address by clicking on the link we just sent you.

**Εικόνα 36: Ενημέρωση για email επιβεβαίωσης**

### **4.6 Προσθήκη Χρηστών**

Ο διαχειριστής του elgg μπορεί να προσθέσει χρήστες επιλέγοντας από το μενού Users και στη συνέχεια Add New User.

### **Users: Add New User**

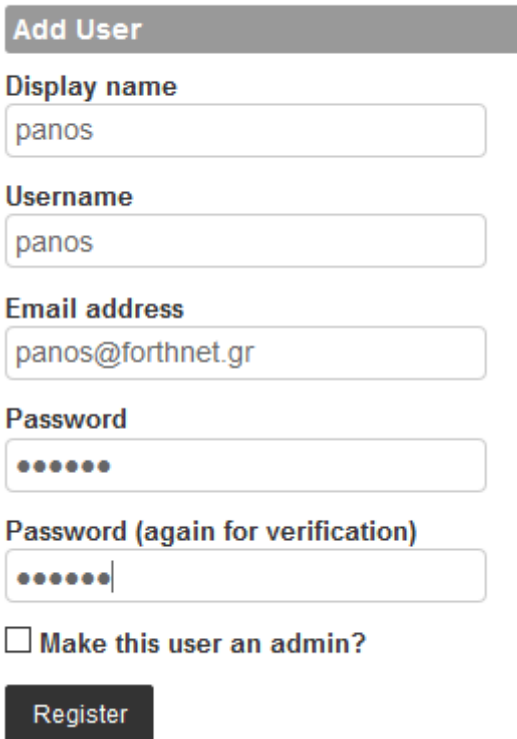

### **Εικόνα 37: Προσθήκη χρήστη από το διαχειριστή**

Αν ο διαχειριστής επιλέξει Make this user an admin τότε ο χρήστης θα γίνει και αυτός διαχειριστής. Όταν πατήσει το Register, προστίθεται ο χρήστης στους χρήστες του elgg.

### **4.7 Στοιχεία Χρήστη**

Όταν συνδεθεί ένας χρήστης μπορεί να προσθέσει κάποια στοιχεία γι' αυτόν. Επιλέγει από το μενού πάνω δεξιά Λογαριασμός και στη συνέχεια Ρυθμίσεις. Από το μενού που θα εμφανιστεί μπορεί να αλλάξει την εικόνα του προφίλ του επιλέγοντας Επεξεργασία Εικόνας Προφιλ.

### Επεξεργασία εικόνας προφίλ

Η εικόνα προφίλ εμφανίζεται σ' αυτόν τον ιστότοπο. Μπορείτε να την αλλάξετε όποτε θέλετε. (Επιτρεπόμενοι τύποι αρχείου: GIF, JPG ή PNG)

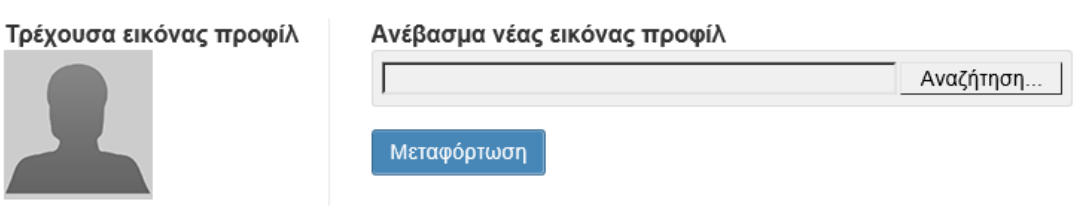

### **Εικόνα 38: Αλλαγή εικόνας προφίλ**

Αν επιλέξει Επεξεργασία προφίλ μπορεί να εισάγει τις ακόλουθες πληροφορίες:

- Εμφανιζόμενο όνομα
- Για μένα: λίγα λόγια για το χρήστη με δυνατότητες απλής διαμόρφωσης κειμένου
- Σύντομη περιγραφή
- Τοποθεσία
- Ενδιαφέροντα
- Δεξιότητες
- Email επικοινωνίας
- Τηλέφωνο
- Κινητό Τηλέφωνο
- Ιστότοπος
- Όνομα χρήστη στο Twitter.

Για κάθε ένα από αυτά, μπορεί να επιλέξει ποιοι χρήστες θα βλέπουν τις συγκεκριμένες πληροφορίες.

- Ο ίδιος
- Οι φίλοι
- Οι συνδεδεμένοι χρήστες
- Όλοι

Εισάγοντας κάποια στοιχεία και πατώντας το αποθήκευση θα εμφανιστεί το συνολικό μας προφίλ το οποίο και εμφανίζεται όταν πατήσουμε σε κάποιο χρήστη όταν κάνουμε αναζήτηση (που θα δούμε στην επόμενη ενότητα).

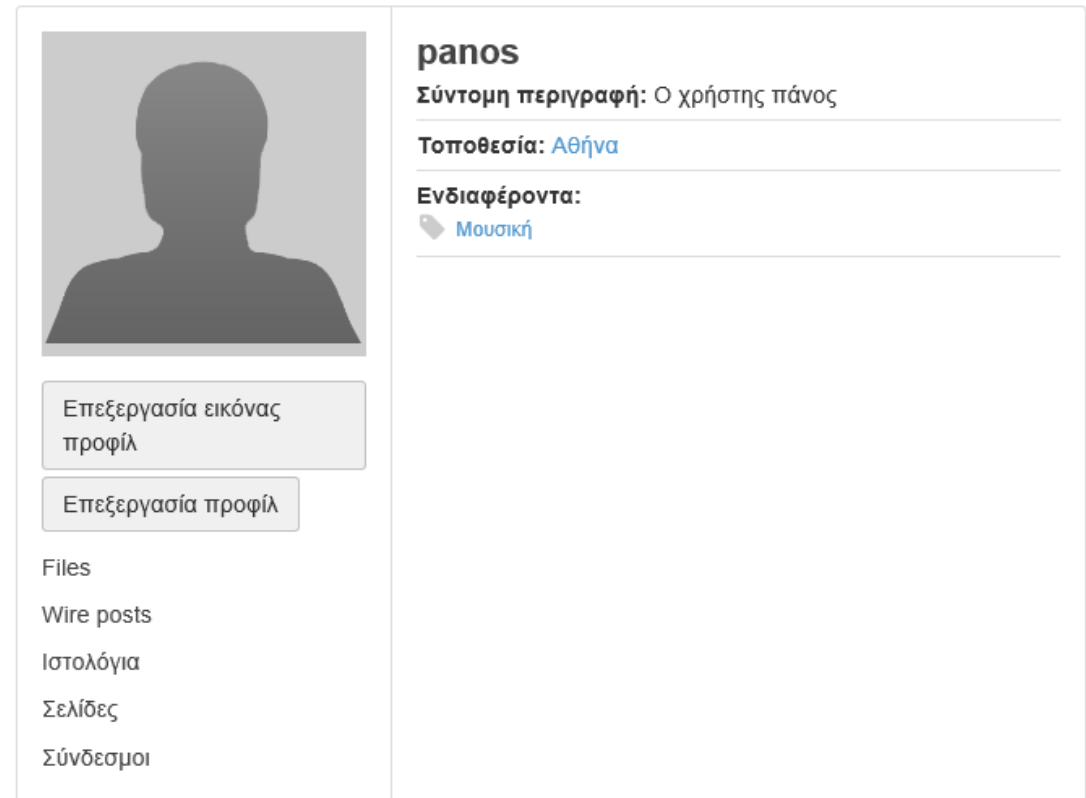

### **Εικόνα 39: Προφίλ χρήστη**

Αν επιλέξει στατιστικά λογαριασμού θα δει συνοπτικά στοιχεία για το πότε έγινε μέλος και πότε ήταν η τελευταία είσοδος στο σύστημα.

### Τα στατιστικά σας

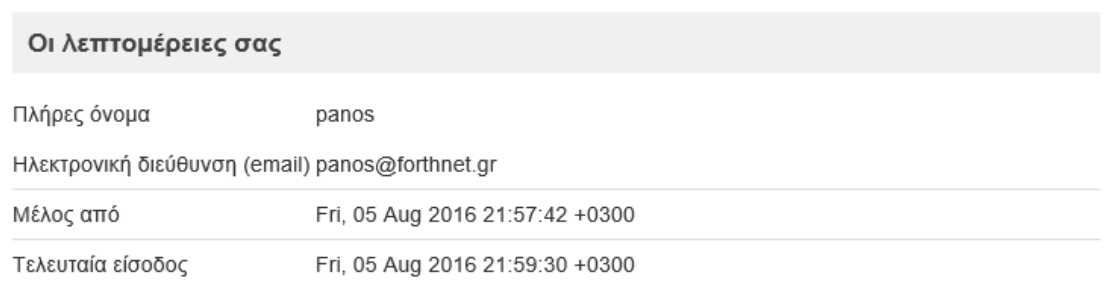

#### **Εικόνα 40: Στατιστικά χρήστη**

Αν επιλέξει το Ειδοποιήσεις μπορεί να καθορίσει πότε θα λαμβάνει ειδοποιήσεις αλλά και από ποιους χρήστες που είναι φίλοι του. Τέλος επιλέγοντας Ειδοποιήσεις ομάδας μπορεί να ρυθμίσει τις ειδοποιήσεις που θα λαμβάνει από τις ομάδες που συμμετέχει.

#### **4.8 Αναζήτηση Χρηστών**

Για να προσθέσει κάποιος χρήστης φίλους πρέπει να είναι συνδεδεμένος και να τους αναζητήσει. Για να τους αναζητήσει επιλέγει από το μενού Μέλη όπου θα δει την ακόλουθη εικόνα:

#### **Newest members**

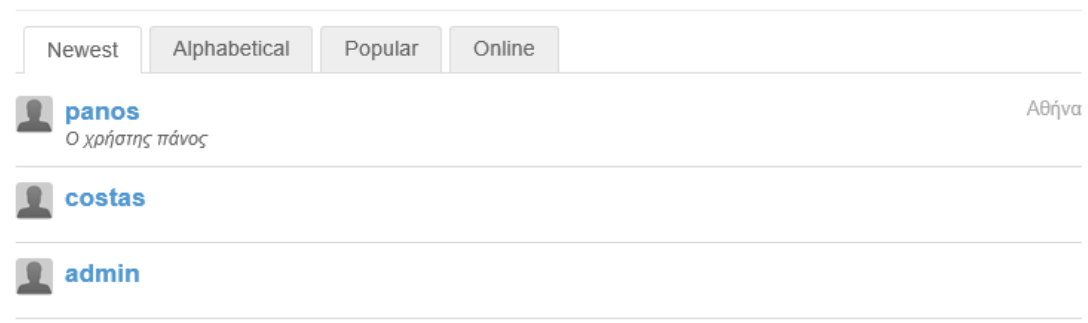

**Εικόνα 41: Αναζήτηση Χρηστών**

Επιλέγοντας κάποιο χρήστη βλέπουμε το προφίλ του και μπορούμε να του στείλουμε κάποιο μήνυμα ή να τον προσθέσουμε σαν φίλο.

Αν ο χρήστης που κάναμε φίλο συνδεθεί θα δει στην αρχική του οθόνη την πρόσφατη δραστηριότητα

### Όλες οι δημοσιεύσεις

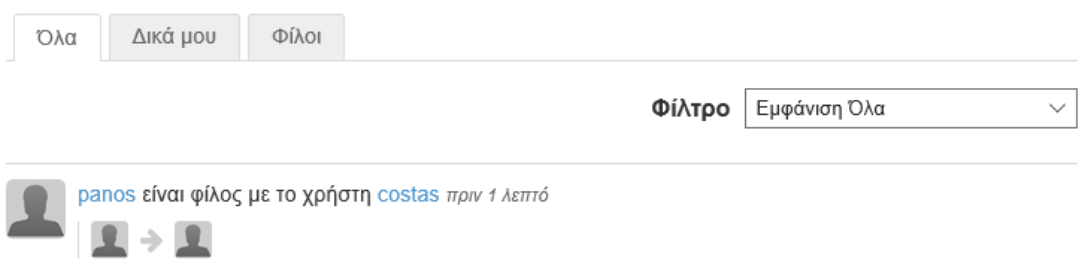

### **Εικόνα 42: Πρόσφατη δραστηριότητα**

Αν ο χρήστης costas που προστέθηκε από τον panos επιλέξει Φίλοι από το μενού του τότε θα δει ότι ακόμα δεν έχει κανένα φίλο. Αν επιλέξει Φίλος των θα δει ποιοι χρήστες τον έχουν προσθέσει σαν φίλο.

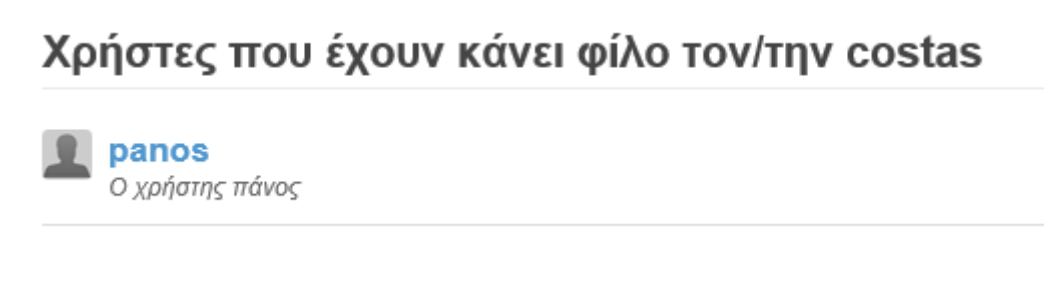

#### **Εικόνα 43: Φίλος των**

Όπως μπορούμε να καταλάβουμε το αίτημα φιλίας δεν είναι αμφίδρομο, δηλαδή όταν ο Α κάνει φίλο τον Β, ο Β δε σημαίνει ότι θα έχει φίλο τον Α, πρέπει να τον προσθέσει στους φίλους του.

Αν επιλέξει το Invite Friends τότε μπορεί να συμπληρώσει τα email των φίλων του (που είναι εκτός του elgg) να τους γράψει ένα κείμενο που να τους προσκαλεί να συμμετάσχουν και να τους το στείλει με email.

### **Invite friends**

To invite friends to join you on this network, enter their email addresses and a message they will receive with your invitation

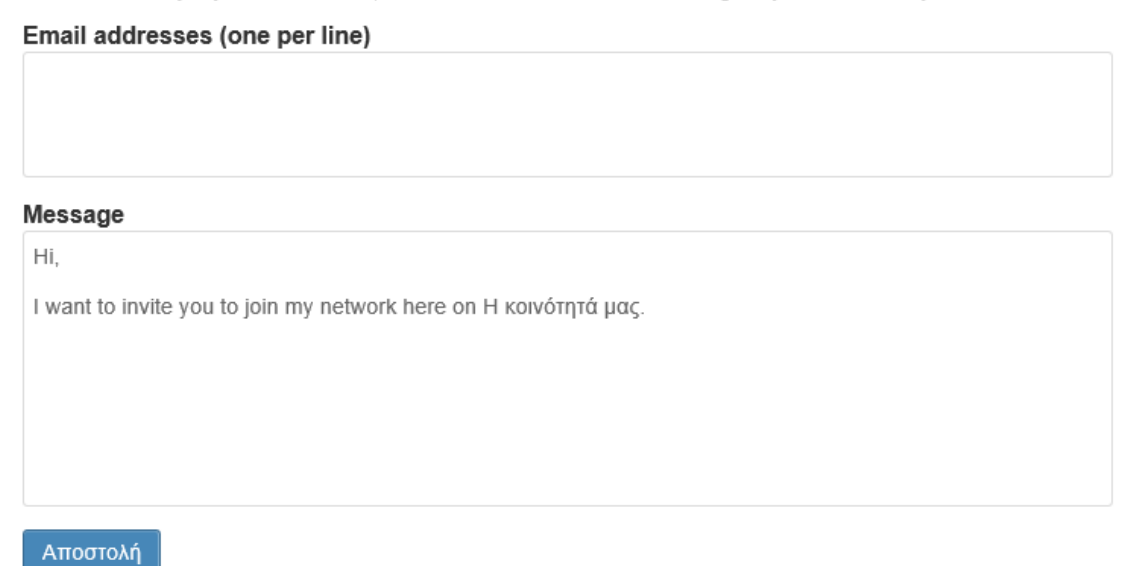

**Εικόνα 44: Πρόσκληση σε χρήστες**

#### **4.9 Δραστηριότητες χρηστών**

Στην ενότητα αυτή θα παρουσιάσουμε εν συντομία τις δραστηριότητες που μπορεί να κάνει ένας χρήστης. Ανάμεσα σε αυτές υπάρχουν το ανέβασμα αρχείων, δημιουργία αναρτήσεων, δημιουργία ομάδων κ.λπ

#### **4.9.1 Ανέβασμα αρχείων**

Για να ανεβάσει ο χρήστης ένα αρχείο, επιλέγει από το μενού Files και μπορεί να δει τα αρχεία που έχουν ανεβάσει στο elgg, τα αρχεία που έχει ανεβάσει αυτός και οι φίλοι του.

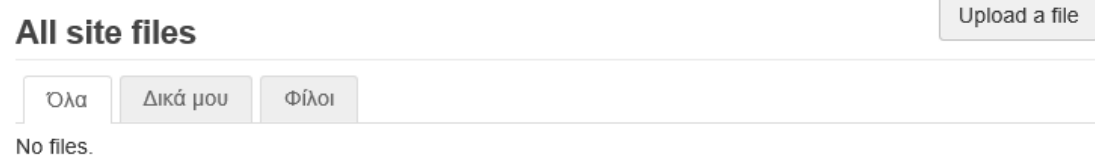

 $\sqrt{2}$ 

### **Εικόνα 45: Αρχεία που έχουν ανέβει στο elgg**

Κατόπιν μπορεί να επιλέξει Upload a file όπου θα αναζητήσει το αρχείο που θέλει, θα εισάγει τίτλο, μια σύντομη περιγραφή και ετικέτες και τέλος ποιοι θέλουν να έχουν πρόσβαση σε αυτό.

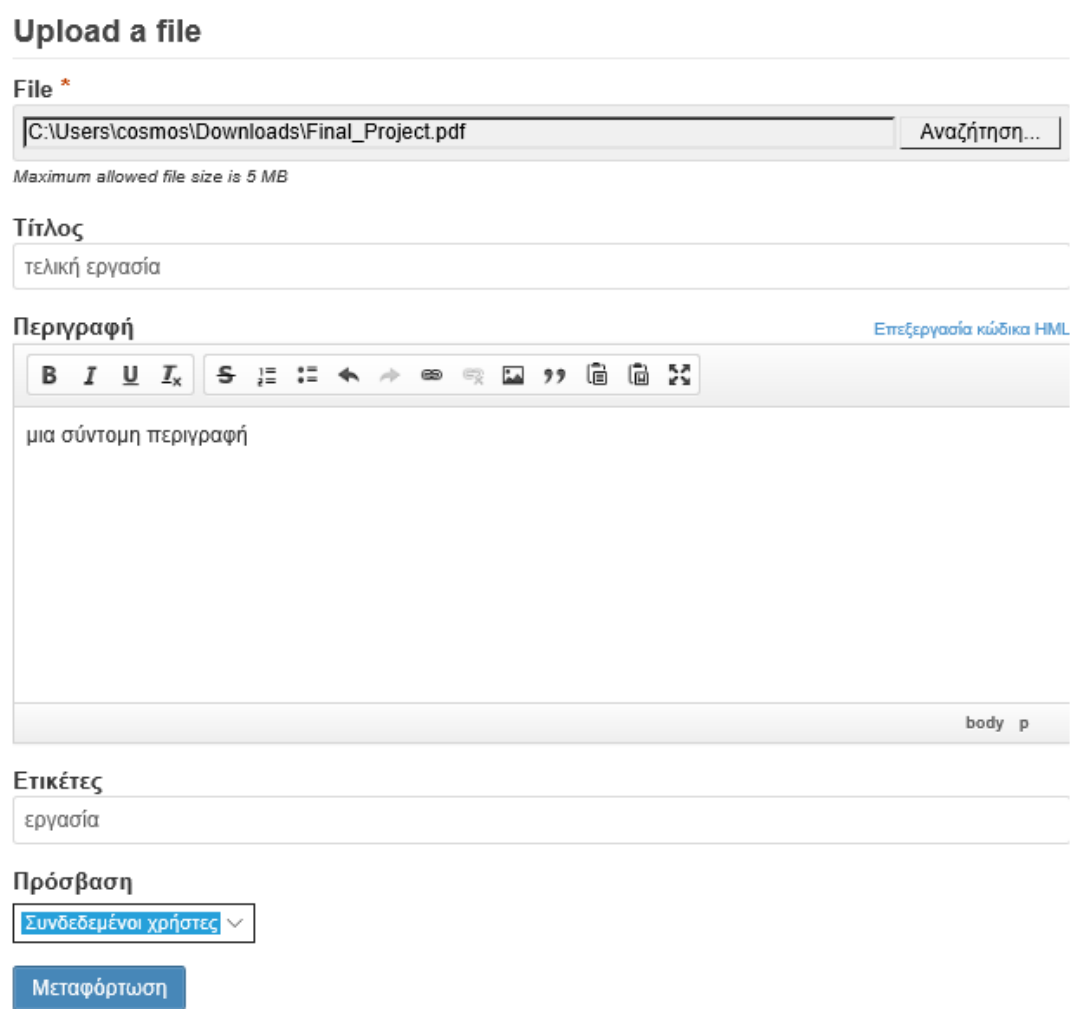

**Εικόνα 46: Ανέβασμα αρχείου**

### **4.9.2 Προσθήκη ανάρτησης**

Για να προσθέσει κάποιος χρήστης μια νέα ανάρτηση πρέπει να επιλέξει από το μενού Ιστολόγια όπου θα δει τις αναρτήσεις που υπάρχουν στο elgg, τις δικές του και των φίλων του.

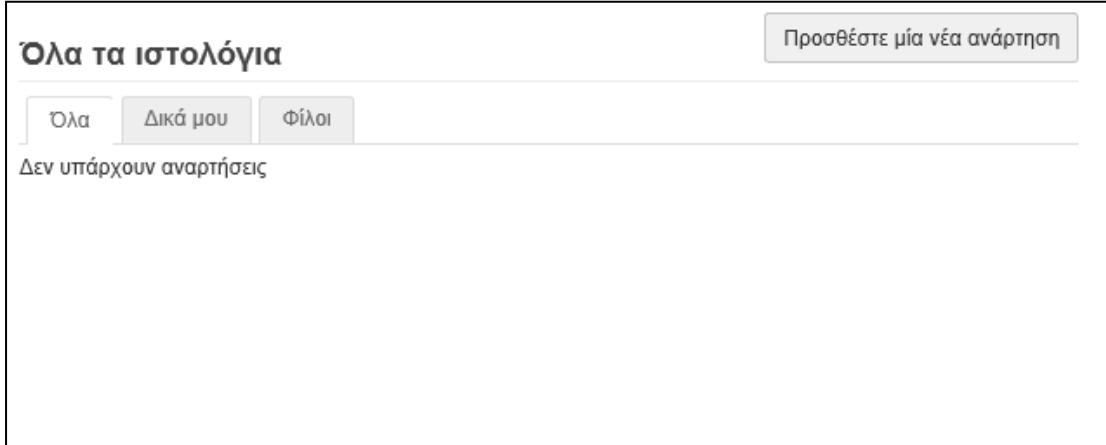

#### **Εικόνα 47: Όλα τα ιστολόγια**

Πατώντας Προσθέστε μια νέα ανάρτηση πρέπει να εισάγουμε:

- τον τίτλο της,
- ένα σύντομο απόσπασμα,
- το πλήρες κείμενο που μπορούμε να το μορφοποιήσουμε,
- τις ετικέτες,
- το αν επιτρέπουμε το σχολιασμό,
- το επίπεδο πρόσβασης και
- το αν θα είναι δημοσιευμένο ή όχι.

### Προσθέστε μία νέα ανάρτηση

#### Τίτλος

Νέα ανάρτηση

#### Απόσπασμα

απόσπασμα νέας ανάρτησης

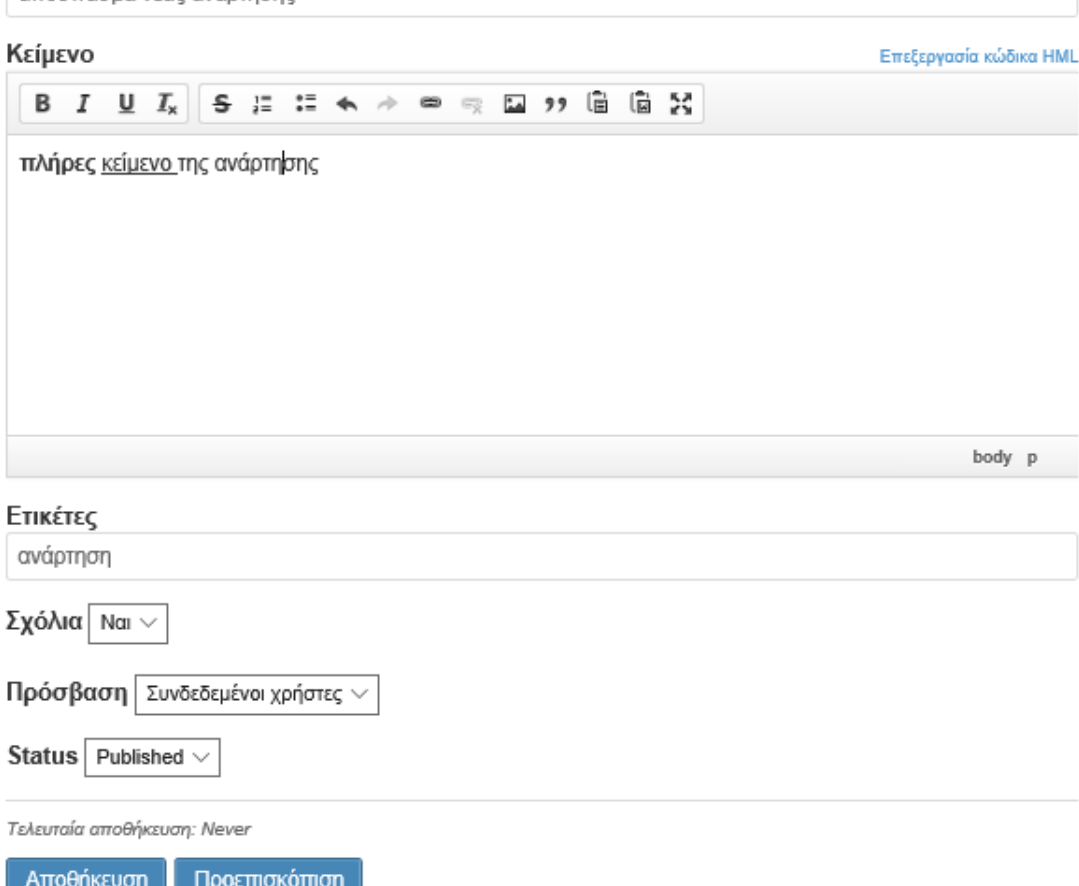

#### **Εικόνα 48: Δημιουργία ανάρτησης**

Την ανάρτηση μπορούμε να τη δούμε πριν τη δημοσιεύσουμε πατώντας το Προεπισκόπηση. Αν πατήσουμε το Αποθήκευση τότε θα δημοσιευτεί. Αν πατήσουμε το Αποθήκευση θα επιστρέψουμε στην οθόνη των αναρτήσεων όπου μπορούμε να δούμε και τη δική μας ανάρτηση, την οποία μπορούμε να επεξεργαστούμε.

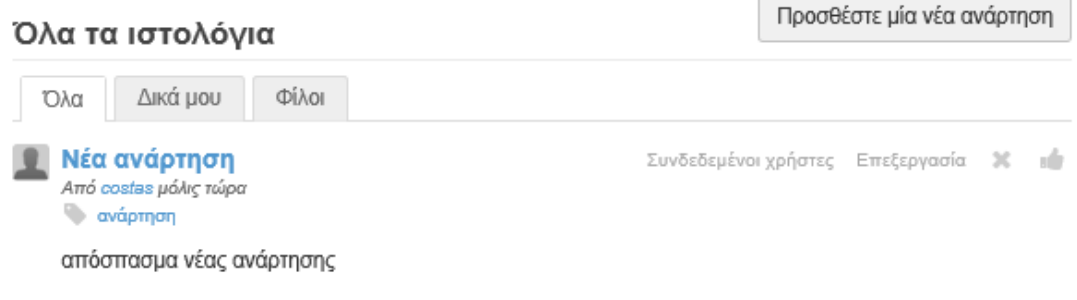

### **Εικόνα 49: 'Ολα τα ιστολόγια**

### **4.9.3 Δημιουργία Ομάδας**

Αν θέλουμε να δημιουργήσουμε μια Ομάδα τότε πρέπει να επιλέξουμε από το μενού Ομάδες και θα δούμε τις ομάδες που έχουν δημιουργηθεί.

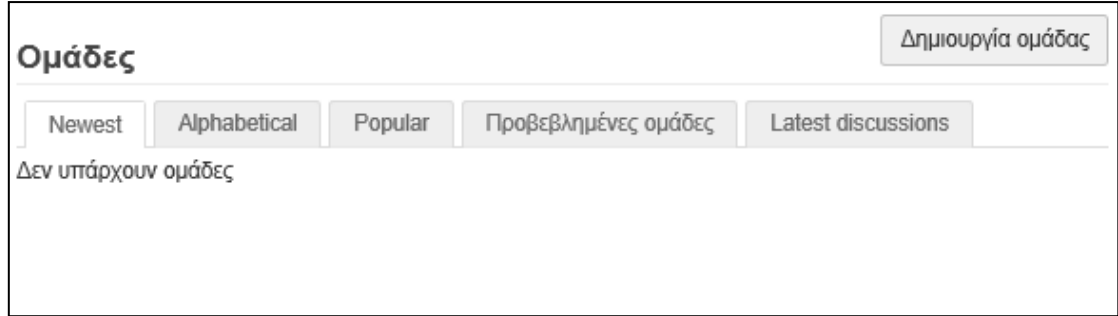

#### **Εικόνα 50: Ομάδες**

Αν πατήσουμε Δημιουργία ομάδας πρέπει να εισάγουμε τις ακόλουθες πληροφορίες:

- Εικόνα ομάδας: μπορούμε και να το αφήσουμε κενό
- Όνομα ομάδας
- Περιγραφή
- Σύντομη περιγραφή
- Ετικέτες
- Δικαιώματα μελών ομάδας
	- o Ανοικτό όλοι οι χρήστες μπορούν να συνδεθούν
	- o Κλειστό οι χρήστες πρέπει να προσκληθούν
- Προσβασιμότητα του περιεχομένου της ομάδας
	- o Χωρίς περιορισμό
	- o Μόνο για μέλη
- Enable group discussions
- Enable group files
- Ενεργοποίηση δραστηριότητας ομάδας
- Ενεργοποίηση ιστολογίου ομάδας
- Ενεργοποίηση σελίδων ομάδας
- Ενεργοποίηση συνδέσμων ομάδας

### Δημιουργία ομάδας

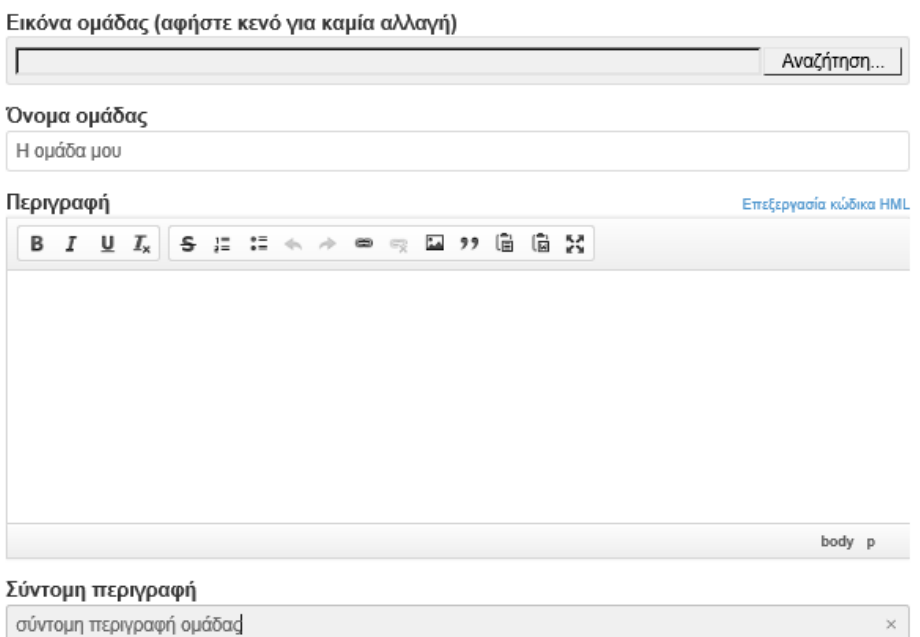

### **Εικόνα 51: Δημιουργία ομάδας**

Όταν κάποιος άλλος χρήστης αναζητήσει την ομάδα (και έχει τα κατάλληλα δικαιώματα) τότε μπορεί να δει πληροφορίες για αυτή και να συμμετάσχει στην ομάδα.

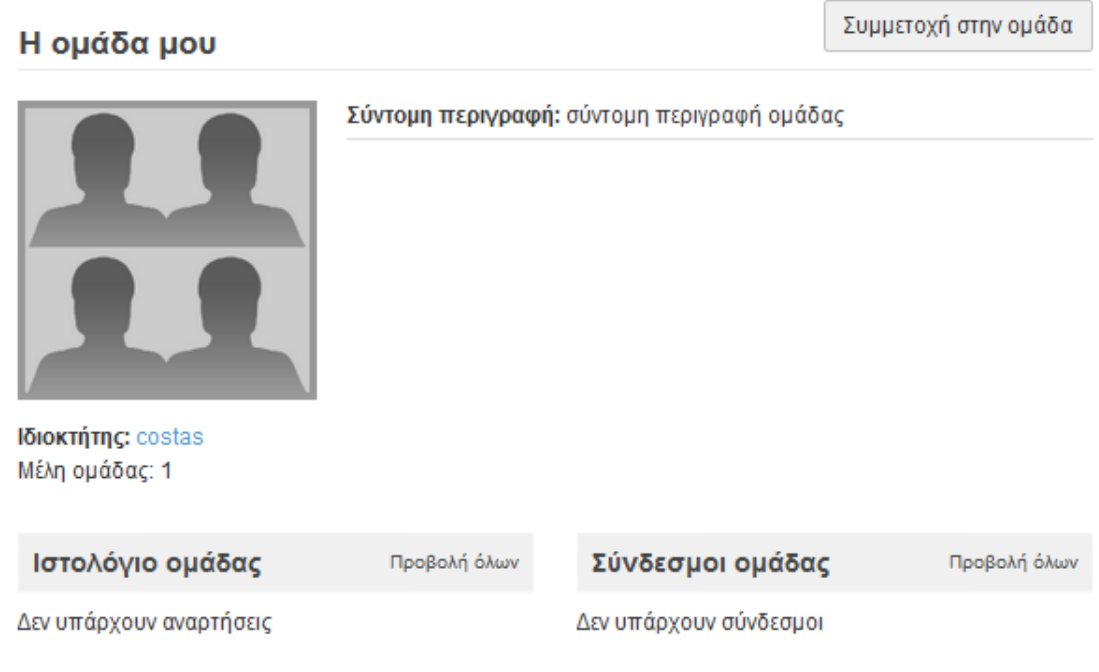

### **Εικόνα 52: Πληροφορίες Ομάδας**

### **4.9.4 Δημιουργία μηνυμάτων σαν το Twitter**

Το elgg διαθέτει ένα plugin με όνομα The wire που λειτουργεί παρόμοια με το Twitter. Επιλέγοντας από το μενού The wire εμφανίζεται μια φόρμα την οποία μπορούμε να συμπληρώσουμε με το μήνυμά μας.

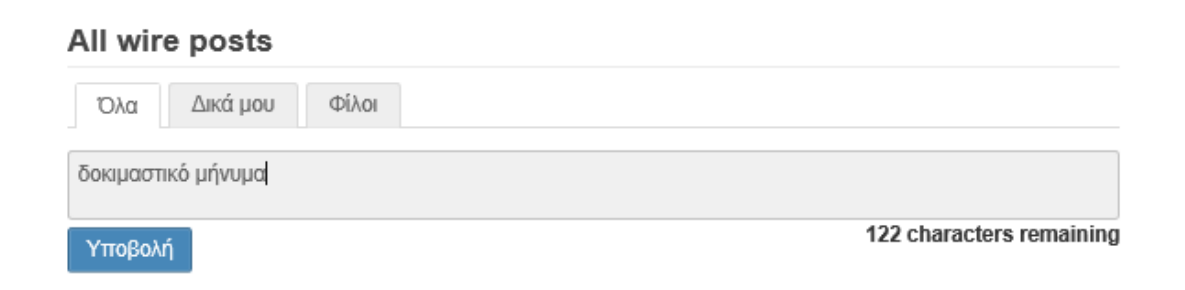

#### **Εικόνα 53: The wire**

To μήνυμα αυτό το βλέπουν όλοι οι χρήστες και μπορούν να απαντήσουν.

### All wire posts

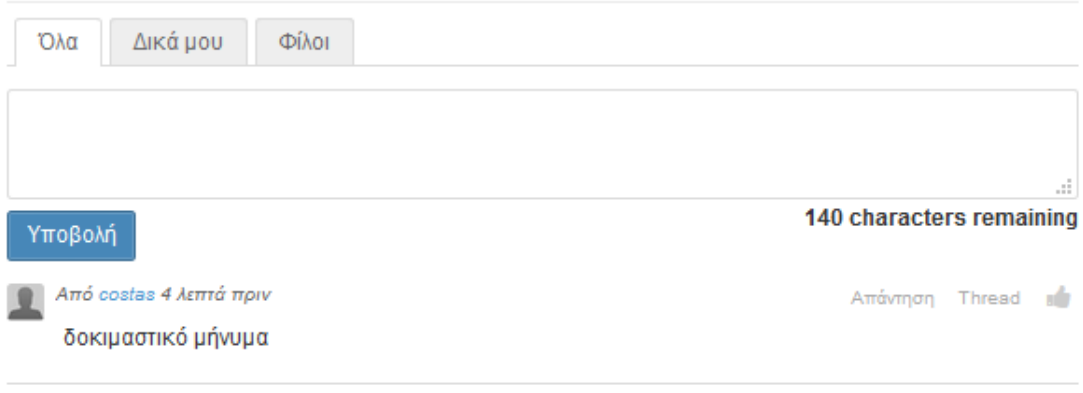

### **Εικόνα 54: Δυνατότητα απάντησης σε μήνυμα**

### **4.9.5 Προσθήκη συνδέσμων**

Επιλέγοντας από το μενού Περισσότερα και στη συνέχεια Σύνδεσμοι μπορούμε να προσθέσουμε συνδέσμους που μας ενδιαφέρουν συμπληρώνοντας τη φόρμα που θα μας εμφανιστεί.

# Προσθήκη

Τίτλος Google

#### Διεύθυνση συνδέσμου

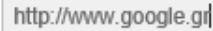

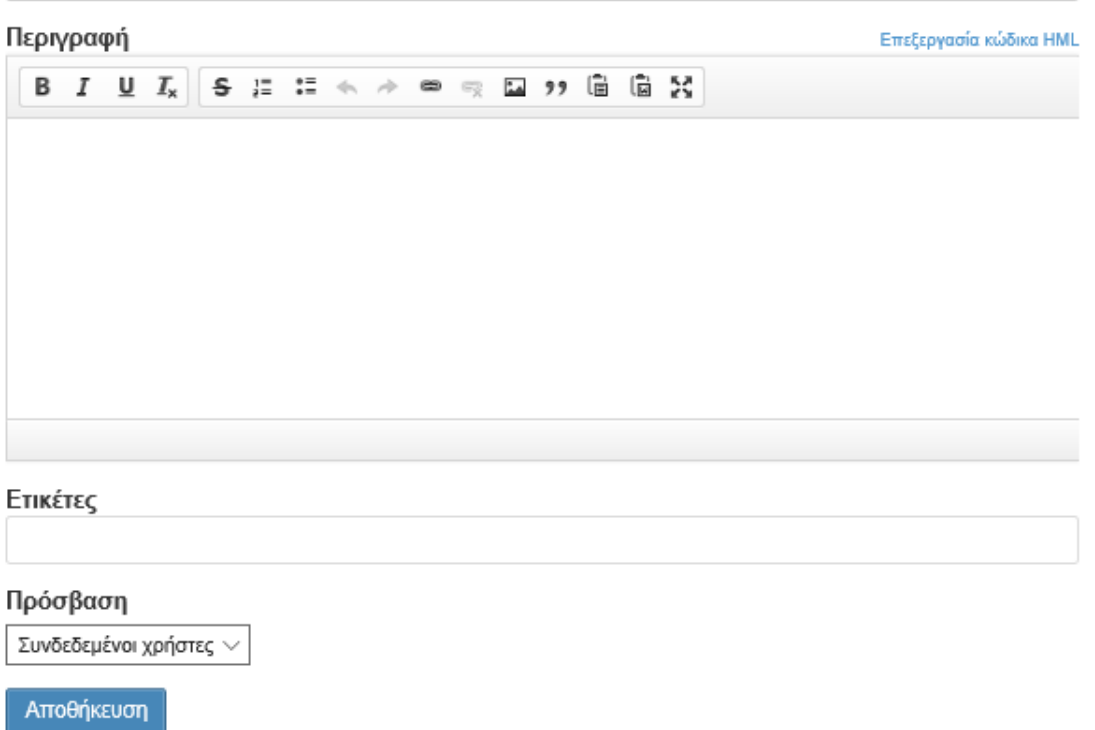

**Εικόνα 55: Προσθήκη συνδέσμων**

 $\times$ 

#### **ΒΙΒΛΙΟΓΡΑΦΙΑ**

#### **Α. ΞΕΝΟΓΛΩΣΣΗ**

- 1. 1stwebdesigner.com (2016) History Of Social Networking: How It All Began! Διαθέσιμο από [http://1stwebdesigner.com/history-of-social-networking/#history-of](http://1stwebdesigner.com/history-of-social-networking/#history-of-networking)[networking](http://1stwebdesigner.com/history-of-social-networking/#history-of-networking)
- 2. Bard M. (2010) 15 Categories of Social Media, διαθέσιμο από <http://www.mirnabard.com/2010/02/15-categories-of-social-media/>
- 3. Blattberg E. (2015) The demographics of YouTube, in 5 charts, διαθέσιμο από <http://digiday.com/platforms/demographics-youtube-5-charts/>
- 4. BlogsWeek.com (2006) Xoops διαθέσιμο από <http://www.blogsweek.com/xoops/>
- 5. ChuckRoast (2016) Welcome to Kliqqi, διαθέσιμο από <http://www.kliqqi.com/welcome-to-kliqqi/>
- 6. Duggan M. (2015) The Demographics of Social Media Users, διαθέσιμο από <http://www.pewinternet.org/2015/08/19/the-demographics-of-social-media-users/>
- 7. Johnston, M. (2016) Elgg Review The Social Networking CMS, διαθέσιμο από <https://www.cmscritic.com/elgg-review-the-social-networking-cms/>
- 8. Kavulla K.  $(2012)$  Pinterest: What it is, how to use it and why you'll be addicted, διαθέσιμο από [http://www.sheknows.com/living/articles/852875/pinterest-what-it-is](http://www.sheknows.com/living/articles/852875/pinterest-what-it-is-how-to-use-it-and-why-youll-be-addicted)[how-to-use-it-and-why-youll-be-addicted](http://www.sheknows.com/living/articles/852875/pinterest-what-it-is-how-to-use-it-and-why-youll-be-addicted)
- 9. Lux K. (2012) what is Instagram and Why Is It So Popular? διαθέσιμο από [http://infospace.ischool.syr.edu/2011/12/15/what-is-instagram-and-why-is-it-so](http://infospace.ischool.syr.edu/2011/12/15/what-is-instagram-and-why-is-it-so-popular/)[popular/](http://infospace.ischool.syr.edu/2011/12/15/what-is-instagram-and-why-is-it-so-popular/)
- 10. Mamba (2007) All About XOOPS, διαθέσιμο από <http://xoops.org/modules/wfchannel/>
- 11. McCollin, R. (2012) The Complete Guide to BuddyPress for WordPress, διαθέσιμο από <https://premium.wpmudev.org/blog/buddypress-guide/>
- 12. Rouse M. (2014) six degrees of separation, διαθέσιμο από [http://whatis.techtarget.com/definition/six-degrees-of-separationS](http://whatis.techtarget.com/definition/six-degrees-of-separation)
- 13. Saqib S. (2016) The history of social networking, διαθέσιμο από <http://www.digitaltrends.com/features/the-history-of-social-networking/>
- 14. Silverman M. (2012) Reddit: A Beginner's Guide, διαθέσιμο από <http://mashable.com/2012/06/06/reddit-for-beginners/#.kESGrNi4iqu>
- 15. Smith B. (2012) The Beginner's Guide to Twitter, διαθέσιμο από <http://mashable.com/2012/06/05/twitter-for-beginners/#VntfxFd2PEqa>
- 16. Statista (2016) Number of unique visitors to Reddit from July 2012 to April 2016 (in millions) διαθέσιμο από www.statista.com/statistics/443332/reddit-monthly-visitors/
- 17. Terrel K. (2015) The History of Social Media, διαθέσιμο από <http://historycooperative.org/the-history-of-social-media/>
- 18. Zhang J. (2010) Social Media and Distance Education, διαθέσιμο από [https://www.scribd.com/document/160525480/Social-Media-and-Distance-Education-](https://www.scribd.com/document/160525480/Social-Media-and-Distance-Education-De-Oracle)[De-Oracle](https://www.scribd.com/document/160525480/Social-Media-and-Distance-Education-De-Oracle)
- 19. Walker, K., MacBride, A. & Vachon, M. (1977). Social Support Networks and the Crisis of Bereavement. Social Science and Medicine, 35, 35-41

#### **Β. ΕΛΛΗΝΙΚΗ**

1. Μήτρου Λ. (2012) Κανονιστικές και Κοινωνικές Διαστάσεις της Κοινωνίας της Πληροφορίας, διαθέσιμο από www.icsd.aegean.gr/website\_files/proptyxiako/562848605.ppt